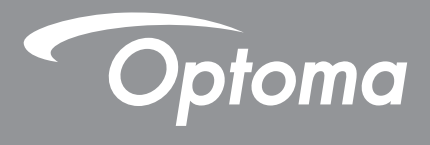

# **Проектор DLP®**

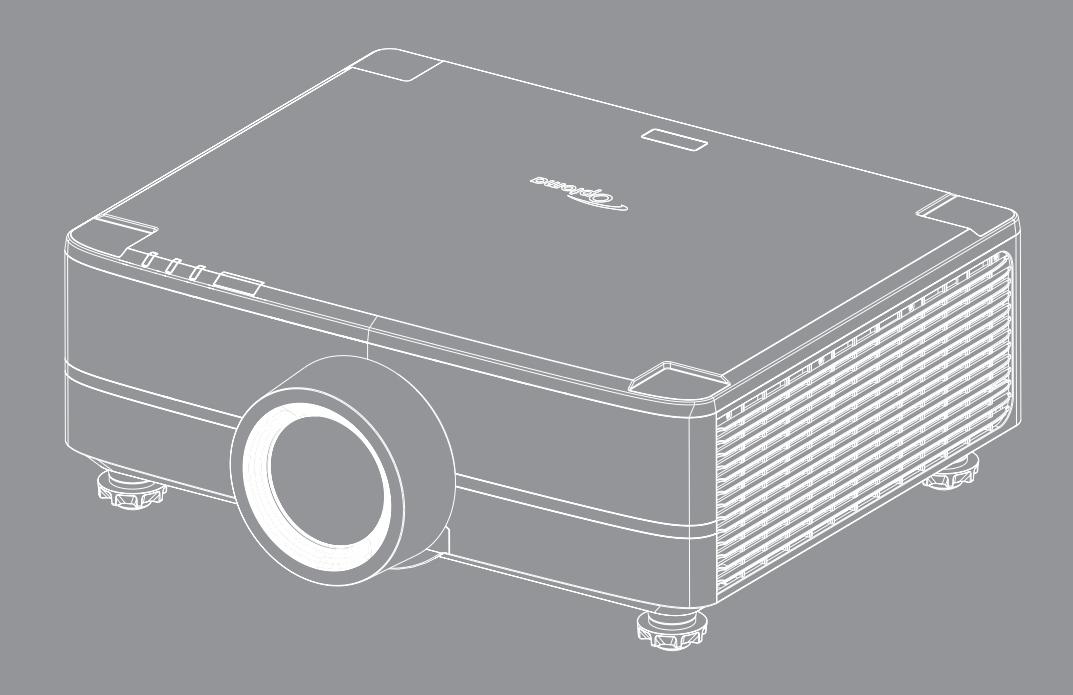

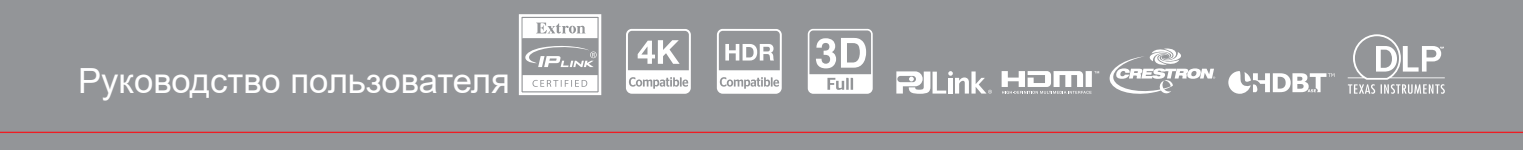

# **СОДЕРЖАНИЕ**

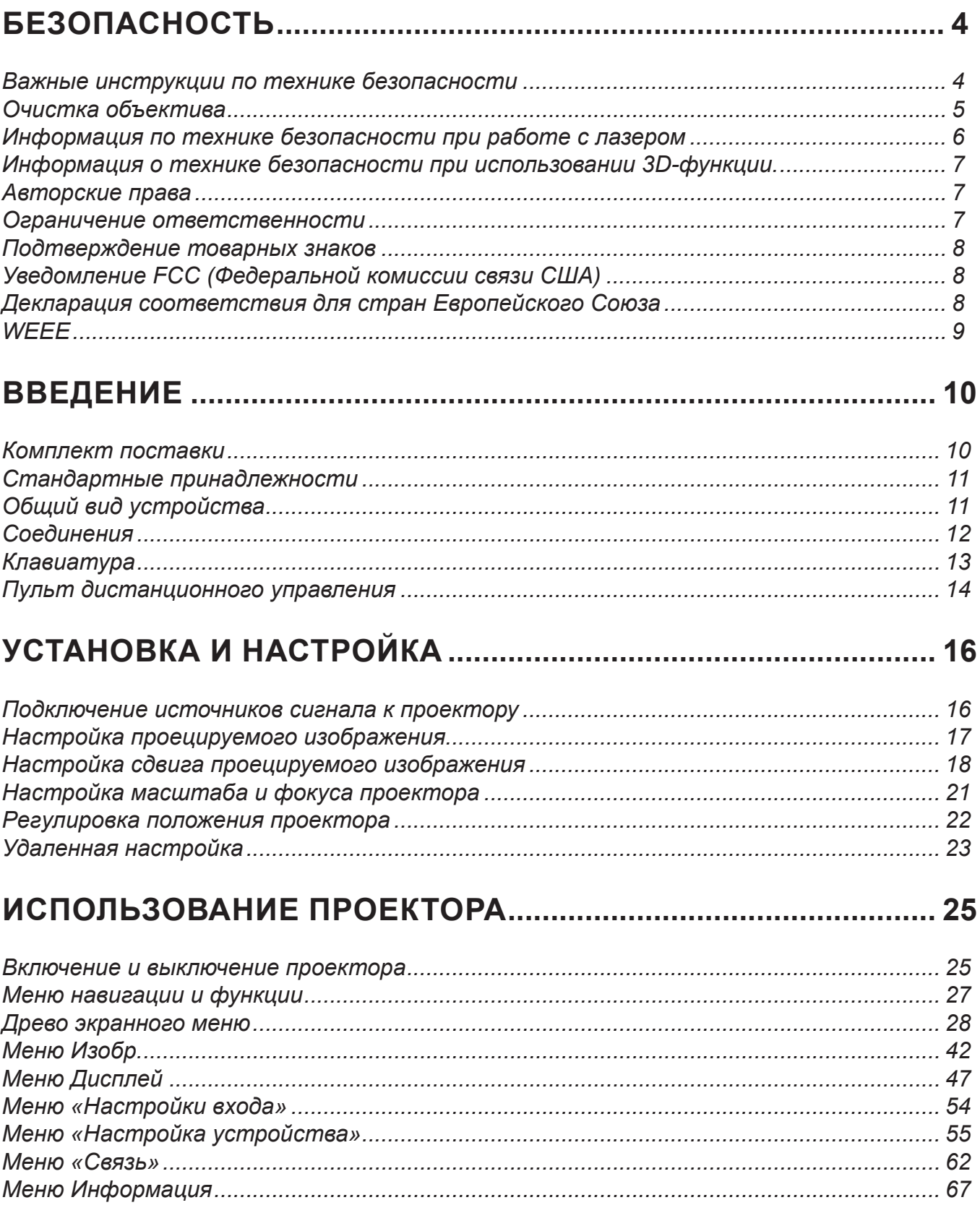

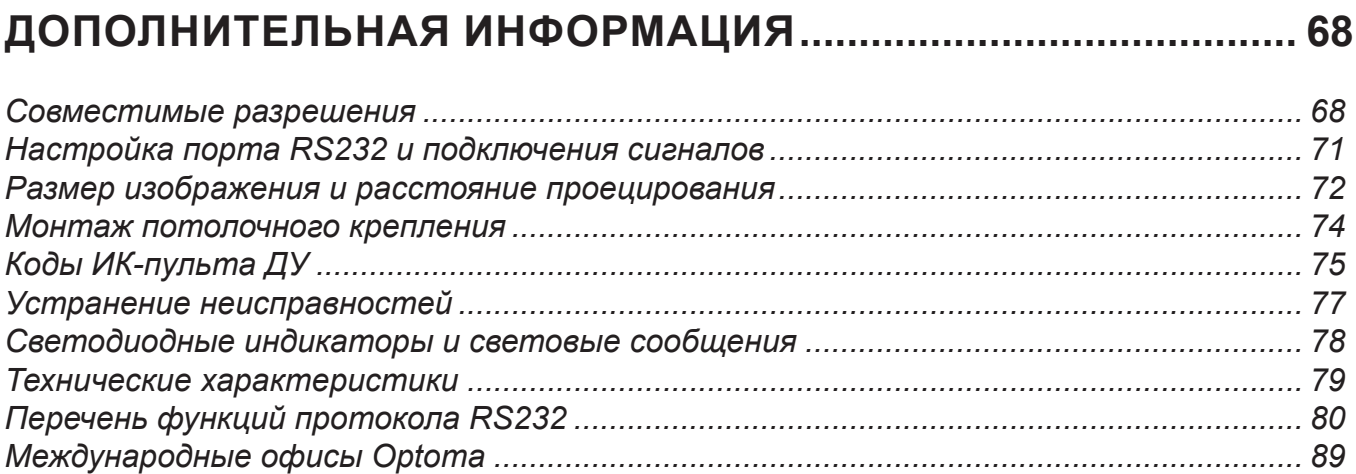

# <span id="page-3-0"></span>**БЕЗОПАСНОСТЬ**

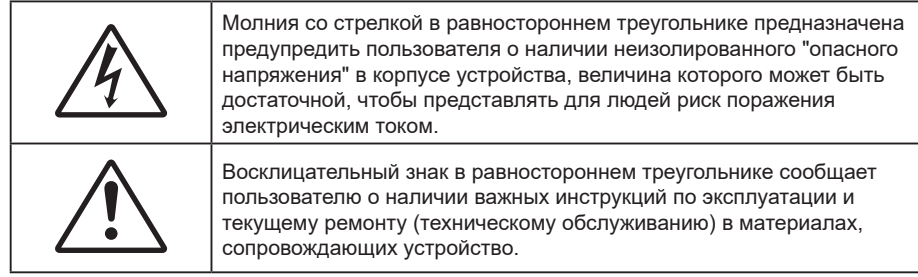

Настоящий документ подтверждает, что данное устройство соответствует требованиям, установленным в Директивах Совета ЕС "О сближении законодательства государств - членов ЕС относительно директивы об электромагнитной совместимости 2004/108/EEC".

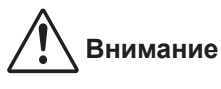

- Данное устройство не предназначено для использования в жилых помещениях.
- При использовании в жилых помещениях данное устройство может создавать помехи.

Эксплуатации в таких условиях следует избегать, если пользователем не приняты особые меры по уменьшению электромагнитного излучения и предупреждения помех для приема теле- и радио- сигнала.

### **Важные инструкции по технике безопасности**

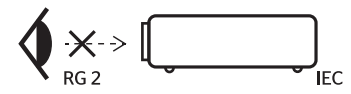

 Не смотрите на луч, RG2. Имея дело с любым ярким источником света, не смотрите на прямой луч, RG2 IEC 62471-5:2015.

- Не закрывайте вентиляционные отверстия. Для обеспечения надежной работы проектора и его защиты от перегрева рекомендуется ставить проектор в место, где отсутствуют препятствия для вентиляции. Например, не устанавливайте проектор на загроможденной поверхности. Не ставьте проектор в таком закрытом пространстве, как книжный шкаф или тумба, в которых затруднено прохождение потока воздуха.
- Чтобы снизить риск возникновения пожара или удара электрическим током, не подвергайте продукт воздействию дождя или влаги. Не устанавливайте проектор около таких источников тепла, как радиаторы, нагреватели, печи или другие приборы (в т. ч. усилители), которые выделяют тепло.
- Исключите попадание предметов или жидкостей в проектор. Они могут коснуться точек с высоким напряжением и замкнуть детали, что может привести к возникновению пожара или поражению электрическим током.
- Не используйте при следующих условиях:
	- В очень горячей, холодной или влажной среде.
		- (i) Необходимо обеспечить температуру в помещении в диапазоне 5 40°С (41 ~ 104°F)
		- (ii) Относительная влажность составляет 10 85%
	- На участках, подвергаемых чрезмерному запылению и загрязнению.
	- Возле аппаратов, генерирующих сильное магнитное поле.
	- Под прямыми солнечными лучами.
	- Не используйте устройство в случае его физического повреждения. Используйте устройство только по его прямому назначению. К физическим повреждениям и неправильной эксплуатации относятся следующие случаи (их список не ограничивается приведенными вариантами):
		- Падение устройства.
		- Повреждение шнура питания или штепсельной вилки.
		- Попадание жидкости на проектор.
		- Воздействие на проектор дождя или влаги.
		- Попадание инородных предметов в проектор или ослабление крепления внутренних компонентов.
- <span id="page-4-0"></span> Не устанавливайте проектор на неустойчивой поверхности. Это может привести к его падению и повреждению, а также к травме оператора.
- Во время работы не заслоняйте свет, исходящий из объектива проектора. Световое излучение вызовет нагревание и оплавление заслонившего свет предмета, а это может привести к ожогам и возгоранию.
- Не открывайте и не разбирайте проектор, так как это может привести к поражению электрическим током.
- Не пытайтесь отремонтировать устройство самостоятельно. Вскрытие или снятие крышек может стать причиной поражения электрическим током или подвергнуть вас другим опасностям. Свяжитесь с компанией Optoma, прежде чем отнести устройство в ремонт.
- Наклейки с информацией о технике безопасности расположены на корпусе проектора.
- Ремонт устройства должен проводить только соответствующим образом подготовленный персонал.
- Используйте только те принадлежности и аксессуары, которые поставляет производитель.
- Во время работы запрещается смотреть прямо в объектив проектора. Яркий свет может нанести повреждение глазам.
- При выключении проектора, прежде чем отсоединять питание, убедитесь, что цикл охлаждения был завершен. Дайте проектору для остывания 90 секунд.
- Перед тем, как приступить к очистке устройства, отсоедините шнур питания от электрической розетки.
- Для очистки корпуса дисплея используйте мягкую сухую ткань, смоченную слабым моющим средством. Не применяйте абразивные чистящие средства, парафины или растворители для очистки устройства.
- Отсоедините вилку шнура питания от электрической розетки, если устройство не будет использоваться в течение длительного времени.
- Не устанавливайте проектор на поверхности, которые подвергаются вибрации или ударам.
- Запрещается прикасаться к объективу голыми руками.
- Прежде чем положить проектор на хранение, извлеките батареи из пульта ДУ. Если батареи не удалять длительное время, из них начнет вытекать электролит.
- Не используйте проектор и не храните в масляном или сигаретном дыму, это ухудшит эксплуатационные характеристики проектора.
- Настоятельно рекомендуется правильно устанавливать проектор в нужной ориентации, в противном случае, это также ухудшит эффективность его работы.
- Используйте удлинитель-разветвитель и/или стабилизатор напряжения. Перебои в электроснабжении и падения напряжения могут привести к повреждению устройств.

### **Очистка объектива**

- Перед очисткой объектива отключите проектор и выньте вилку из розетки для полного охлаждения.
- Сдуйте пыль баллоном со сжатым воздухом.
- Возьмите специальную салфетку для очистки объектива и аккуратно протрите объектив. Запрещается прикасаться к объективу пальцами.
- Запрещается использовать для очистки объектива щелочные/кислотные моющие средства или летучие растворители, например спирт. Гарантия не распространяется на повреждения объектива, полученные в процессе очистки.

### **Внимание**

- Запрещается использовать аэрозоли, содержащие горючие газы, для очистки объектива от пыли или грязи. Это может стать причиной пожара из-за высокой температуры внутри корпуса проектора.
- Запрещается выполнять очистку объектива в процессе прогревания проектора, так как это может стать причиной отшелушивания пленки на поверхности объектива.
- Не трите и не стучите по объективу твердыми предметами.
- МОНТАЖ НАД ГОЛОВОЙ У ДЕТЕЙ. Рекомендуется установка проектора на потолке, чтобы он находился выше уровня глаз детей.

<span id="page-5-0"></span>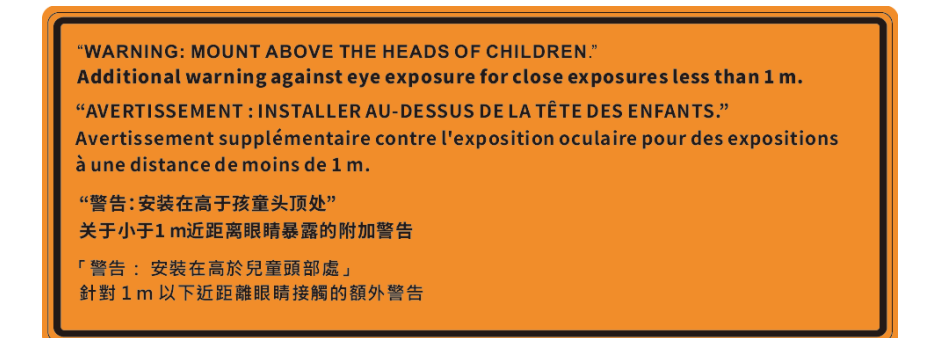

#### **Информация по технике безопасности при работе с лазером**

 Соответствует требованиям нормативных документов 21 CFR 1040.10 и 1040.11 с учетом разрешения на отступление от требований для лазерных устройств группы риска 2 согласно IEC 62471-5:Ed.1.0. Дополнительные сведения представлены в Примечании для лазерных устройств № 57 от 8 мая 2019 г. IEC 60825-1:2014: ЛАЗЕРНОЕ УСТРОЙСТВО КЛАССА 1 - ГРУППА РИСКА 2

IEC/EN 60825-1:2014 CLASS 1 LASER PRODUCT RISK GROUP 2 Complies with 21 CFR 1040.10 and 1040.11 except for conformance as a Risk Group 2 LIP as defined in IEC 62471-5:Ed. 1.0. For more information see Laser Notice No. 57, dated May 8, 2019. IEC/EN 60825-1:2014 PRODUIT LASER DE CLASSE 1 GROUPE DE RISOUE 2 Conforme aux normes 21 CFR 1040.10 et 1040.11, à l'exception de la conformité en tant que LIP du groupe de risque 2 définie dans la CEI 62471-5: Ed. 1.0. Pour plus d'informations, voir l'avis au laser n° 57 du 8 mai 2019. IEC/EN 60825-1:2014 1類激光產品RG2危險等級 除了IEC 62471-5:Ed.1.0中定義的RG2 LIP 危險等級以外,要符合21 CFR 1040.10和 1040.11 · 更多相關資訊 · 請參閱2019年5月8日的第57號激光公告 · IEC/EN 60825-1:2014 1类激光产品RG2危险等级 除了IEC 62471-5:Ed.1.0中定义的RG2 LIP 危险等级以外 · 要符合21 CFR 1040.10和 1040.11 · 更多相关信息 · 请参阅2019年5月8日的第57号激光公告 ·

- Данный проектор оснащен встроенным лазерным модулем класса 4. Выполнять разборку и модификации очень опасно и категорически запрещено.
- Любые операции или настройки, не указанные в руководстве пользователя, создают опасность вредного лазерного излучения.
- Запрещается открывать или разбирать проектор, так как это создает опасность воздействия лазерного излучения.
- Запрещается смотреть на луч во время работы проектора. Яркий свет может вызвать нарушения зрения.
- Включая проектор, убедитесь, что в диапазоне проецирования никто не смотрит в объектив.
- Несоблюдение процедуры по управлению, настройке и эксплуатации проектора может создавать опасность воздействия лазерного излучения.
- Достаточные инструкции по выполнению сборки, эксплуатации и технического обслуживания, включая четкие предупреждения о мерах по защите от воздействия лазерного и сопутствующего излучения, превышающего доступные нормативы излучения для класса 2.
- Этот цифровой аппарат класса А соответствует всем требованиям принятых в Канаде инструкций по эксплуатации оборудования, создающего помехи. Инструкции по эксплуатации оборудования, создающего помехи.
- Cet appareil numerique de la class A respecte toutes les exigences du Reglement sur le materiel brouilleur du Canada.
- Внимание! Следите за детьми и ни в коем случае не разрешайте им смотреть на луч проектора на любом расстоянии от него.
- Внимание! Будьте внимательны при включении проектора с помощью пульта ДУ, стоя перед проекционным объективом.
- Внимание! Избегайте использования оптических средств, например, биноклей или телескопов, напротив луча.

### <span id="page-6-0"></span>**Информация о технике безопасности при использовании 3D-функции.**

Прежде чем вы или ваш ребенок воспользуетесь 3D-функцией, внимательно прочитайте все предупреждения и меры предосторожности.

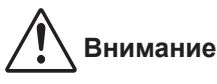

 Дети и подростки более восприимчивы к проблемам здоровья, связанными с просмотром изображения в формате 3D, и поэтому они должны находиться под постоянным наблюдением при таком просмотре.

#### **Приступы светочувствительной эпилепсии и другие риски для здоровья**

- Некоторые люди могут испытывать приступы эпилепсии или припадки при просмотре отдельных мелькающих изображений или света в определенных проецируемых сценах проектора или в видеоиграх. Если у вас имеется подобное заболевание или в вашей семье были родственники с эпилепсией или припадками, перед использованием функции 3D проконсультируйтесь с врачом-специалистом.
- Даже у лиц, не страдающих от подобных заболеваний и не имеющих в семье родственников с такими заболеваниями, могут быть невыявленные состояния, которые могут привести к приступам светочувствительной эпилепсии.
- Беременным женщинам, лицам преклонного возраста, лицам с различными медицинскими показаниями, лицам, страдающим от бессонницы или находящимся под воздействием алкоголя, следует избегать использования функции 3D данного устройства.
- При проявлении какого-либо из следующих симптомов немедленно прекратите просмотр изображений в формате 3D и проконсультируйтесь с врачом-специалистом: (1) нарушение зрения; (2) слабость; (3) головокружение; (4) непроизвольные движения, например подергивание глаз или мышечные судороги; (5) помрачение сознания; (6) тошнота; (7) потеря сознания; (8) судороги; (9) спазмы; (10) потеря ориентации. У детей и подростков проявление таких симптомов более вероятно, чем у взрослых. Родители должны контролировать детей и выявлять проявление у них таких симптомов.
- Просмотр 3D-проектора может также вызвать морскую болезнь, эффекты восприятия, нарушение ориентации, чрезмерное напряжение зрения и снижение стабильности позы. Для снижения вероятности проявления подобных симптомов рекомендуется при просмотре чаще делать перерывы. При появлении признаков усталости зрения или сухости в глазах, или проявлении описанных выше симптомов сразу же прекратите использование данного устройства и не используйте его в течение не менее 30 минут после ослабевания данных симптомов.
- Продолжительный просмотр 3D-проектора при слишком близко размещении к экрану может привести к нарушениям зрения. Идеальное расстояние для просмотра должно составлять не менее трехкратной высоты экрана. Рекомендуется, чтобы глаза зрителя располагались на одном уровне с экраном.
- Продолжительный просмотр 3D-проектора с использованием 3D-очков может вызвать головную боль или утомление. Если вы испытываете головную боль, утомление или головокружение, прекратите просмотр 3D-проектора и отдохните.
- Не пользуйтесь 3D-очками для каких-либо других целей, кроме просмотра 3D-проектора.
- Использование 3D-очков для каких-либо других целей (как обычные очки, солнечные очки, защитные очки и т. п.) может нанести физический вред или ослабить зрение.
- У некоторых зрителей просмотр в режиме 3D может вызвать нарушение ориентации. Поэтому НЕ размещайте 3D-проектор рядом с открытыми лестничными колодцами, кабелями, балконами и другими объектами, на которые можно наступить, попасть в них, споткнуться, сломать или уронить.

#### **Авторские права**

Данное руководство вместе со всеми фотографиями, рисунками и программным обеспечением защищаются международным законодательством об авторском праве. Все права на этот документ защищены. Запрещается воспроизведение настоящего руководства и его содержимого без письменного согласия автора.

© Copyright 2022

### **Ограничение ответственности**

Содержимое настоящего руководства может быть изменено без уведомления. Производитель не предоставляет какихлибо заверений и гарантий в отношении приведенного в этом документе содержания, и специально отказывается от косвенных гарантий качества или состояния товара, необходимых для определенной цели. Производитель оставляет за собой право иногда вносить изменения в данное руководство при отсутствии обязанности уведомления об этом какихлибо лиц.

### <span id="page-7-0"></span>**Подтверждение товарных знаков**

Kensington – является зарегистрированным в США товарным знаком компании ACCO Brand Corporation, в других странах мира также проведена регистрация или находится на стадии рассмотрения заявка на регистрацию этого товарного знака.

HDMI, логотип HDMI и мультимедийный интерфейс высокой четкости (HDMI) – являются товарными знаками или зарегистрированными товарными знаками компании HDMI Licensing LLC в Соединенных Штатах Америки и в других странах.

DLP®, DLP Link и логотип DLP являются зарегистрированными товарными знаками компании Texas Instruments, и BrilliantColor™ является товарным знаком компании Texas Instruments.

HDBaseT™ и логотип HDBaseT Alliance - товарные знаки HDBaseT Alliance.

Все остальные названия продуктов, используемых в настоящем руководстве, являются собственностью их владельцев и признаны подлинными.

### **Уведомление FCC (Федеральной комиссии связи США)**

Это устройство протестировано и отвечает требованиям, предъявляемым к цифровым устройствам класса А, согласно части 15 правил FCC (Федеральной комиссии связи США). Данные ограничения призваны обеспечить надлежащую защиту от вредных помех при эксплуатации оборудования в коммерческой среде. Это устройство создает, использует и может излучать радиочастотную энергию, а в случае установки и эксплуатации с нарушением инструкций может негативно влиять на радиосвязь.

При эксплуатации в жилых помещениях данное устройство, вероятнее всего, станет источником вредных помех. В этом случае пользователю придется устранять их за свой счет.

### **Примечание: Экранированные кабели**

Все подключения к другим вычислительным устройствам должны осуществляться при помощи экранированных кабелей, чтобы отвечать требованиям FCC.

#### **Внимание**

Изменения или модификации, которые не санкционированы явным образом производителем, могут аннулировать права пользователя, предоставленные ему Федеральной Комиссией связи США, на эксплуатацию данного проектора.

#### **Условия эксплуатации**

Данное устройство отвечает требованиям Части 15 правил FCC. Эксплуатация допускается при следующих условиях:

- 1. Устройство не должно создавать вредных помех
- 2. Устройство должно работать в условиях любых помех, включая помехи, которые могут препятствовать его нормальной эксплуатации.

#### **Примечание: Для пользователей в Канаде**

Данное цифровое устройство класса А отвечает требованиям принятого в Канаде стандарта ICES-003.

Remarque à l'intention des utilisateurs canadiens

Cet appareil numérique de la classe A est conforme à la norme NMB-003 du Canada.

### **Декларация соответствия для стран Европейского Союза**

- Директива по электромагнитной совместимости EMC 2014/30/EC (включая поправки)
- Директива по низковольтным устройствам 2014/35/EC
- RED 2014/53/EU (при наличии функции радиочастот)

### <span id="page-8-0"></span>**WEEE**

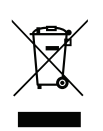

#### **Инструкции по утилизации**

При утилизации данного электронного устройства не выбрасывайте его с бытовыми отходами. Для минимизации загрязнения и обеспечения защиты окружающей среды отправьте его на переработку.

**ВНИМАНИЕ!** Данное устройство оснащено трехконтактной заземленной штепсельной вилкой. Не отсоединяйте заземляющий контакт от штепсельной вилки. Данная вилка предназначена для подключения к заземленной электрической розетке. Это защитная функция. Если вам не удается включить вилку в розетку, обратитесь к электрику. Не лишайте вилку заземления ее основной функции.

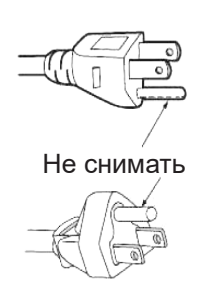

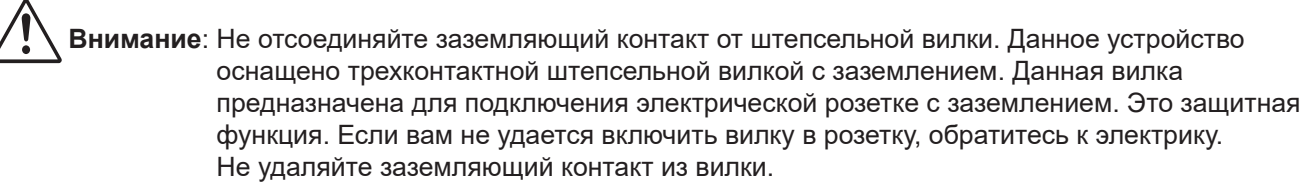

### <span id="page-9-0"></span>**Комплект поставки**

Осторожно снимите упаковку и проверьте наличие в комплекте всех устройств, перечисленных ниже в разделе стандартные компоненты. Некоторые из них, показанные в разделе дополнительные компоненты, могут отсутствовать в зависимости от модели, спецификации и вашего региона покупки. Проверьте комплектность с учетом места покупки. Некоторые компоненты в зависимости от регионов могут отличаться.

Гарантийный талон входит в комплект только в некоторых регионах. Дополнительную информацию можно получить у поставщика.

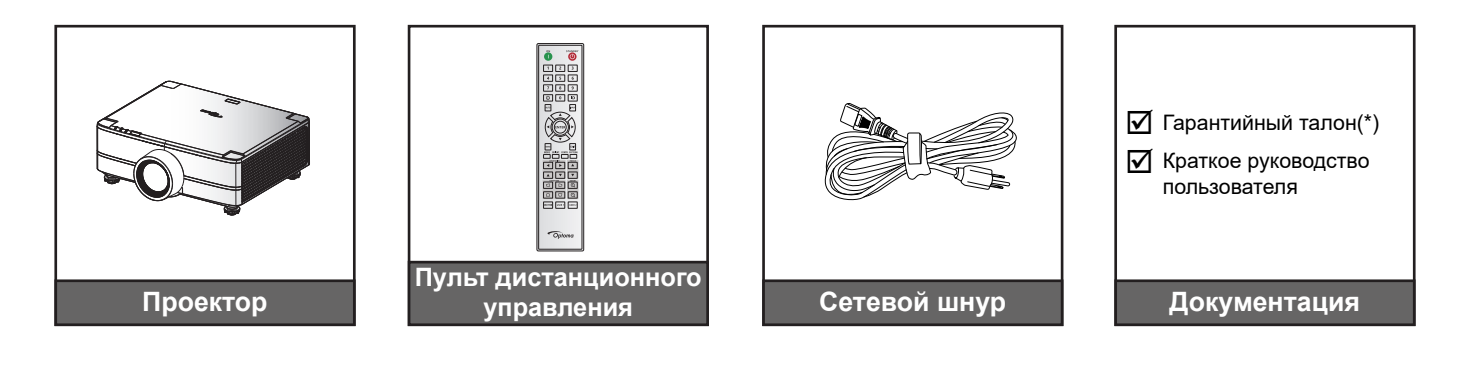

#### **Примечание.**

- *Фактическая конструкция пульта дистанционного управления зависит от региона.*
- *(\*) Для получения информации о гарантийном обслуживании в Европе посетите сайт [www.optoma.com](http://www.optoma.com).*

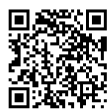

*Сосканируйте QR-код гарантии OPAM или перейдите по URL-адресу: https://www.optoma.com/us/support/warranty-and-return-policy/*

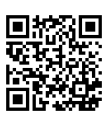

*Сосканируйте QR-код для Азиатско-Тихоокеанского региона или перейдите по URL-адресу: https://www.optoma.com/support/download*

### <span id="page-10-0"></span>**Стандартные принадлежности**

### **Общий вид устройства**

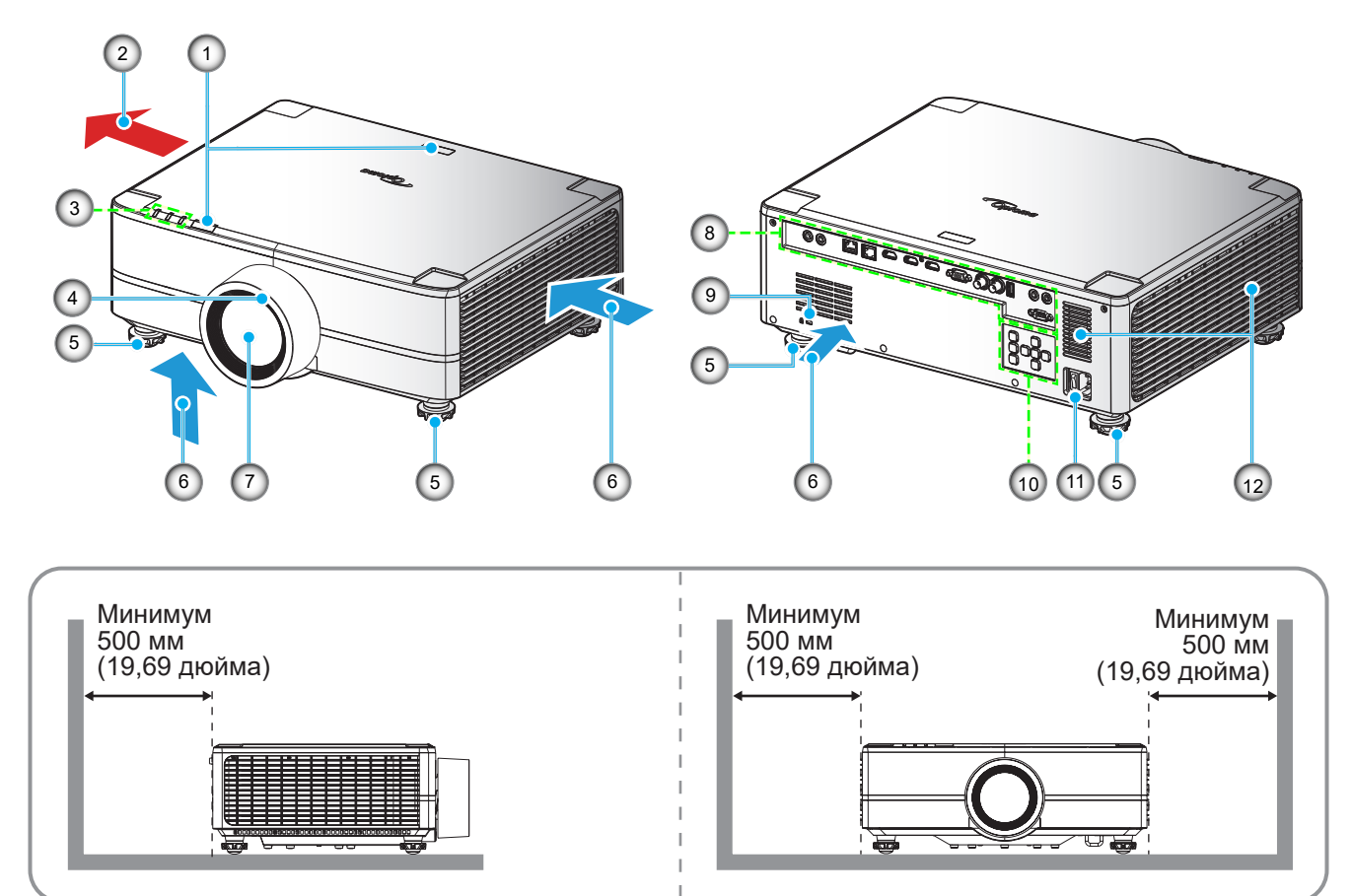

#### **Примечание.**

- *Запрещается блокировать впускное отверстие проектора и вытяжные вентиляционные отверстия*.
	- *При работе с проектором в замкнутом пространстве предусматривайте зазор не менее 500mm (19,69 дюймов) рядом с вентиляционными отверстиями для забора и вывода воздуха.*

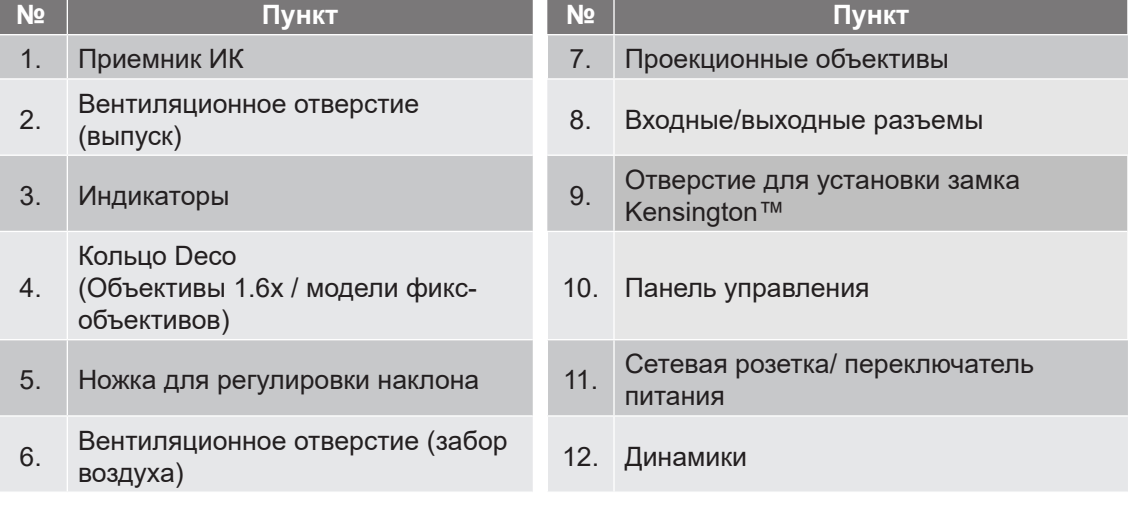

### <span id="page-11-0"></span>**Соединения**

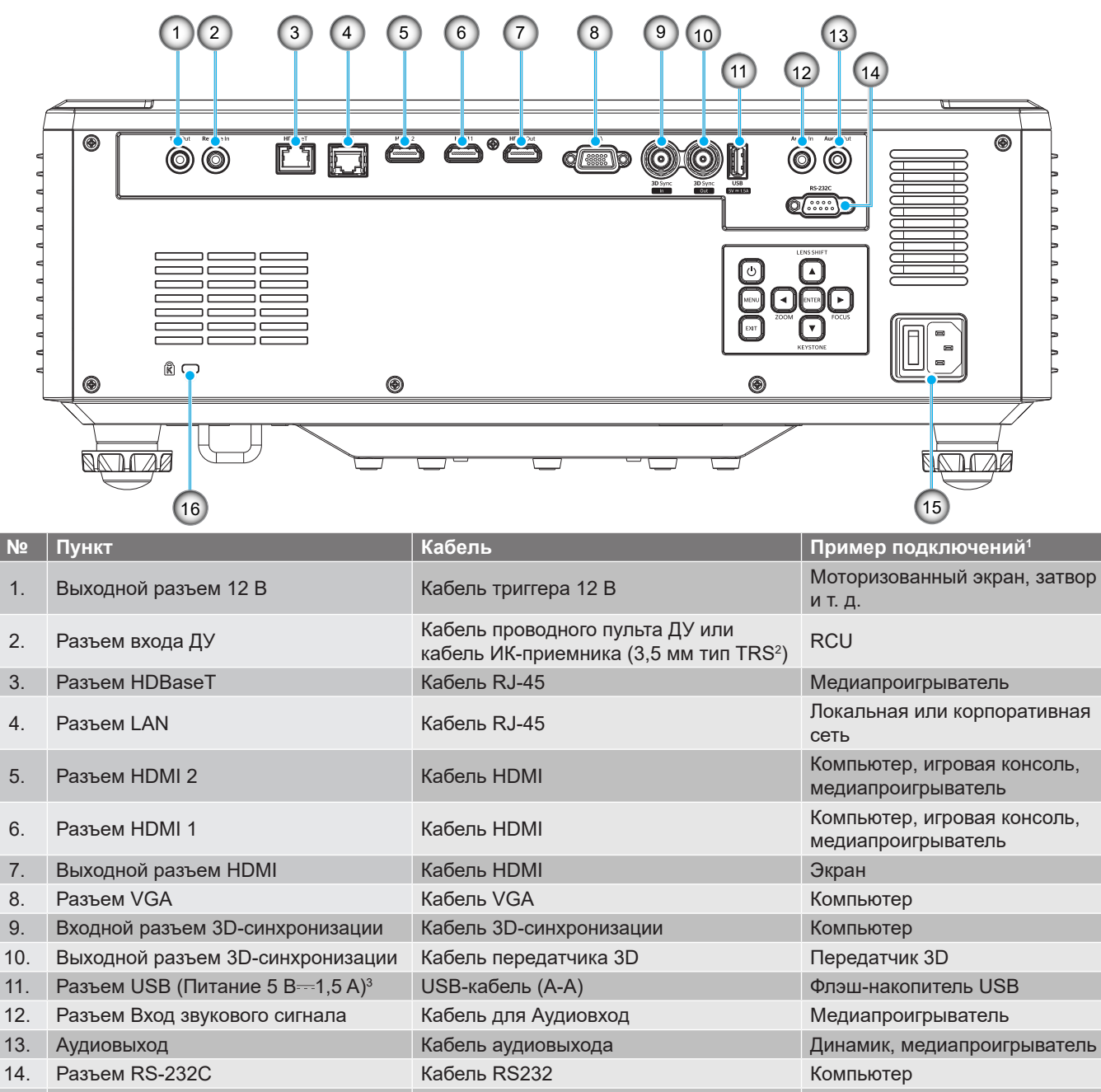

15. Сетевая розетка/ переключатель остовал росская переключатель — Шнур питания — Проектор — Проектор<br>питания 16. Отверстие для установки замка<br>Kensington™ Проекционный кабель Проектор

#### **Примечание.**

- *1. Это всего лишь несколько примеров того, как можно выполнить подключение. Для каждого порта могут быть доступны дополнительные параметры.*
- *2. Тип TRS 3,5 мм.*

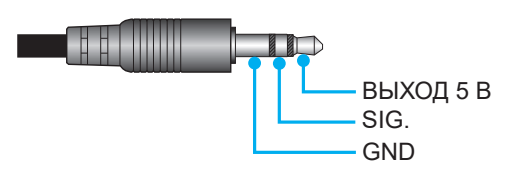

*3. Не рекомендуется для зарядки сотового телефона.*

### <span id="page-12-0"></span>**Клавиатура**

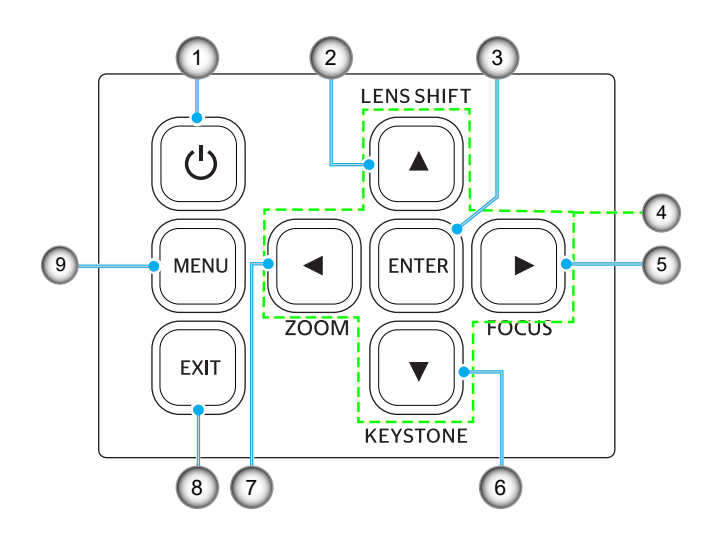

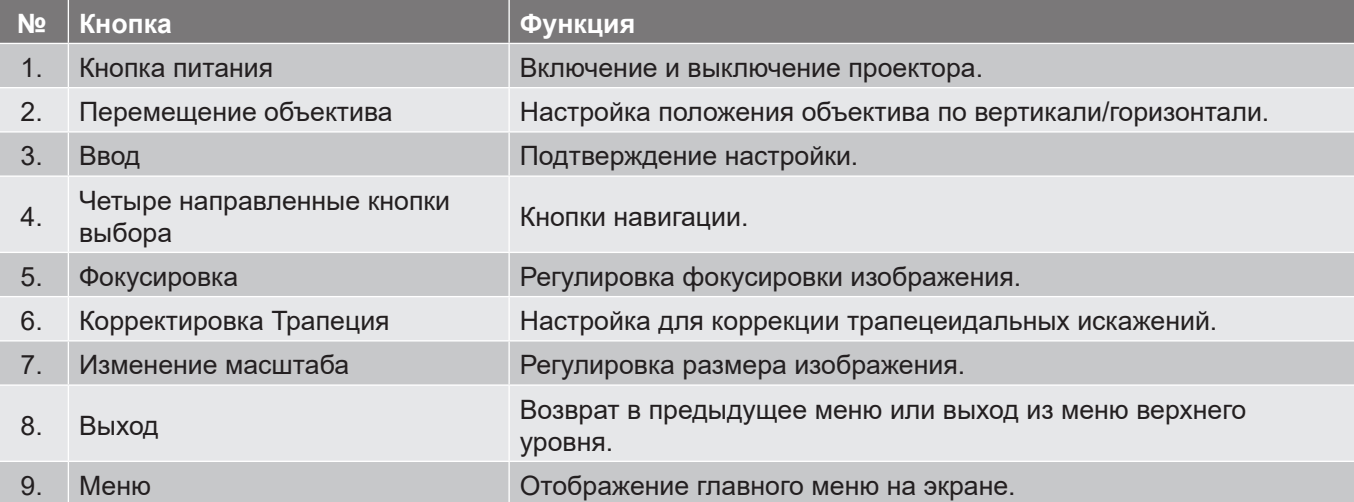

### <span id="page-13-0"></span>**Пульт дистанционного управления**

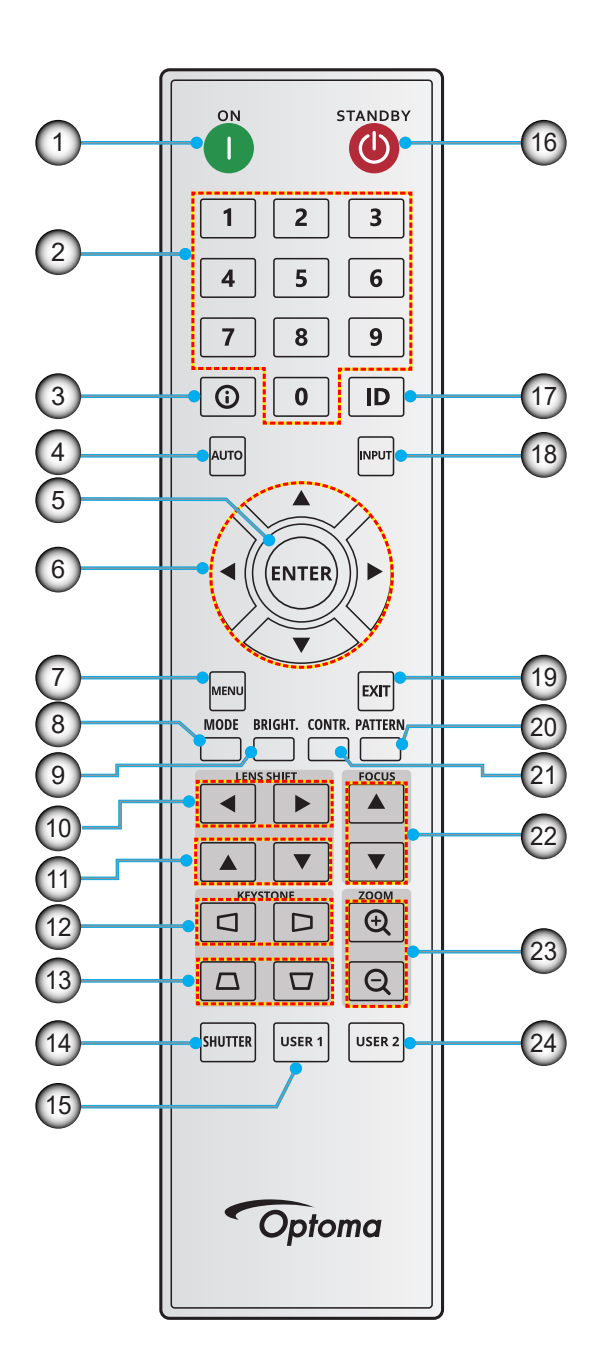

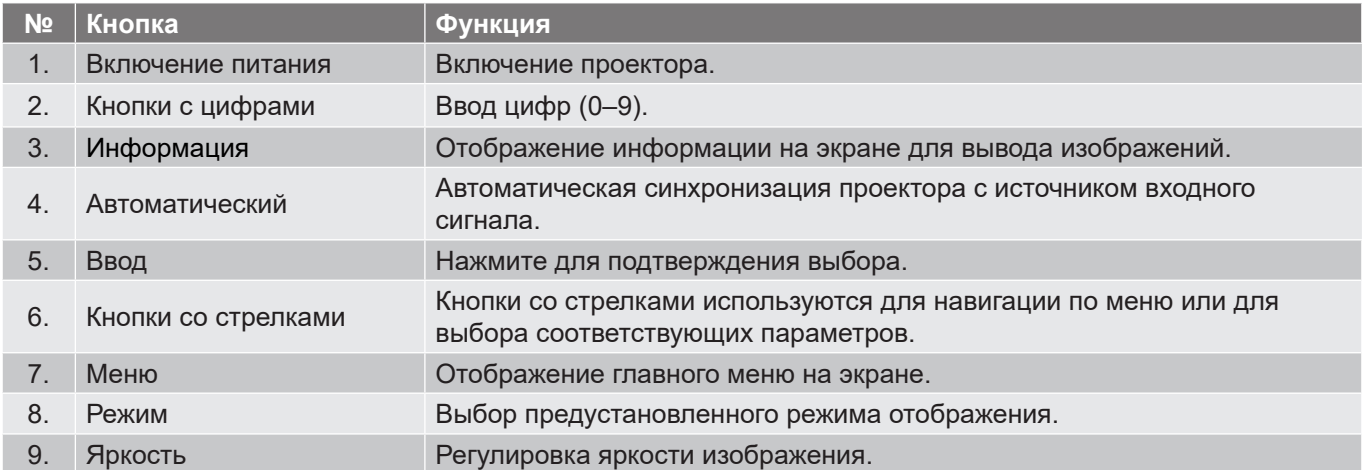

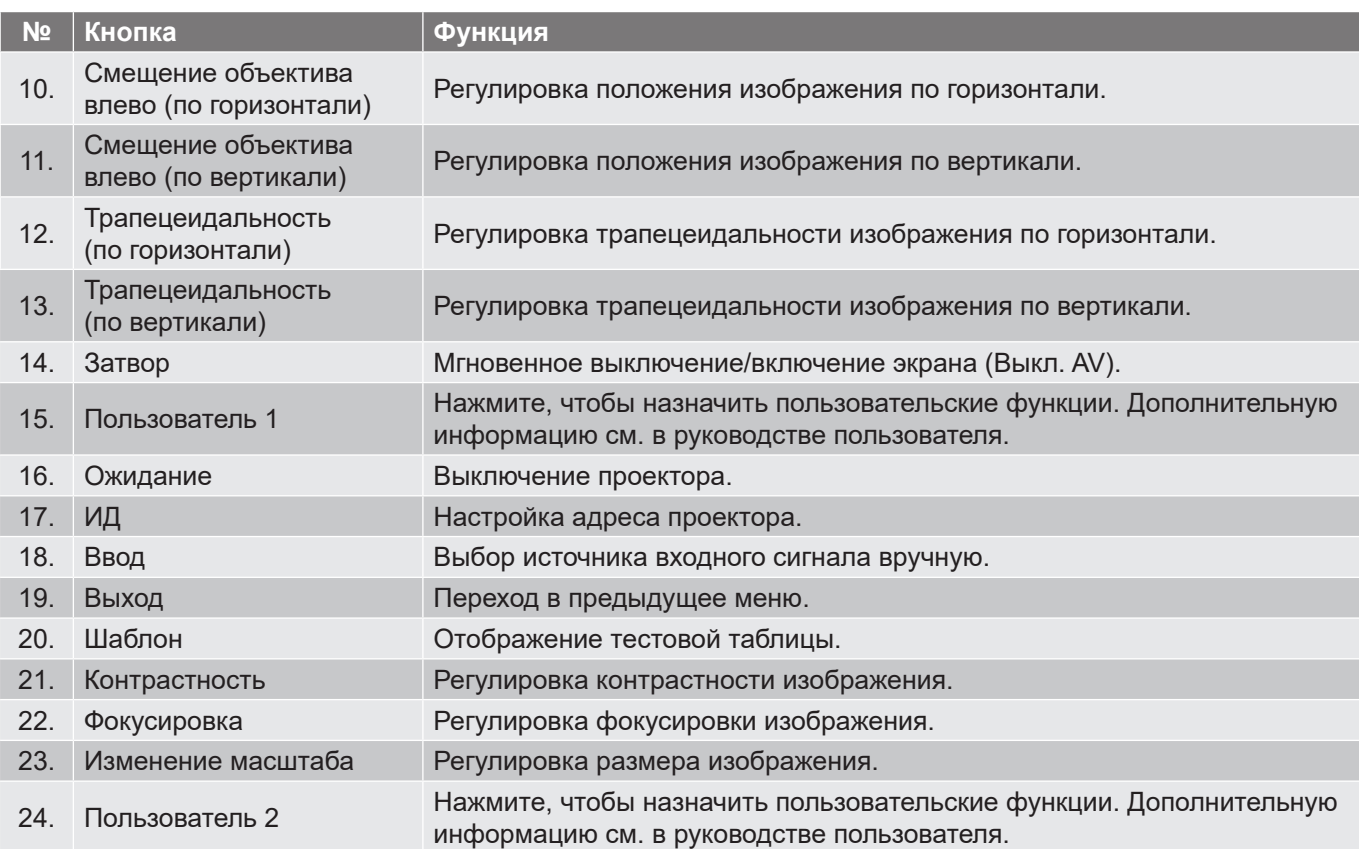

**Примечание.** *Некоторые кнопки не работают, если эти функции не поддерживаются конкретной моделью проектора.*

### <span id="page-15-0"></span>**Подключение источников сигнала к проектору**

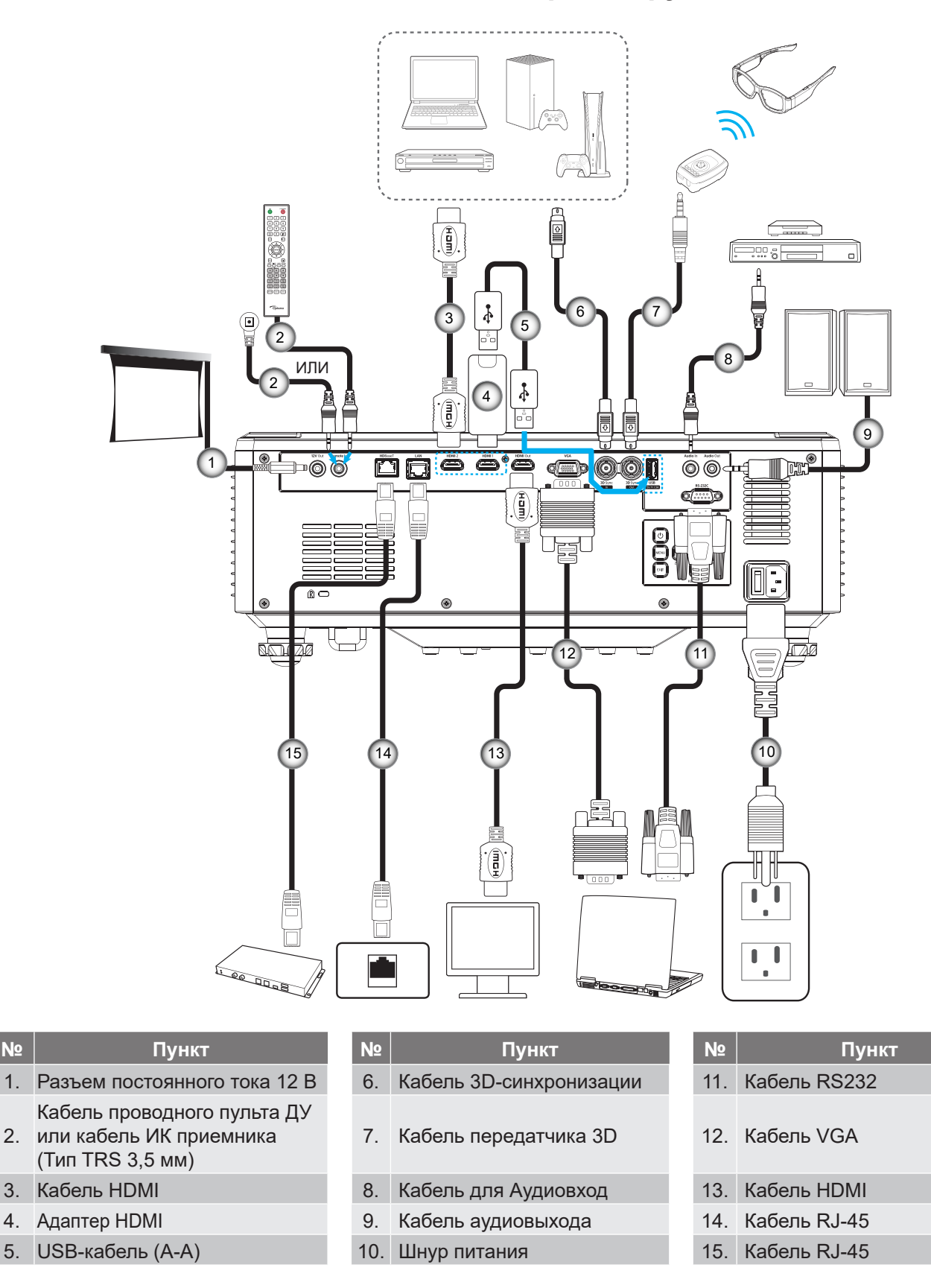

### <span id="page-16-0"></span>**Настройка проецируемого изображения**

#### **Настройка высоты проектора**

Проектор оснащен подъемными ножками для настройки высоты изображения.

- 1. Найдите нужную регулируемую ножку в нижней части проектора.
- 2. Чтобы поднять или опустить проектор, поверните регулятор по часовой стрелке или против часовой стрелки.

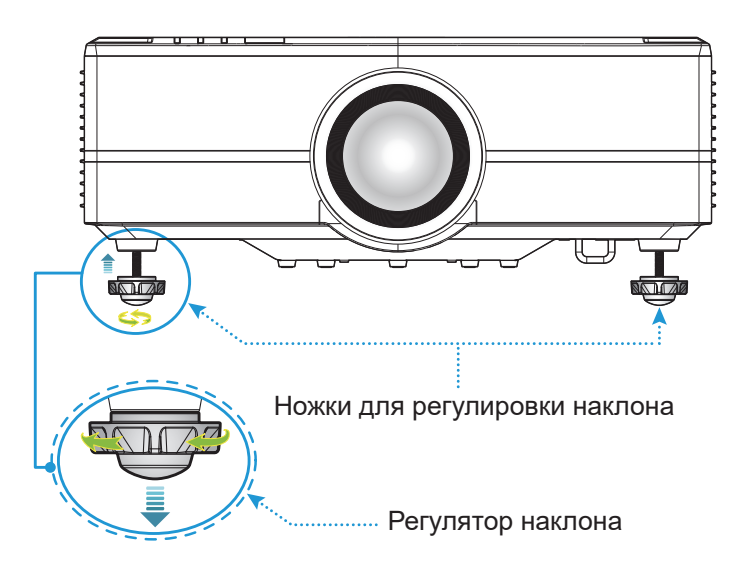

### <span id="page-17-0"></span>**Настройка сдвига проецируемого изображения**

Проекционный объектив можно сдвигать вверх, вниз, вправо и влево с помощью электроприводной функции сдвига объектива. Эта функция позволяет легко размещать изображения на экране. Сдвиг объектива в целом выражается как процентное отношение высоты изображения к его ширине. Это показано на следующем рисунке.

### **Сдвиг объектива по вертикали/ по горизонтали**

Объектив сдвинут вверх:

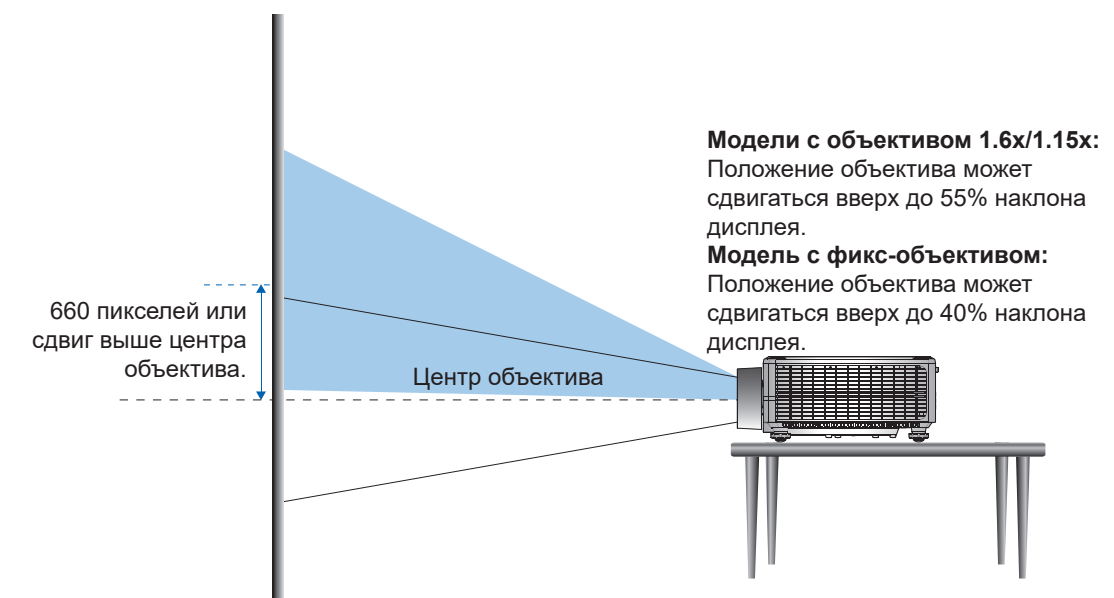

Объектив сдвинут вниз:

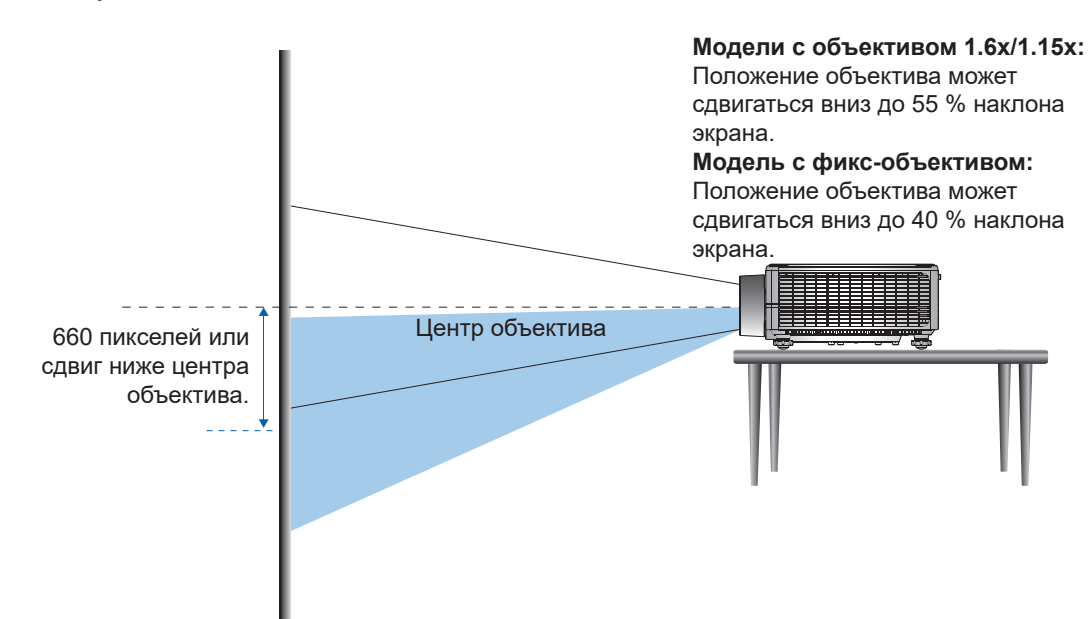

Объектив сдвинут в крайнее левое положение:

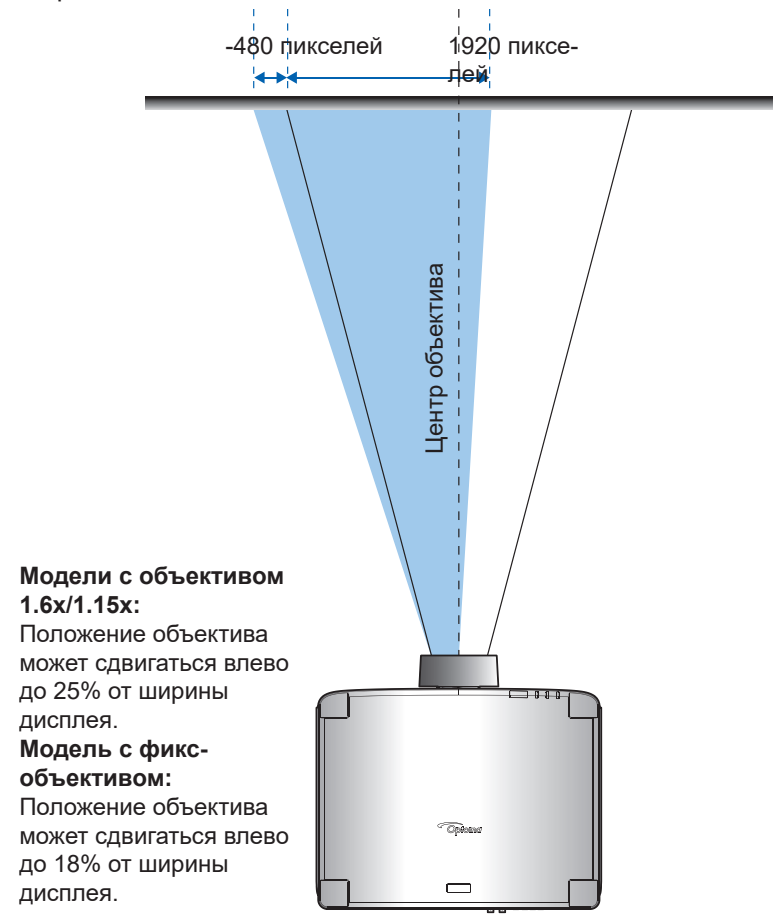

Объектив сдвинут в крайнее правое положение:

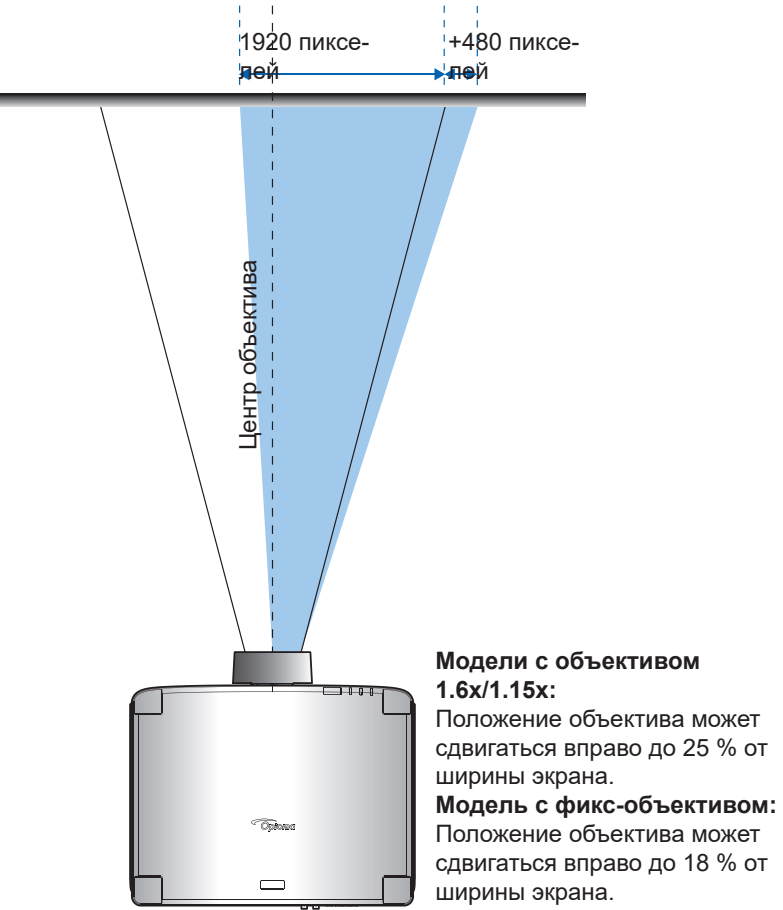

#### **Диапазон регулятора смещения объектива**

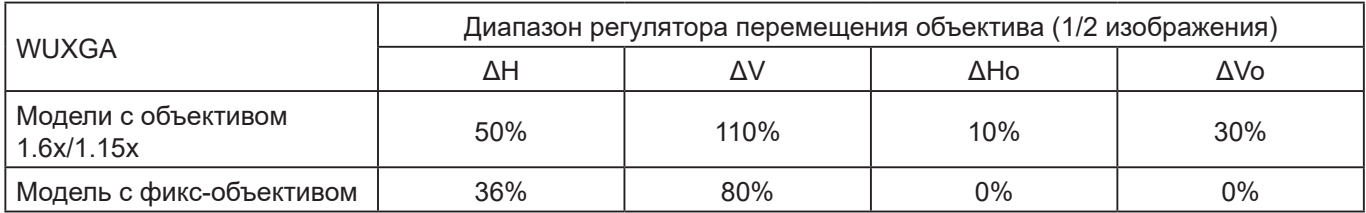

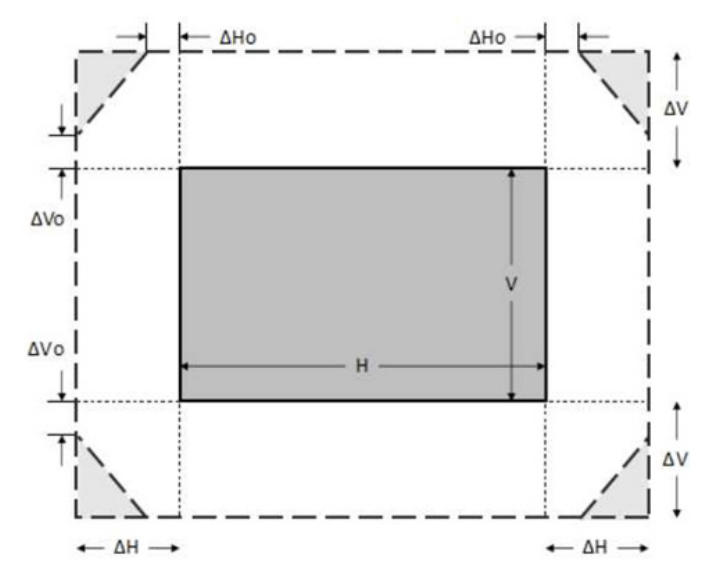

#### **Примечание.**

- *a) ΔГ: Диапазон сдвига объектива по горизонтали; объектив находится в центре.*
- *b) ΔВ: Диапазон сдвига объектива по вертикали; объектив находится в центре.*
- *c) ΔГ0: Диапазон сдвига объектива по горизонтали без виньетирования; объектив находится посредине вверху или посредине внизу.*
- *d) ΔВ0: Диапазон сдвига объектива по вертикали без виньетирования; объектив находится посредине справа или посредине слева.*

### <span id="page-20-0"></span>**Настройка масштаба и фокуса проектора**

Для регулировки масштаба и фокусировки проецируемого изображения используйте пульт дистанционного управления или клавиатуру проектора.

- Для настройки фокусировки изображения нажмите Фокусировка и используйте кнопки **▲▼** для улучшения четкости и ясности изображения. A
- Для настройки размера изображения нажмите кнопку **Zoom (Изменение масштаба)** и с помощью кнопок  $\mathfrak{A} \mathsf{Q}$  на пульте дистанционного управления или  $\blacktriangleleft\blacktriangleright$  на клавиатуре установите требуемый размер изображения. В

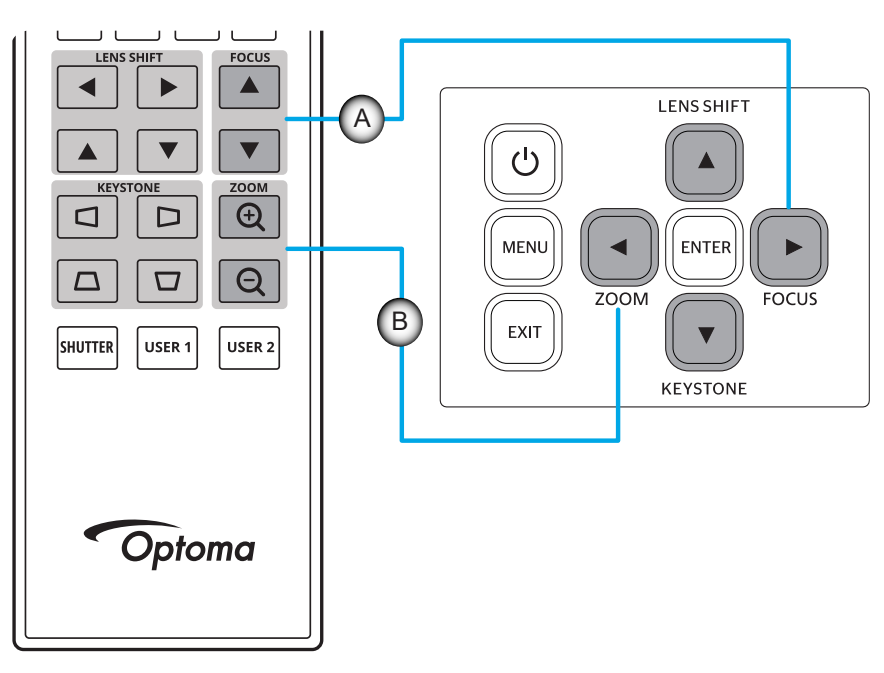

### <span id="page-21-0"></span>**Регулировка положения проектора**

Для выбора места размещения проектора в расчет принимается размер и форма используемого экрана, место расположения розеток питания и расстояние между проектором и остальным оборудованием.

Соблюдайте приведенные ниже общие рекомендации.

- Располагайте проектор на ровной поверхности под правильным углом к экрану. Модели проектора с объективом 1.6x/1.15x (со стандартным объективом) должны находиться на расстоянии не менее 1,52 м (60 дюймов) от проекционного экрана. Проектор с фикс-объективом (со стандартным объективом) должен находиться на расстоянии не менее 1,02 м (40 дюймов) от проекционного экрана.
- Располагайте проектор на нужном расстоянии от экрана. Расстояние от объектива проектора до экрана, настройка масштаба и видео формат определяют размер проецируемого изображения.
- Проекционное отношение объектива: Модель объектива 1.6x: 1,25–2,0

Модель объектива 1.15x: 0,65–0,75 Фикс-объектив: 0,63 свободная ориентация на 360 градусов.

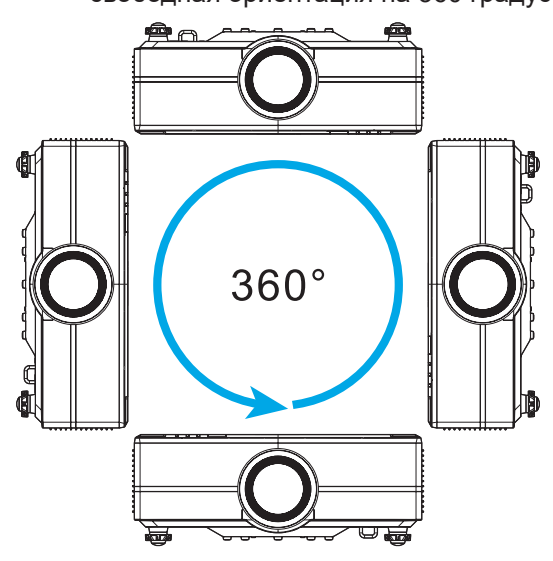

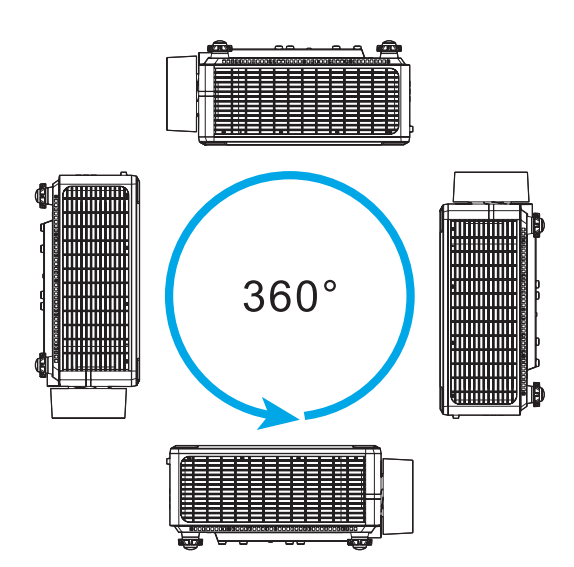

- При установке нескольких проекторов оставляйте между соседними проекторами расстояние не менее 1000 мм (39,4 дюйма).
- При потолочной/ настенной установке оставляйте расстояние не менее 15 мм (0,6 дюйма) от потолочного крепления до нижних воздухозаборных отверстий проектора.

### <span id="page-22-0"></span>**Удаленная настройка**

#### **Установка/ замена батареек в пульте ДУ**

К пульту дистанционного управления прилагаются две батарейки размером ААА.

- 1. Снимите крышку с батарейного отсека на обратной стороне пульта ДУ.
- 2. Вставьте батарейки ААА в батарейный отсек, как показано на рисунке.
- 3. Установите обратно крышку на пульт ДУ.

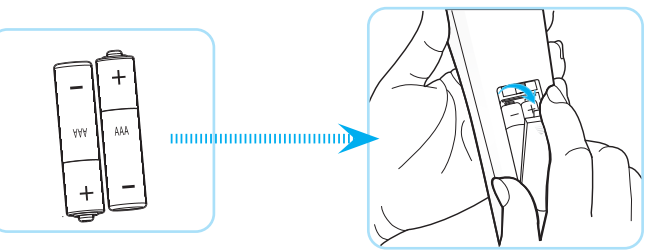

**Примечание.** *Для замены используются такие же или эквивалентные батарейки.*

#### *ВНИМАНИЕ*

Неправильное использование батареек может привести к утечке химических реактивов или взрыву. Строго выполняйте следующие инструкции.

- Не используйте одновременно батарейки разных типов. Различные типы батареек различаются по своим характеристикам.
- Не используйте новые батарейки одновременно со старыми. Использование новых батареек вместе со старыми сокращает срок службы новых батареек и может привести к утечке химических реактивов из старых батареек.
- Извлеките отработанные батарейки. При утечке из батареек химические реактивы могут попасть на кожу и вызвать раздражение. При обнаружении утечки химических реактивов тщательно вытрите их салфеткой.
- Входящие в комплект батарейки могут иметь более короткий срок службы из-за условий хранения.
- Если пульт дистанционного управления не используется в течение длительного времени, извлеките из него батарейки.
- При утилизации батареек следует соблюдать законы соответствующего региона или страны.

#### **Зона действия пульта ДУ**

Инфракрасный (ИК) датчик для пульта ДУ находится на верхней и передней панели проектора. Для правильной работы пульта ДУ держите его относительно перпендикуляра к ИК-датчику проектора под углом не более 30 градусов в обе стороны. Расстояние от пульта ДУ до датчика не должно превышать 20 метров (65,6 фута) под и 30 метров (98,4 фута) под углом 0° к датчику.

- Убедитесь, что между ними нет препятствий, затрудняющих прохождение ИК-луча.
- Проверьте, что на ИК-передатчик проектора / пульта ДУ не падают солнечные лучи или прямой свет от флуоресцентных ламп.
- Чтобы пульт ДУ работал правильно, расстояние от него до флуоресцентных ламп должно быть больше 2 метров.
- Нарушение работы пульта наблюдается и в том случае, когда он находится рядом с флуоресцентными лампами инверторного типа.
- Если расстояние между пультом ДУ и проектором слишком короткое, работоспособность пульта также падает.
- Когда вы направляете пульт на экран, эффективное расстояние между ними меньше 5 м, а ИК-лучи отражаются обратно в проектор. Однако эффективное расстояние можно изменить в зависимости от экранов.

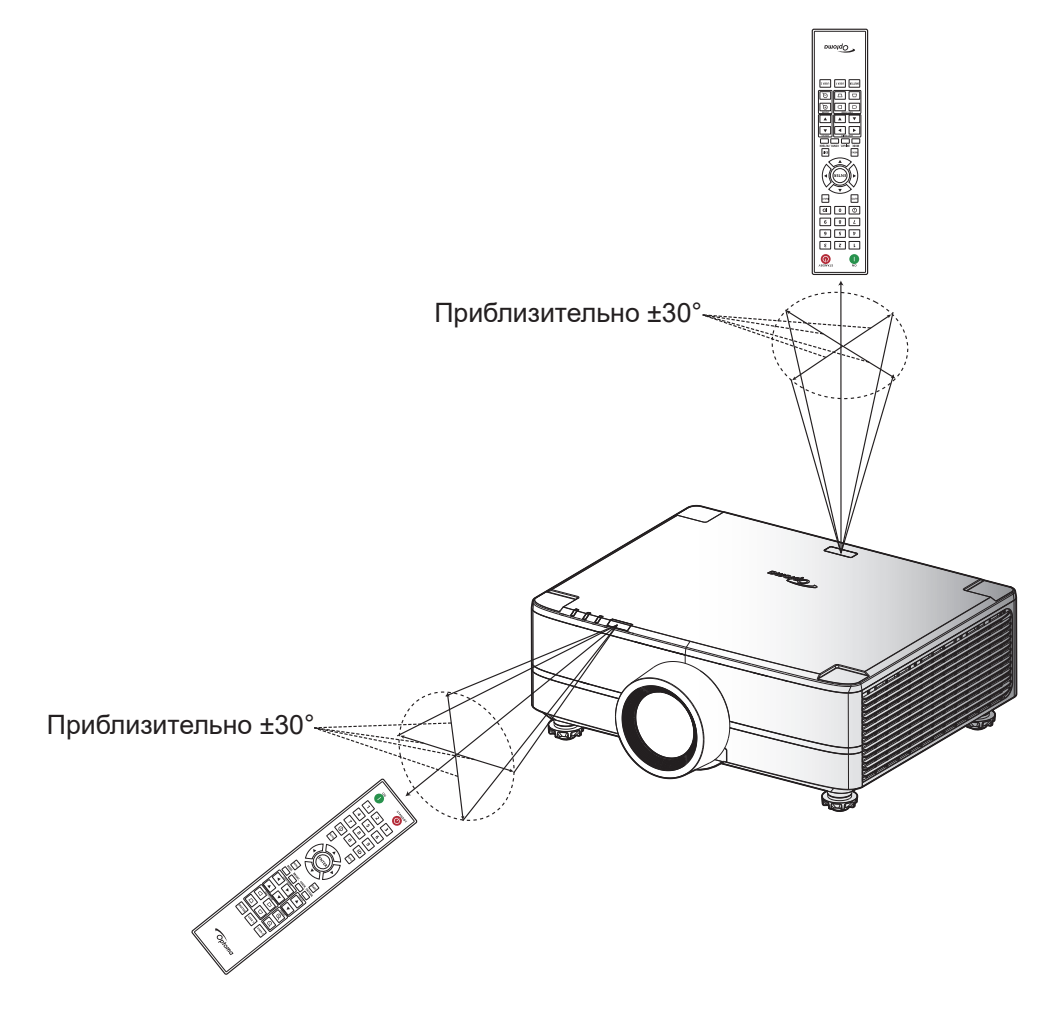

### <span id="page-24-0"></span>**Включение и выключение проектора**

#### **Включение питания**

- 1. Надежно подсоединяйте шнур питания и сигнальный кабель или кабель источника сигнала. При подключении индикатор питания загорится красным цветом.
- 2. Установите переключатель питания в положение " [" (Вкл.) и подождите, пока кнопка " $\mathbb{O}$ " на клавиатуре проектора не загорится красным цветом.

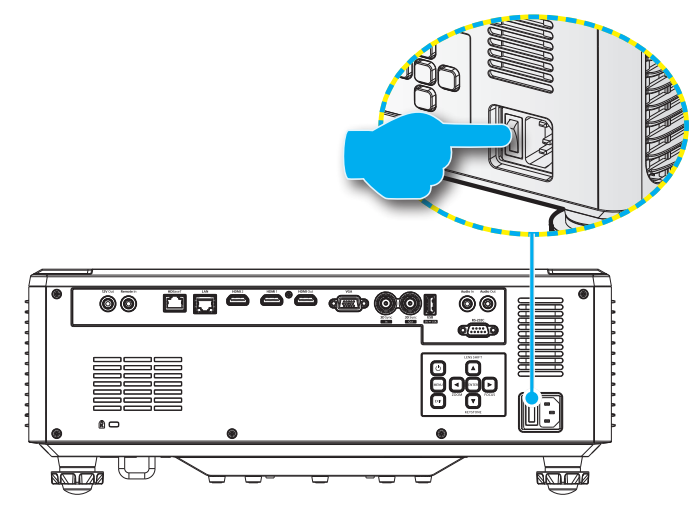

3. Включите проектор нажатием на кнопку " $\oplus$ " на клавиатуре проектора или пульте ДУ.

Во время запуска индикатор питания мигает красным цветом, а в нормальном режиме работы светится зеленым цветом.

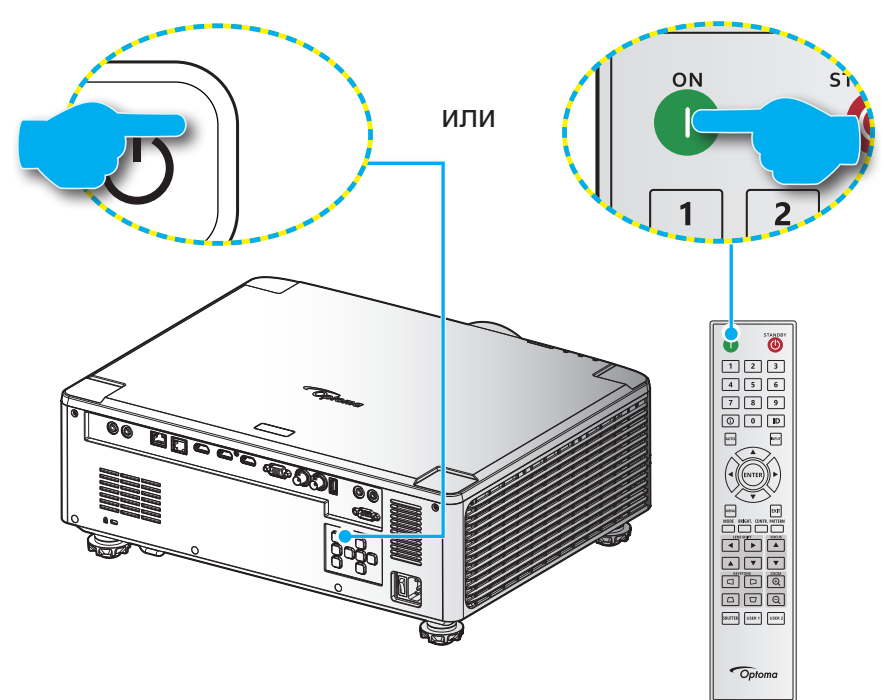

#### **Выключение питания**

1. Выключите проектор нажатием на кнопку " $\mathbb{O}$ " на клавиатуре проектора или на кнопку " | " на пульте ДУ. Появляется следующее сообщение:

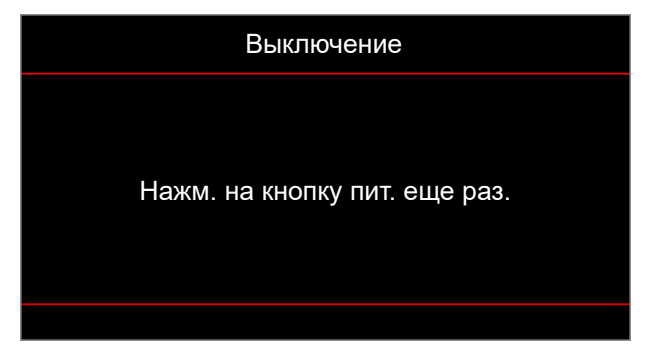

- 2. Повторно нажмите на кнопку  $\mathbb O$  или  $\mid$  для подтверждения, иначе данное сообщение исчезнет с экрана через 15 секунд. При повторном нажатии на кнопку  $\mathbb O$  или | проектор отключается.
- 3. Во время цикла охлаждения индикатор питания мигает зеленым цветом. После перехода проектора в режим ожидания индикатор питания начинает светиться красным цветом. Если нужно снова включить проектор, дождитесь завершения цикла охлаждения и перехода устройства в режим ожидания. При переходе проектора в режим ожидания нажмите на кнопку " $($ <sup>"</sup>)" на проекторе или пульте ДУ еще раз, чтобы включить проектор.
- 4. Отсоедините шнуры питания от электрической розетки и проектора.

#### **Примечание.**

- *Не рекомендуется включать проектор сразу же после выключения питания.*
- *По умолчанию проектор автоматически выключается, если не используется в течение 20 минут. Время бездействия можно изменить в меню «Автовыключение (мин)» в «Параметры системы Питание»*. *Чтобы вместо этого перевести проектор в режим ожидания, отключите автовыключение и установите интервал таймера отключения в «Параметры системы Питание Таймер сна (мин.)».*

### <span id="page-26-0"></span>**Меню навигации и функции**

Проектор имеет многоязычные экранные меню, позволяющие настраивать изображение и изменять настройки.

- 1. Чтобы открыть экранное меню, нажмите кнопку **Меню** на пульте ДУ или клавиатуре проектора.
- 2. Для выбора главного меню или подменю выделите его с помощью кнопок ▲▼. Затем нажмите кнопку **Ввод** для перехода в подменю.
- 3. Нажмите кнопку **Выход** для возврата к предыдущему меню или выхода из экранного меню, если находитесь в меню верхнего уровня.
- 4. Методы настройки значения функций или выбора опции.
	- Для настройки значений ползунковых регуляторов выделите функцию и с помощью  $K$ нопок  $\blacktriangleleft$  измените значение.
	- Чтобы установить или снять флажок, выделите функцию и нажмите **Ввод**.
	- Для ввода числа или символа выделите это число или символ и выберите с помощью кнопок  $\blacktriangle \blacktriangledown$ . Можно также использовать кнопки с цифрами на пульте ДУ или клавиатуре.
	- Для выбора функциональной опции воспользуйтесь кнопками ▲▼◀▶. При отсутствии значка **Ввод** на панели навигации выделенная опция применяется автоматически. Если значок **Ввод** отображается на панели навигации, нажмите **Ввод** для подтверждения выбора.

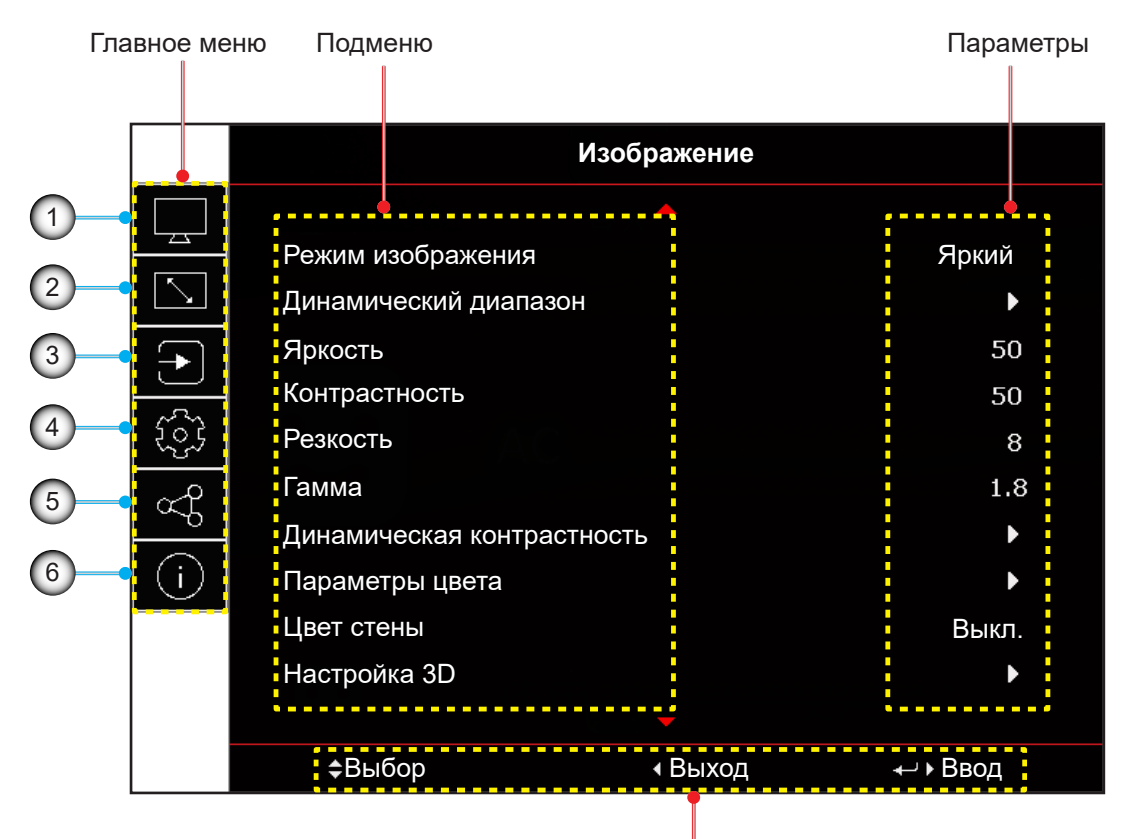

Руководство по навигации

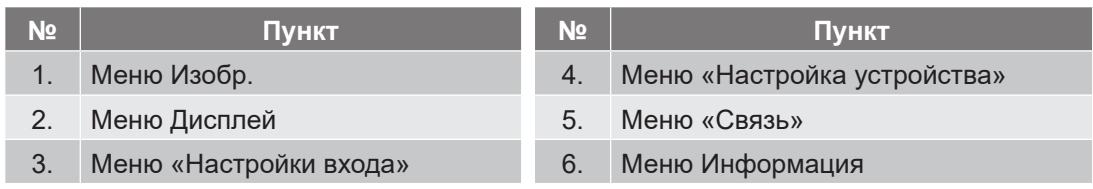

### <span id="page-27-0"></span>**Древо экранного меню**

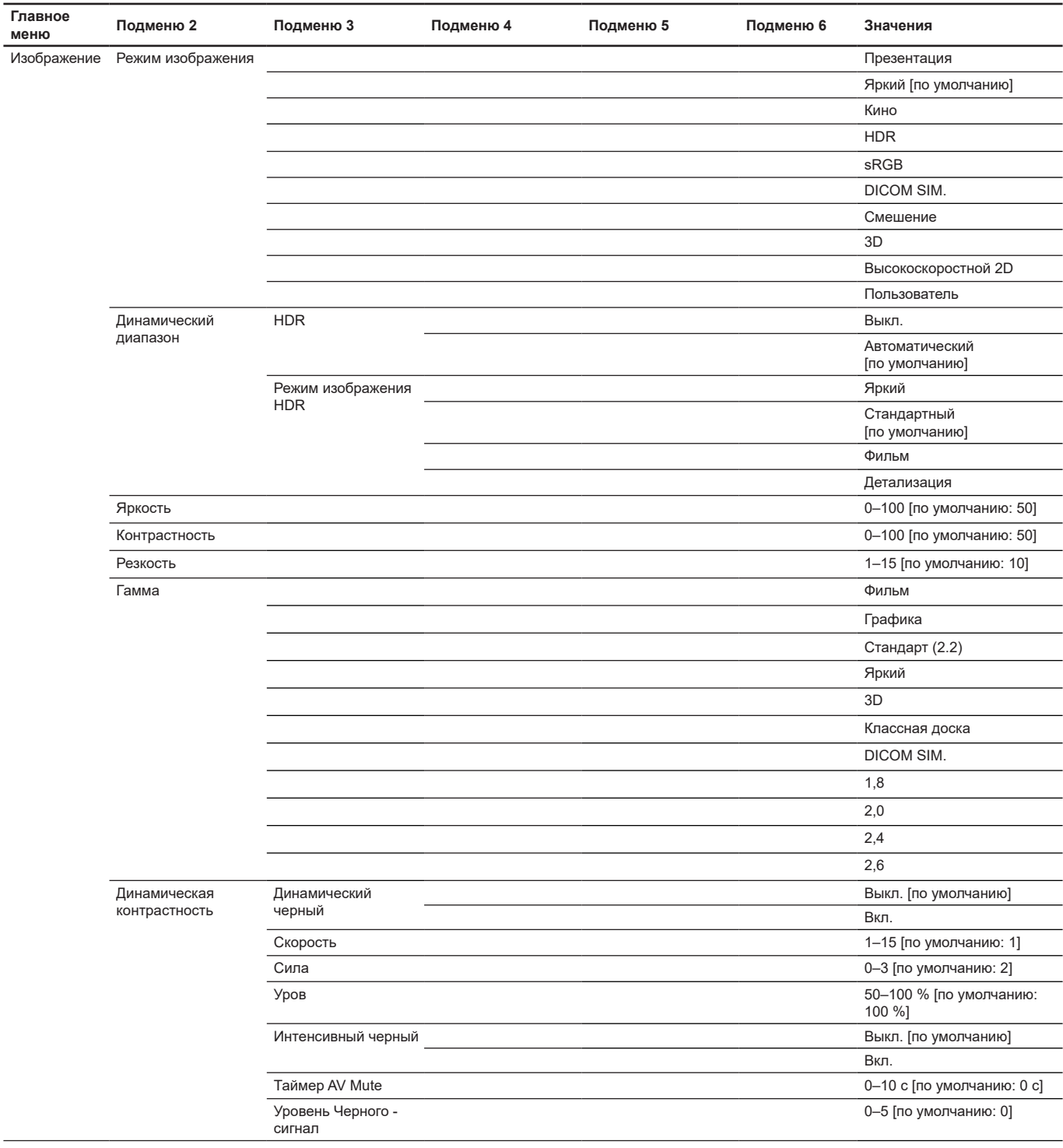

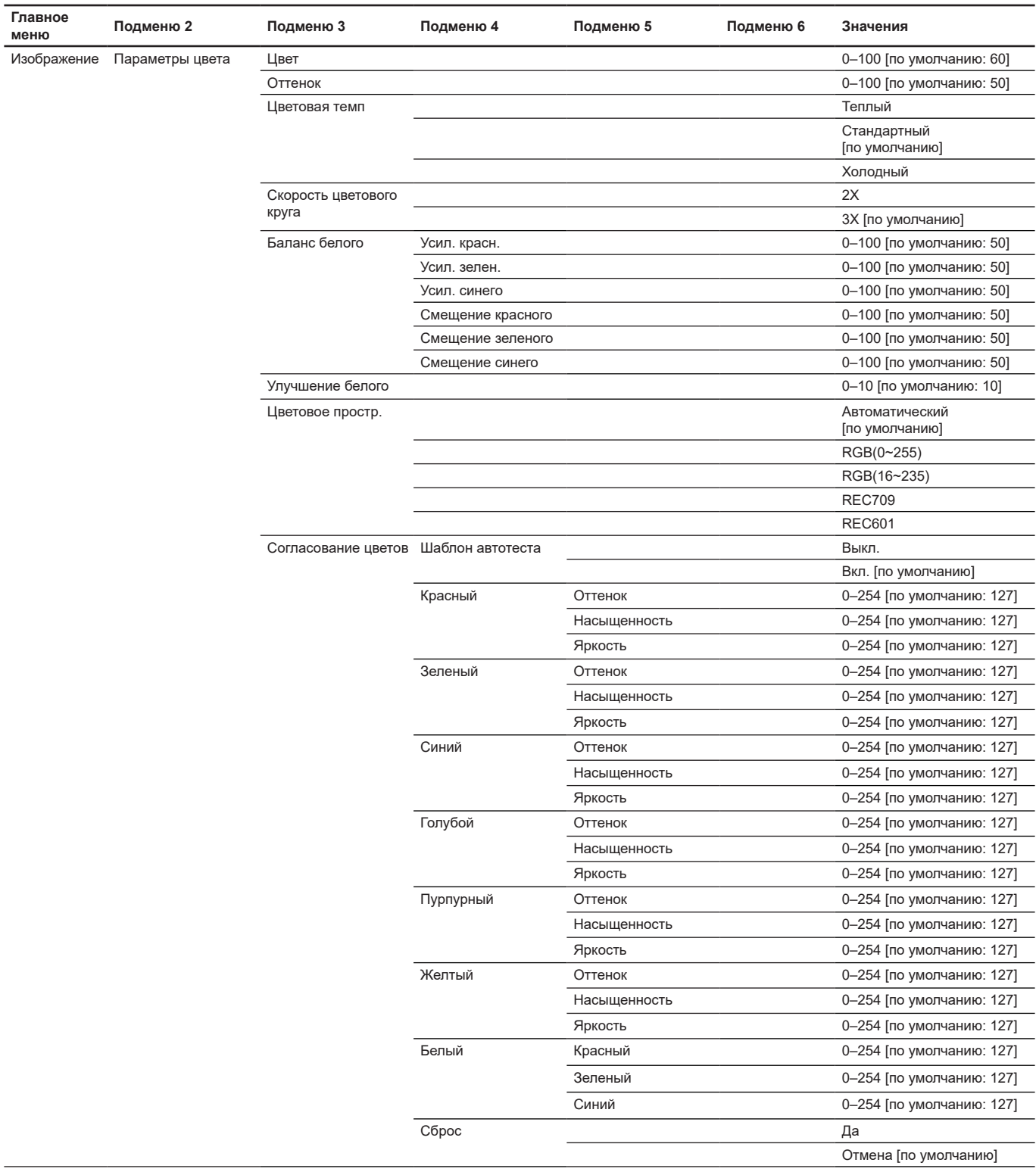

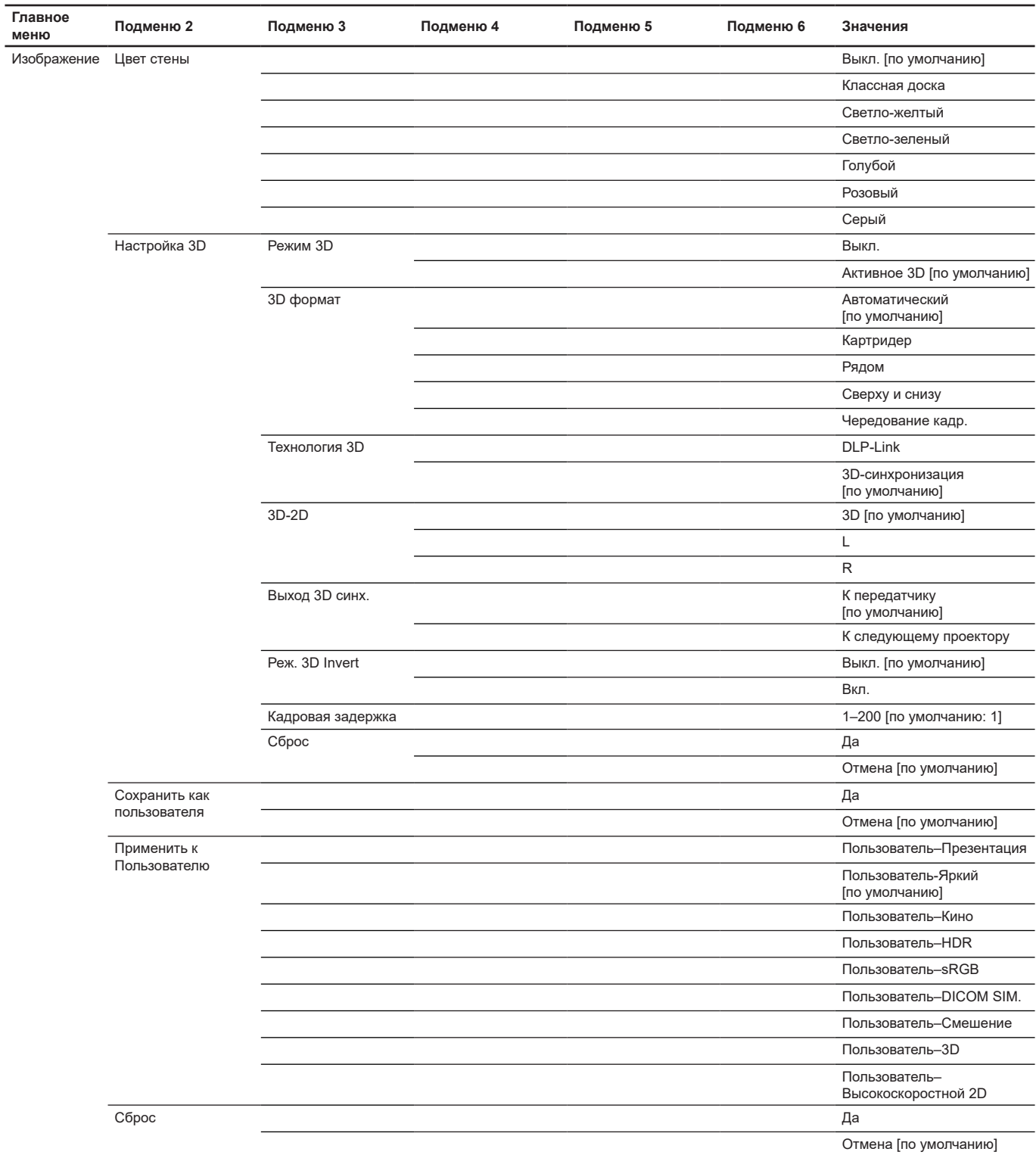

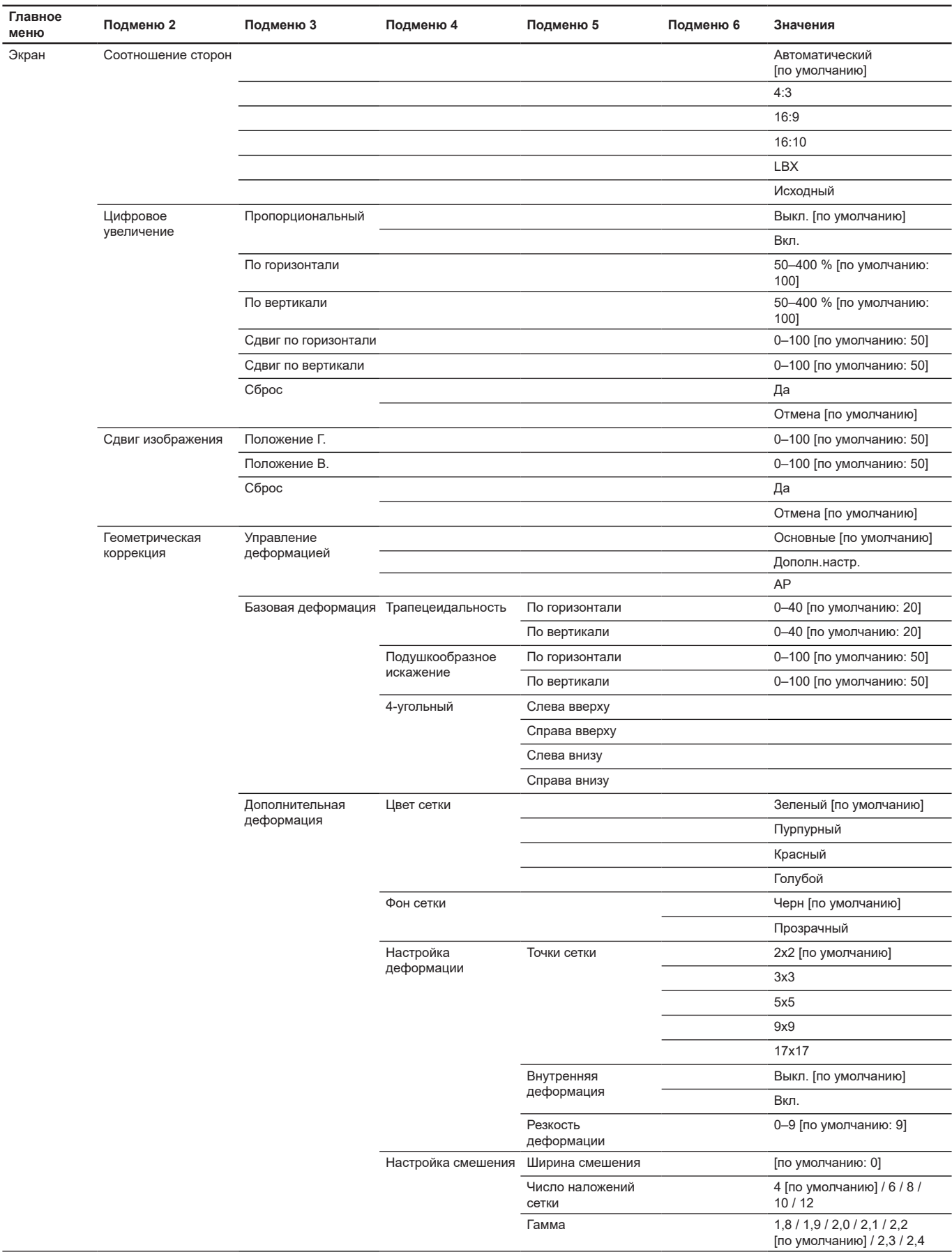

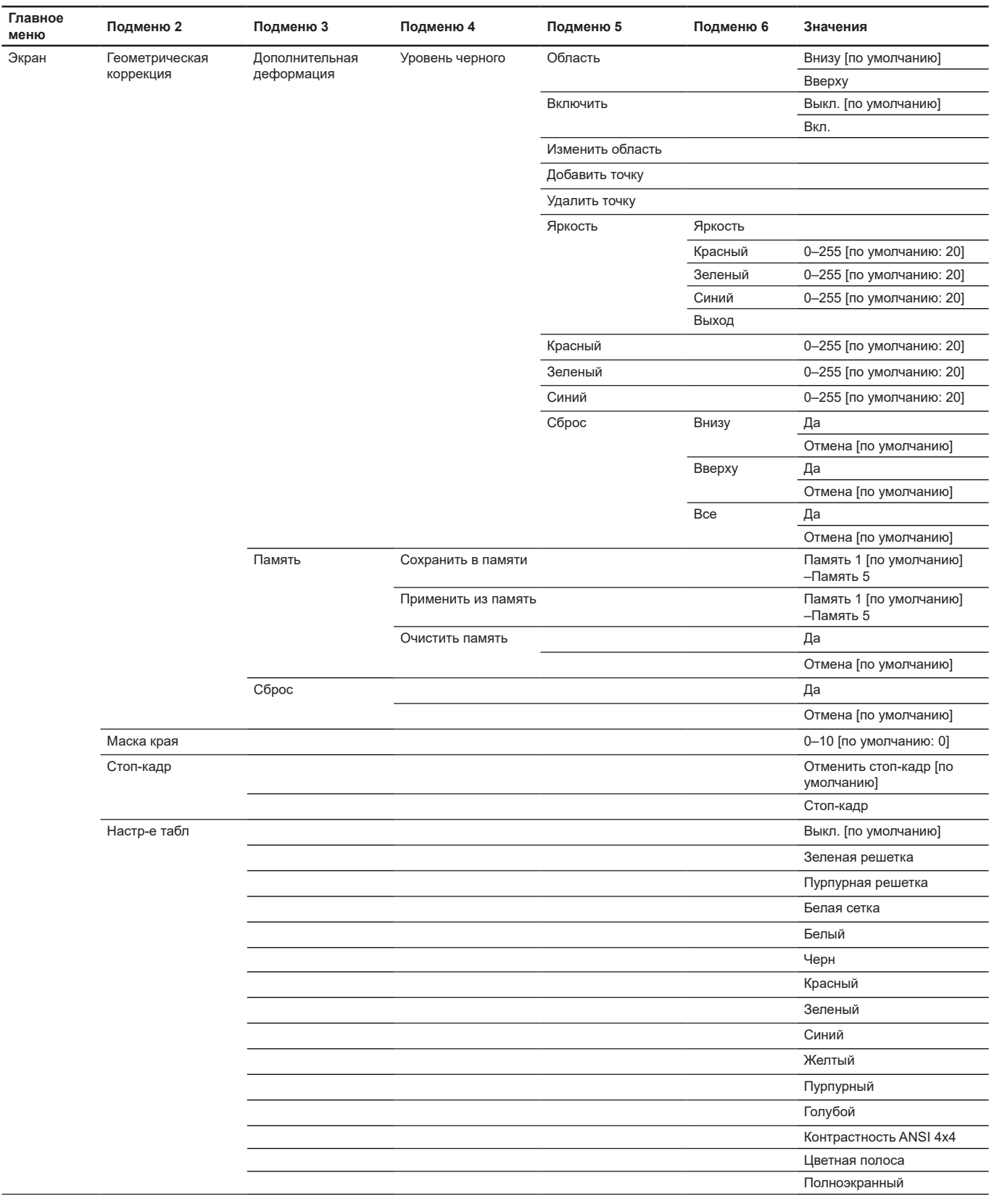

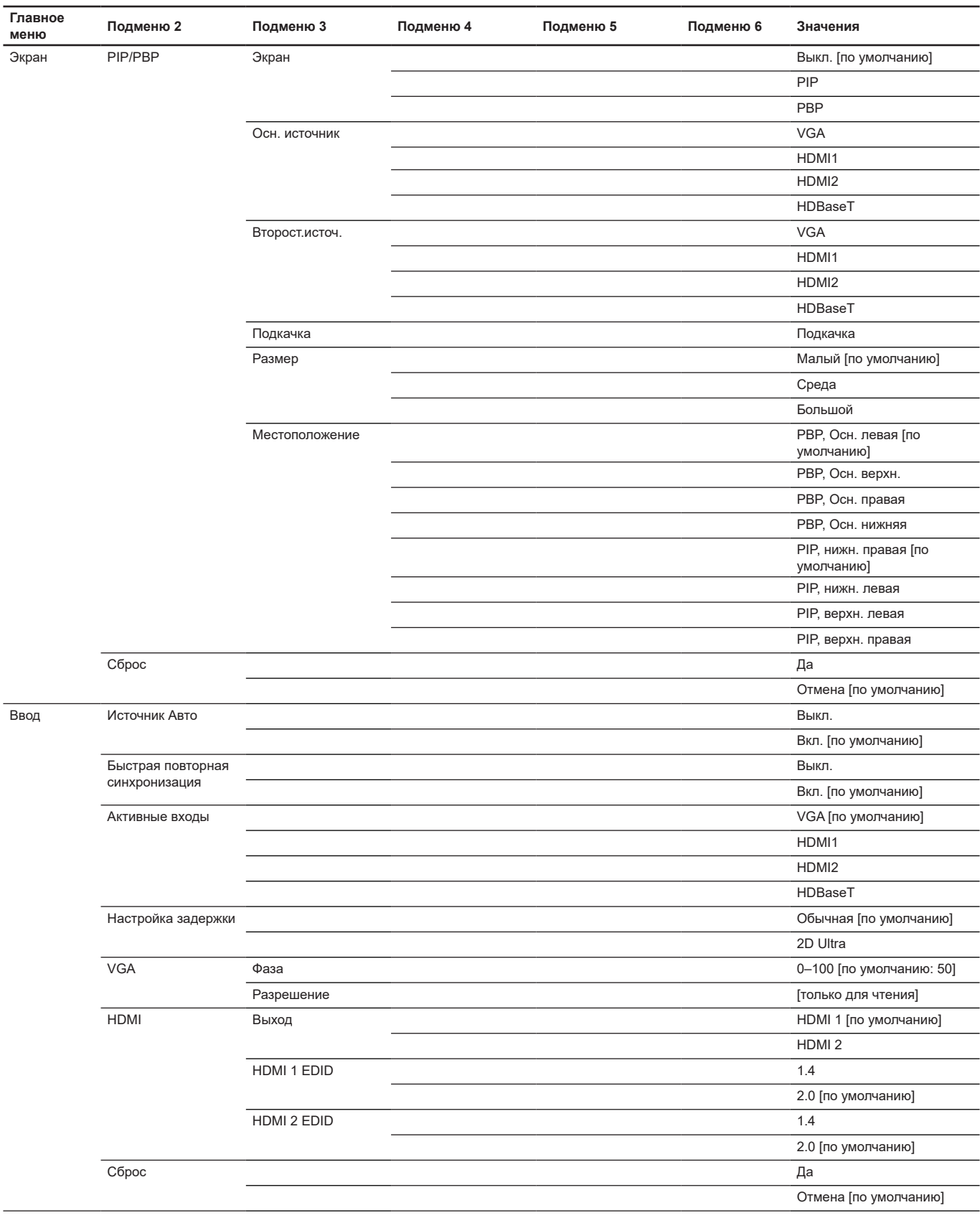

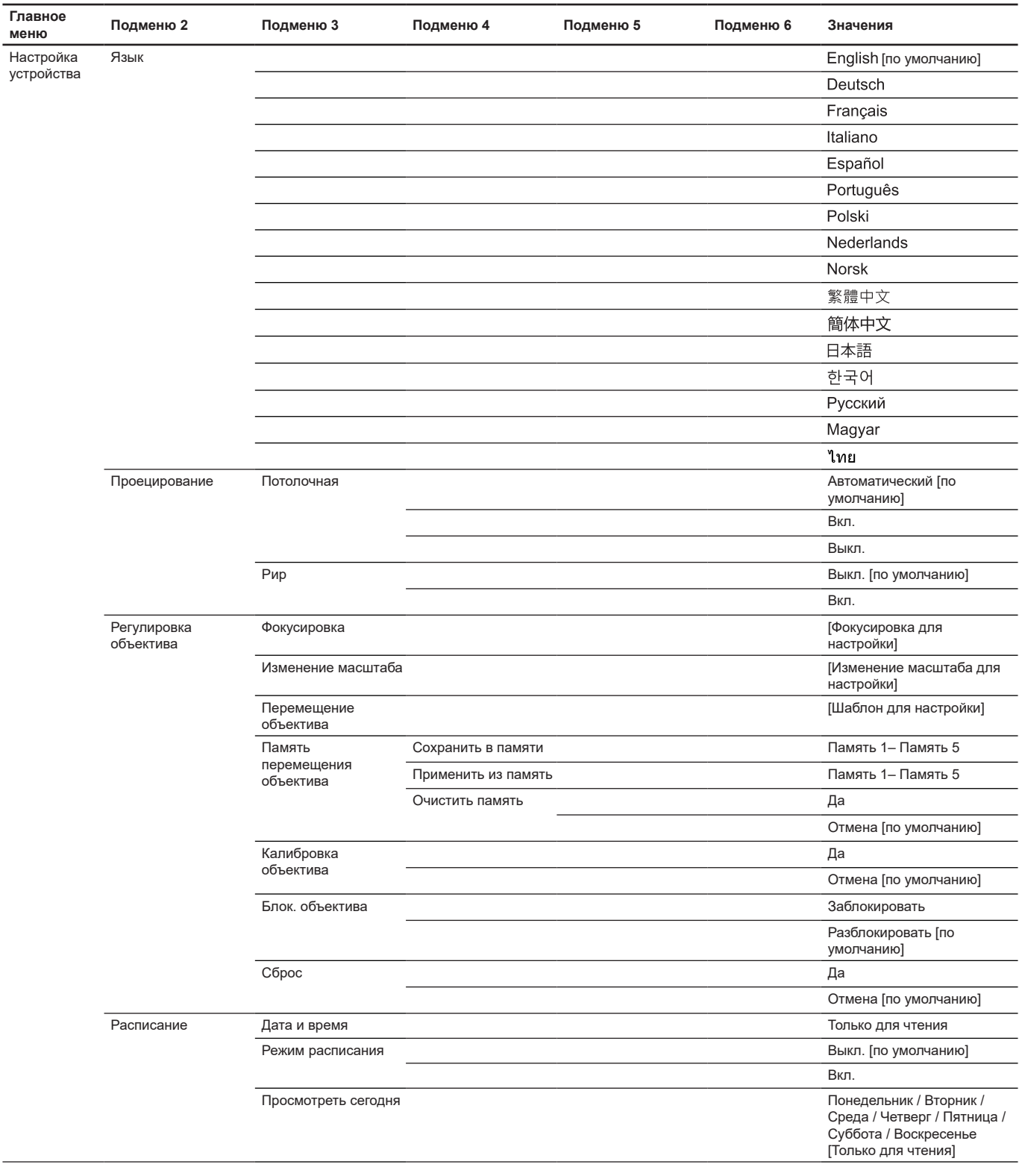

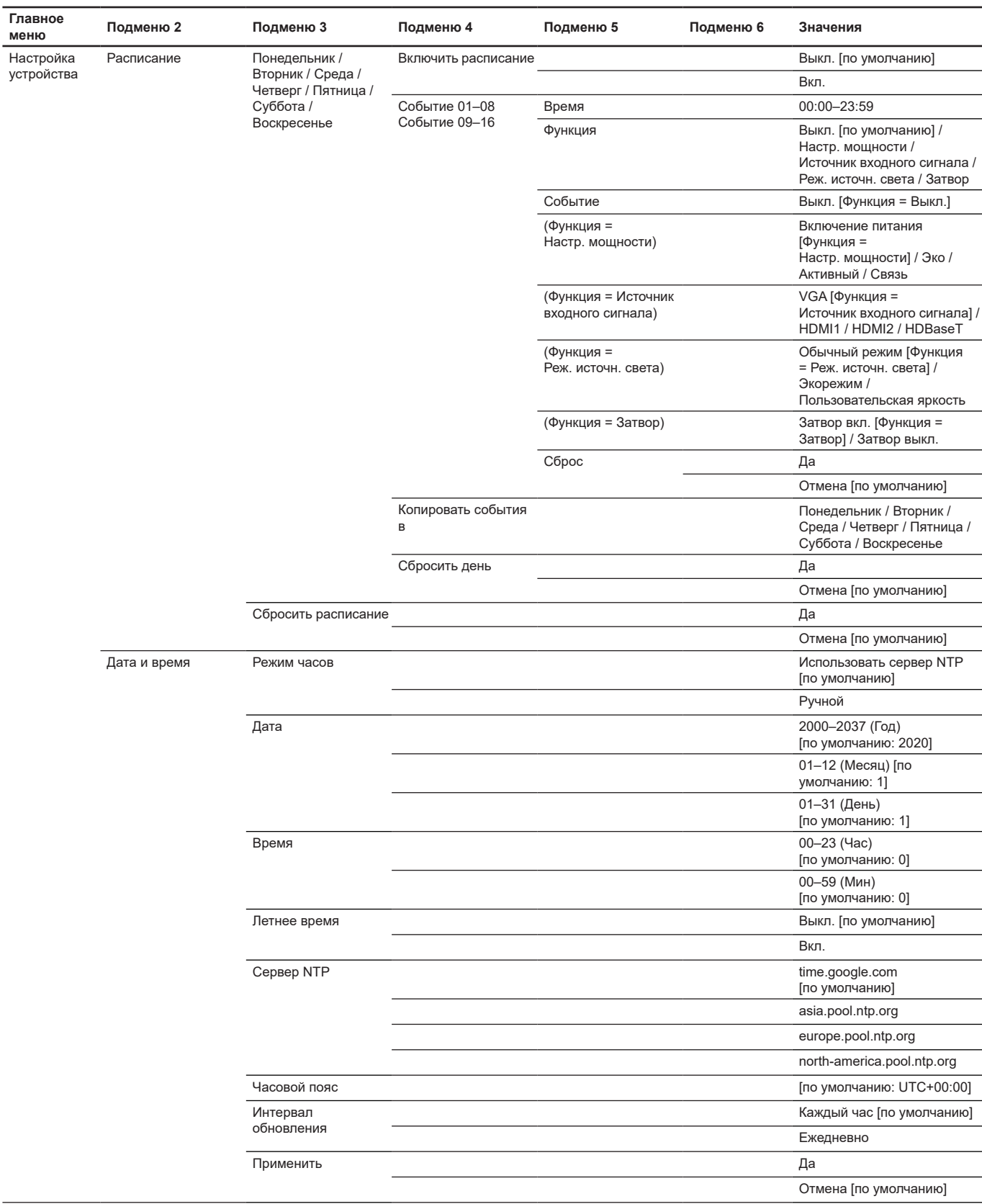

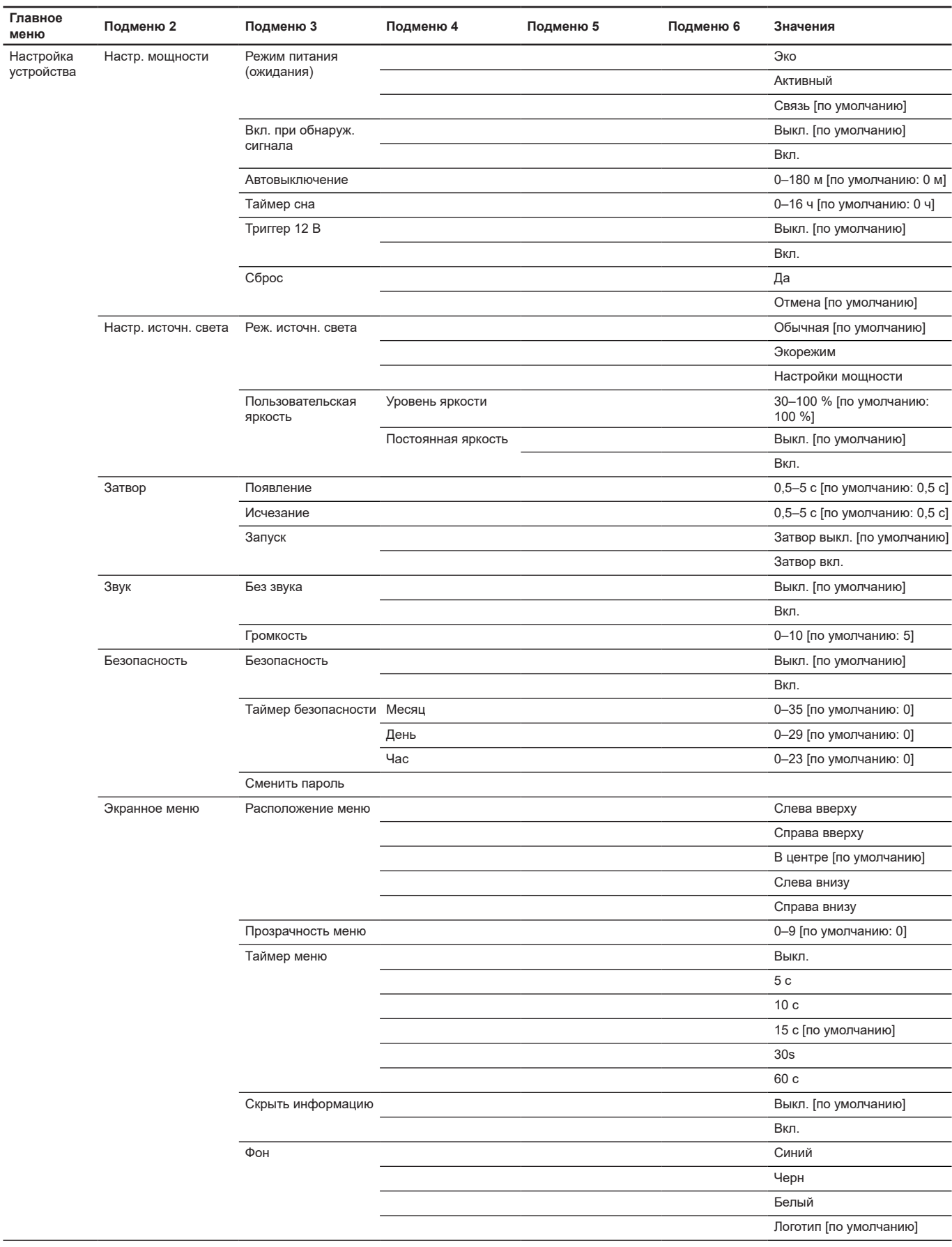
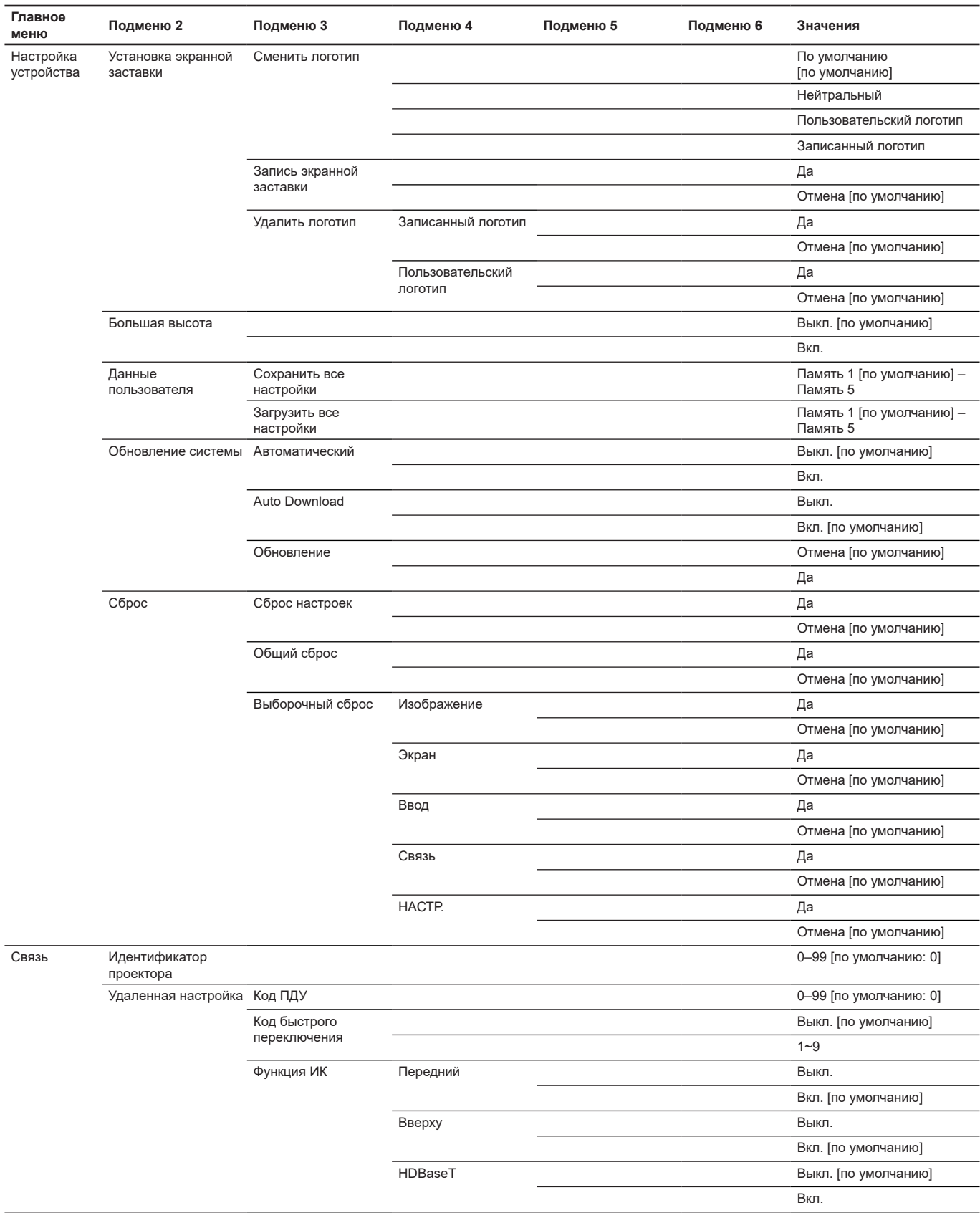

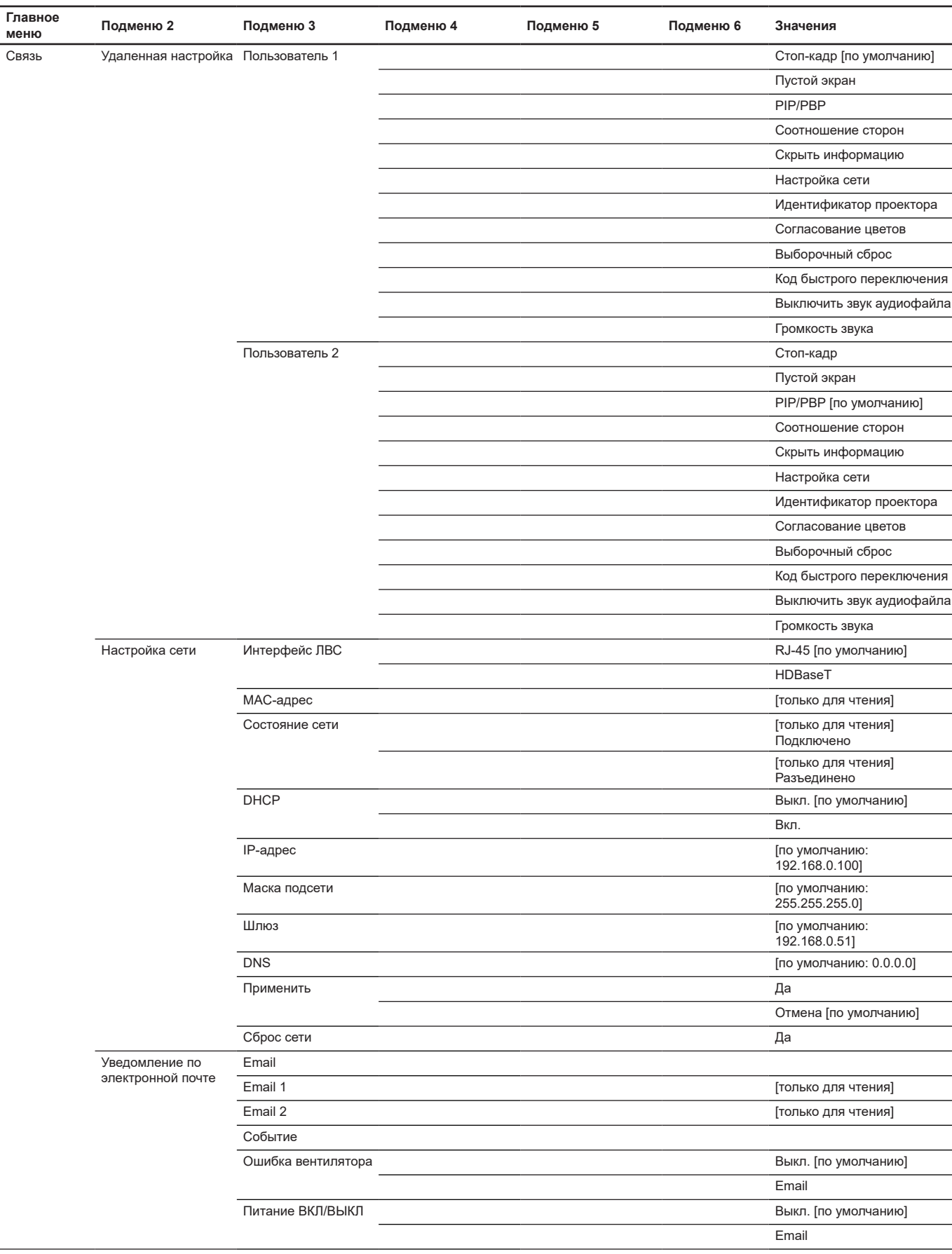

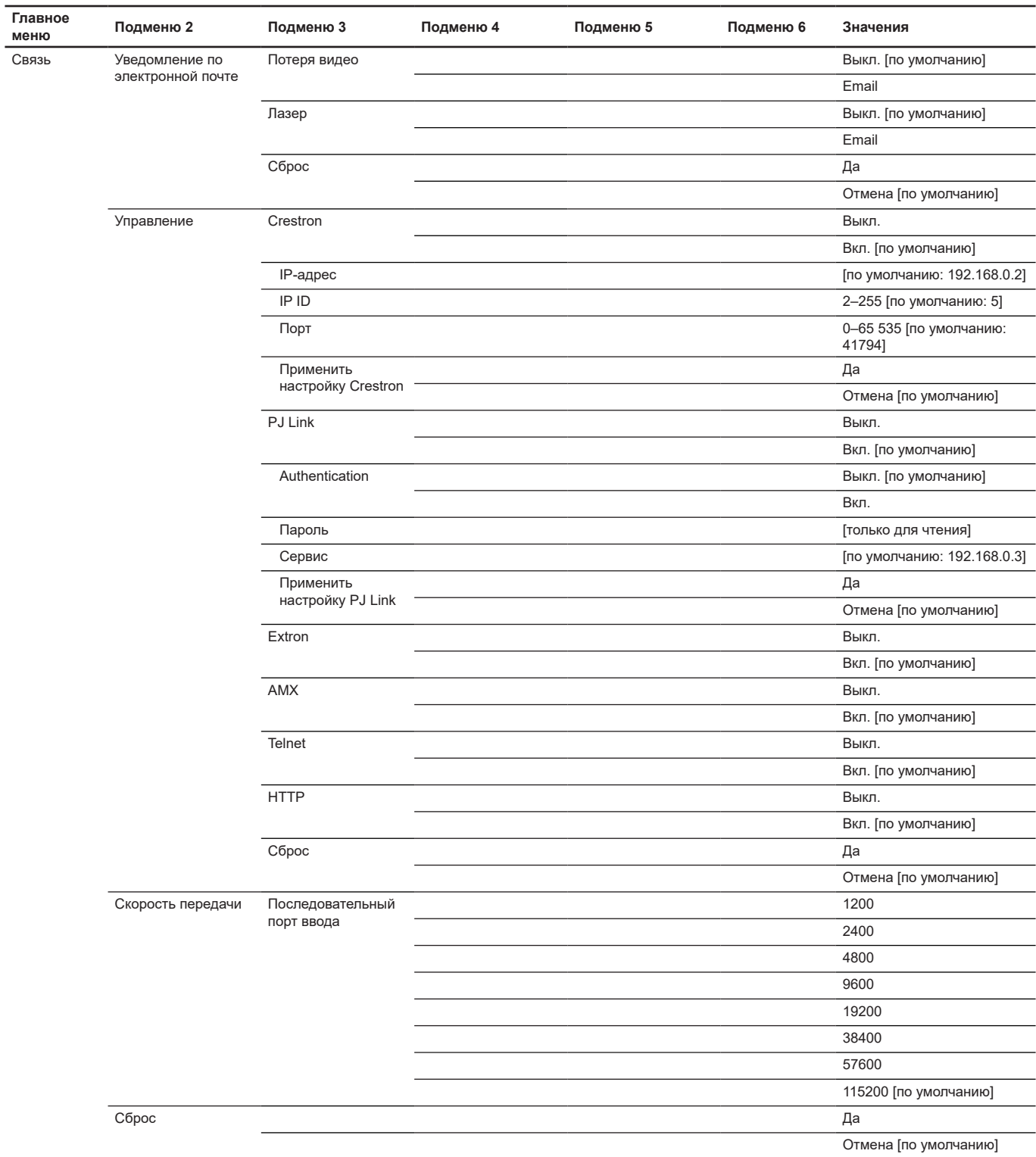

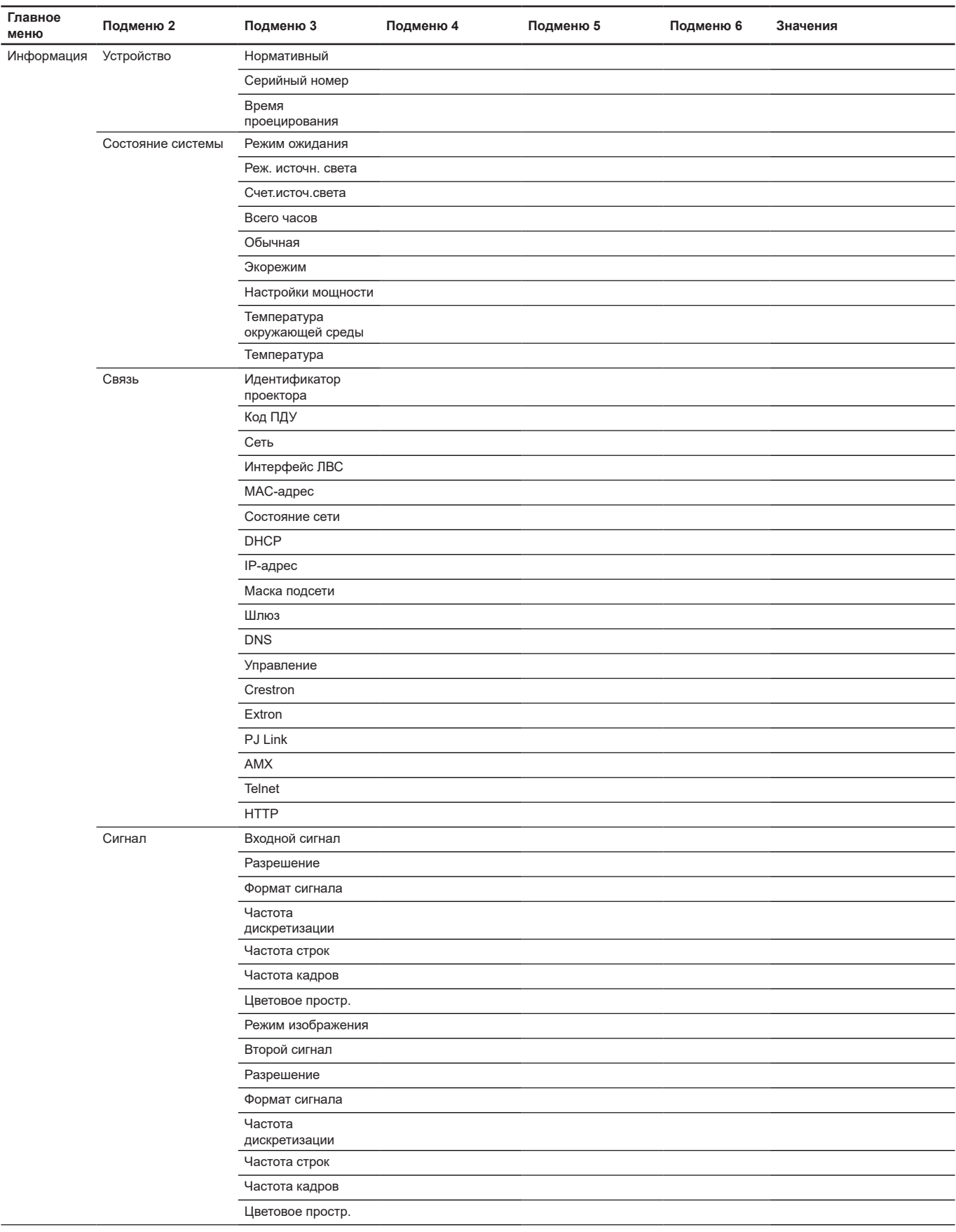

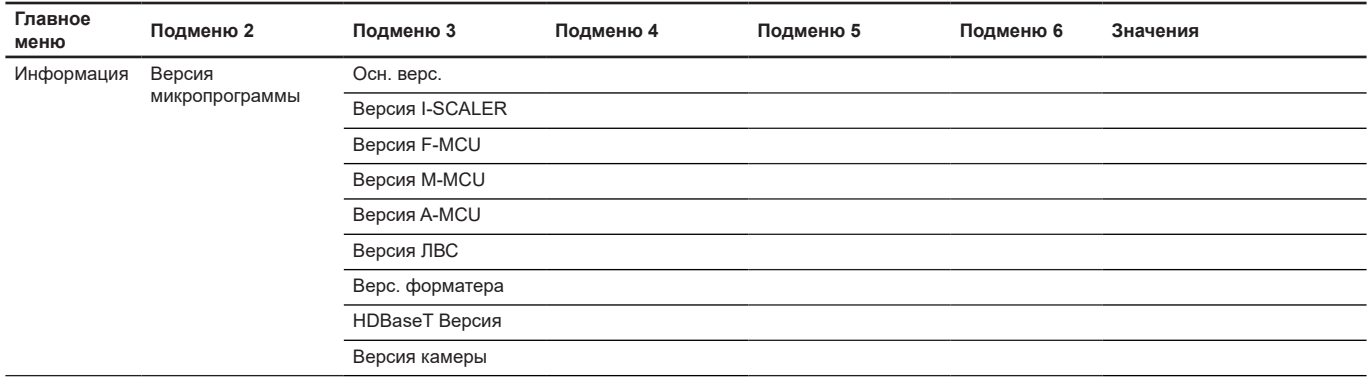

# **Меню Изобр.**

Ознакомьтесь с порядком выполнения настроек изображения.

# **Подменю**

- Режим изображения
- Динамический диапазон
- Яркость
- Контрастность
- Резкость
- Гамма
- Динамическая контрастность
- Параметры цвета
- Цвет стены
- Настройка 3D

# **Режим изображения**

Существует много заводских установок, оптимизированных для разных видов изображений.

# **Презентация**

Данный режим подходит для демонстрации перед аудиторией информации с подключенного ПК.

# **Яркий**

Максимальная яркость при поступлении сигнала с ПК.

# **Кино**

Обеспечение лучших цветов для просмотра фильмов.

# **HDR**

Декодирование и отображение содержимого с расширенным динамическим диапазоном (HDR) на самых светлых и самых темных участках, отображение живого кинематографического цвета с использованием цветового спектра REC.2020. Этот режим автоматически включается, если для параметра HDR установлено значение «Авто» (и HDR-контент передается на проектор — Blu-ray 4K UHD, игры HDR 1080p / 4K UHD, потоковое видео 4K UHD). В режиме HDR невозможно выбрать другие режимы отображения (кинотеатр, сообщение и т. д.), так как в нем цвет отображается с высокой четкостью.

# **sRGB**

Стандартный точный цвет.

# **DICOM SIM.**

В данном режиме проецируются монохромные медицинские изображения, такие как рентгеновские снимки, результаты МРТ и пр.

# **Смешение**

При использовании нескольких проекторов этот режим позволяет устранить видимые полосы и создать единое яркое изображение с высоким разрешением на всем экране.

# **3D**

Для просмотра с 3D эффектом объемности потребуются 3D очки. Убедитесь, что в ПК (портативном устройстве) установлена видеокарта с четырехуровневой буферизацией (quad buffered) и выводом сигнала 120 Гц, а также 3D плеер.

# **Высокоскоростной 2D**

Отображает статус высокоскоростного 2D-режима.

# **Пользователь**

Сохранение настроек пользователя.

### **Примечание.**

- *Когда выбран режим 3D, режимы Презентация, Яркий, Кино, HDR, sRGB, DICOM SIM., Смешение и Высокоскоростной 2D будут недоступны.*
- *Когда выбран режим Высокоскоростной 2D, режимы Презентация, Яркий, Кино, HDR, sRGB, DICOM SIM., Смешение и 3D будут недоступны.*
- *Когда выбран режим Смешение, HDR, 3D и Высокоскоростной 2D будут недоступны.*

#### **Динамический диапазон**

Конфигурация настройки режима High Dynamic Range (HDR) (Расширенный динамический диапазон) и его эффекта при отображении видео с проигрывателей 4K Blu-ray и потоковых устройств.

**Примечание.** *Только HDMI поддерживает функцию «Динамический диапазон».*

#### **HDR (Расширенный динамический диапазон)**

- **Выкл.**: Выключение обработки HDR. Если установлено значение Выкл., проектор НЕ декодирует HDR содержимое.
- **Автоматический**: Автоматическое обнаружение сигнала HDR.

#### **Режим изображения HDR**

- **Яркий**: Выберите этот режим для получения более ярких и насыщенных цветов.
- **Стандартный**: Выберите этот режим для отображения естественных цветов с балансом теплых и холодных тонов.
- **Фильм**: Выберите этот режим для улучшения детализации и резкости изображения.
- **Детализация**: Сигнал образуется в результате OETF-преобразования для достижения наилучшего согласования цветов.

#### **Яркость**

Используется для регулировки яркость изображения.

#### **Контрастность**

Контраст регулирует разницу между самыми светлыми и самыми темными участками изображения.

#### **Резкость**

Используется для регулировки резкости изображения.

#### **Гамма**

Установка типа гамма-кривой. После первоначального запуска и завершения настройки используйте Настройка Гамма для оптимизации выхода видеосигнала.

#### **Фильм**

Для домашнего театра.

#### **Графика**

Для источника видеосигнала: ПК или Фото.

# **Стандарт (2.2)**

Для стандартной настройки.

# **Яркий**

Оптимальный режим для игр. В этом режиме хорошо сбалансированы насыщенность цвета и яркость.

# **3D**

Оптимальный режим для воспроизведения видео в формате 3D.

#### **Классная доска**

Оптимальный режим для проецирования на классную доску.

#### **DICOM SIM.**

Оптимальный режим для проецирования монохромных медицинских изображений, например рентгенограмм.

#### **1.8 / 2.0 / 2.4 / 2.6**

Для специального источника видеосигнала: ПК или Фото.

**Примечание.** *Когда выбран режим смешения, поддерживается только гамма Standard2.2.*

#### **Динамическая контрастность**

Настройка динамической контрастности для максимального увеличения контрастности темного содержимого.

- **Динамический черный:** При включении данной функции выполняется автоматическая настройка коэффициента контрастности для источников видеосигнала. Она улучшает уровень черного в темных кадрах за счет уменьшения светового потока.
- **Скорость:** настройка скорости коррекции источника света. Диапазон значений: от 1 до 15. Чем ниже значение, тем медленнее и менее интенсивной будет коррекция. Чем выше значение, тем быстрее выполняется коррекция.
- **Сила:** настройка степени регулировки динамической контрастности. Диапазон значений: от 0 до 3. Чем выше значение, тем сильнее будет коррекция.
- **Уров:** настройка источника света в случае, если уровень яркости воспроизводимого содержимого ниже, чем заданное значение. Диапазон значений: от 50 до 100 %. Чем выше значение, тем шире диапазон настройки источника света.
- **Интенсивный черный:** При включении этой функции коэффициент контрастности автоматически увеличивается за счет отключения луча лазера при обнаружении черного изображения.
- **Таймер AV Mute:** настройка таймера отключения луча лазера после обнаружения черного содержимого. Диапазон значений: от 0 до 10 с.
- **Уровень Черного сигнал:** настройка значения уровня черного в качестве порогового значения для функции «Черный». Данное значение можно регулировать в диапазоне от 0 до 5 %, где 0 — самый черный, а 5 — самый светлый.

#### **Примечание.**

- *Если Динамический черный включена, Интенсивный черный будет недоступна.*
- *Если Динамический черный выключена, Скорость, Сила и Уров будут недоступны.*
- *Если Интенсивный черный включена, Динамический черный, Скорость, Сила и Уров будут недоступны.*

#### **Параметры цвета**

Настройка параметров цвета проецируемого изображения для улучшения цветопередачи.

#### **Цвет**

Регулировка насыщенности выбранного цвета. Значение указывает на смещения цвета от белого или к белому в центре диаграммы цветности.

### **Оттенок**

Настройка баланса красного и зеленого цветов в видеоизображениях.

#### **Цветовая темп**

Настройка цветовой температуры проецируемого изображения. Доступные параметры: Теплый, Стандартный или Холодный.

#### **Скорость цветового круга**

Установите скорость цветового круга проектора на 2X или 3X.

### **Баланс белого**

Настройка баланса белого проецируемого изображения путем усиления и смещения. Усиление и смещения — это отдельные регуляторы для каждого канала RGB, используемого для установки серой шкалы. По усилению калибруется цвет темных участков, а смещения используются для калибровки белых участков.

- **Красный / Зеленый / Усил. синего:** настройка цвета ярких областей изображения.
- **Красный / Зеленый / Смещение синего:** настройка цвета темных областей изображения.

#### **Улучшение белого**

Настройка яркости цвета изображения, обеспечивающая более насыщенные цвета, с шагом от 0 до 10.

#### **Цветовое простр.**

Выбор цветового пространства, специально настроенного для входного сигнала. Доступны параметры Автоматический (по умолчанию), RGB(0~255), RGB(16~235), REC709 и REC601.

#### **Согласование цветов**

Изменение цвета проецируемого изображения путем настройки каждого цветового компонента в изображении. Регулируемые цвета: Красный, Зеленый, Синий, Голубой, Желтый и Пурпурный (R/G/B/C/ Y/M).

- **Шаблон автотеста:** при включении функции можно просматривать конкретный цветовой шаблон во время настройки.
- **R / G / B / C / Y / M:** выбор цвета для дальнейшей настройки.
	- ± **Оттенок**: настройка оттенка выбранного цвета. Значение отражает градусы поворота вокруг диаграммы цветности от исходного цвета. Увеличение значения указывает на поворот против часовой стрелки, а уменьшение значения — поворот по часовой стрелке.
	- ± **Насыщенность**: Регулировка насыщенности выбранного цвета. Значение указывает на смещения цвета от белого или к белому в центре диаграммы цветности.
	- **Яркость**: настройка яркости выбранного цвета. При увеличении значения изображение становится ярче (добавляется белый в цвет), а при уменьшении значения изображение становится темнее (добавляется черный в цвет).
- **Сброс:** восстановление настроек функций до заводских значений по умолчанию.

**Примечание.** *При выборе режима 3D, Высокоскоростной 2D или Смешение параметры Цветовая темп и Улучшение белого будут недоступны.*

#### **Цвет стены**

Установка цвета стены проектора для достижения наилучшей цветопередачи на конкретной стене. Доступны параметры Выкл., Классная доска, Светло-желтый, Светло-зеленый, Голубой, Розовый и Серый.

#### **Настройка 3D**

Видеофайл 3D сочетает в себе два немного различающихся изображения (кадра) одной сцены, представляющие различные виды, воспринимаемые левым и правым глазом. При воспроизведении этих кадров с достаточно высокой скоростью и при просмотре в 3D-очках, синхронизирующих левый и правый кадр, мозг зрителя собирает отдельные изображения в единое изображение 3D. Меню 3D содержит параметры для настройки функций 3D и корректного воспроизведения видео в формате 3D.

# **Режим 3D**

Включение или отключение функции 3D.

#### **3D формат**

Выбор подходящего формата 3D для входного сигнала 3D. Доступны параметры Автоматический, Картридер, Рядом, Сверху и снизу и Чередование кадр..

# **Технология 3D**

Выбор надлежащей технологии 3D в зависимости от способа обработки сигнала 3D-синхронизации.

- **DLP-Link:** выберите DLP-Link, если сигнал 3D-синхронизации генерируется технологией DLP-Link, встроенной в проектор. DLP Link работает только с очками, совместимыми с технологией DLP 3D, и если включена функция 3D.
- **3D-синхронизация:** выберите эту технологию, если сигнал 3D-синхронизации передается на проектор с передатчика или другого проектора через выходной порт 3D-синхронизации.

# **3D-2D**

Преобразование содержимого 3D в изображения 2D.

- **3D:** обычное воспроизведение содержимого 3D.
- **L:** воспроизведение левых изображений содержимого 3D.
- **R:** воспроизведение правых изображений содержимого 3D.

# **Выход 3D синх.**

Настройка передачи выходного сигнала 3D-синхронизации.

- **К передатчику:** передача сигнала 3D-синхронизации на передатчик, подключенный к выходному порту 3D-синхронизации.
- **К следующему проектору:** передача сигнала 3D-синхронизации на следующий проектор при использовании нескольких проекторов.

# **Реж. 3D Invert**

Если видео 3D воспроизводится некорректно, эта функция позволяет поменять местами левый и правый кадр 3D.

# **Кадровая задержка**

Установка значения кадровой задержки для коррекции проектором разницы во времени между передачей сигнала 3D и выводом результата.

# **Сброс**

восстановление настроек функций до заводских значений по умолчанию.

**Примечание.** *Когда выбран режим Высокоскоростной 2D или Смешение, Технология 3D, 3D-2D, Выход 3D синх., Реж. 3D Invert, Кадровая задержка будут недоступны.*

# **Сохранить как пользователя**

Сохранение настроек изображения в пользовательском режиме.

# **Применить к Пользователю**

Применение настроек изображения к режимам Пользователь–Презентация, Пользователь–Яркий, Пользователь–Кино, Пользователь–HDR, Пользователь–sRGB, Пользователь–DICOM SIM., Пользователь–Смешение, Пользователь–3D или Пользователь–Высокоскоростной 2D.

# **Сброс**

Сброс всех параметров настройки изображения до заводских значений по умолчанию.

# **Меню Дисплей**

Ознакомьтесь с порядком настройки параметров для правильного проецирования изображений в соответствии с условиями установки.

#### **Подменю**

- Соотношение сторон
- Цифровое увеличение
- Сдвиг изображения
- Геометрическая коррекция
- Маска края
- Стоп-кадр
- Настр-е табл
- PIP/PBP

#### **Соотношение сторон**

Настройка соотношения сторон проецируемого изображения. Доступны параметры Автоматический (по умолчанию), 4:3, 16:9, 16:10, LBX или Исходный. Выберите Автоматический для отображения обнаруженного размера изображения.

- **Автоматический:** Автоматический выбор подходящего формата отображения.
- **4:3:** Этот формат используется для источников входного сигнала с соотношением сторон 4:3.
- **16:9:** Этот формат предназначен для таких источников входного сигнала 16:9, как HDTV и DVD, расширенных для просмотра на широкоэкранном телевизоре.
- **16:10:** Этот формат используется с источниками сигнала в формате 16:10, например ноутбуки с широким экраном.
- **LBX:** Этот формат предназначен для источников сигнала LBX (не 16 x 9) и применяется, если вы пользуетесь внешним объективом формата 16 x 9 для отображения соотношения сторон 2,35:1 с максимальным разрешением.
- **Исходный:** Данный формат отображает исходное изображение без масштабирования.

#### **Примечание.**

- *Дополнительная информация о режиме LBX*
	- ± *Изображение некоторых DVD в формате Letter-Box не улучшено для просмотра на телевизорах с соотношением сторон 16 x 9. В этом случае изображение будет искажено при отображении в режиме 16:9. В этой ситуации для просмотра DVD можно переключиться в режим 4:3. Если сигнал имеет соотноение сторон, отличное от 4:3, на экране с соотношением сторон 16:9 вокруг изображения будут отображаться черные полосы. Для просмотра изображения такого формата можно использовать режим LBX, чтобы растянуть изображение на экране с соотношением сторон 16:9.*
	- ± *При использовании внешнего анаморфотного объектива режим LBX также позволит просматривать материал с соотношением сторон 2,35:1 (в том числе анаморфотные фильмы с DVD и HDTV); при этом выполняется анаморфотное преобразование по ширине для отображения с соотношением сторон 16x9 широкого изображения с соотношением 2,35:1*. *Черные полосы вокруг изображения исчезнут. При этом будут полностью использованы мощность лампы и вертикальное разрешение.*
- *Когда выбран режим 3D или Высокоскоростной 2D, параметр Соотношение сторон будет недоступен.*

#### **Таблица масштабирования формата WUXGA**

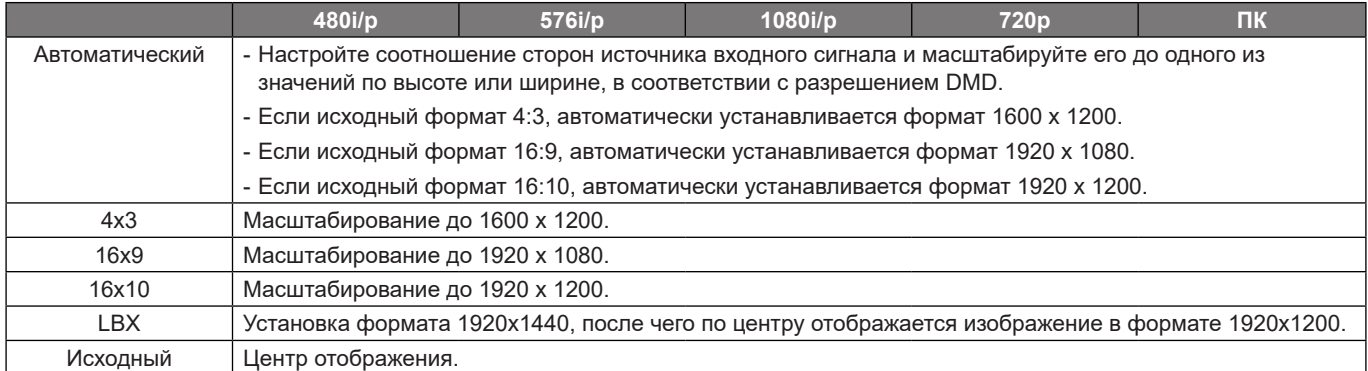

#### **Цифровое увеличение**

Цифровая настройка размера проецируемого изображения.

### **Пропорциональный**

При включении функции высота и ширина изображения изменяются с одинаковым соотношением.

#### **По горизонтали**

Изменение ширины проецируемого изображения с помощью кнопок  $\blacktriangleleft u$ .

#### **По вертикали**

Изменение высоты проецируемого изображения с помощью кнопок  $\blacktriangle$  и  $\nabla$ .

#### **Сдвиг по горизонтали**

Настройка смещения изображения по горизонтали с помощью кнопок  $\blacktriangleleft u$   $\blacktriangleright$ .

### **Сдвиг по вертикали**

Настройка смещения изображения по вертикали с помощью кнопок ▲ и ▼.

# **Сброс**

Сброс настроек цифрового увеличения до заводских значений по умолчанию.

**Примечание.** *Когда выбран режим 3D или Высокоскоростной 2D, параметр Цифровое увеличение будет недоступен.*

### **Сдвиг изображения**

Регулировка положения проецируемого изображения.

# **Положение Г.**

Настройка горизонтального положения проецируемого изображения с помощью кнопок  $\blacktriangleleft u \blacktriangleright$ .

# **Положение В.**

Настройка вертикального положения проецируемого изображения с помощью кнопок  $\blacktriangle$  и  $\nabla$ .

# **Сброс**

Сброс настроек сдвига изображения до заводских значений по умолчанию.

**Примечание.** *Когда выбран режим 3D или Высокоскоростной 2D, параметр Сдвиг изображения будет недоступен.*

### **Геометрическая коррекция**

Настройка геометрических параметров для изменения формы изображения с учетом разных поверхностей проецирования.

# **Управление деформацией**

Настройка геометрических параметров для изменения формы изображения с учетом разных поверхностей проецирования.

- **Основные:** настройка трапецеидальности, подушкообразного искажения и 4 углов.
- **Дополн.настр.:** Настройка цвета сетки, фона сетки, параметров деформации, параметров смешения и уровня черного.
- **AP:** использование программных средств деформации и перехода для управления проектором. При включении программного управления деформацией и переходом встроенные в проектор функции геометрической коррекции отключаются.

#### **Базовая деформация**

Настройка параметров базовой деформации.

**Примечание.** *При выборе Дополн.настр. или AP для Управление деформацией, Трапецеидальность, Подушкообразное искажение, 4-угольный будут недоступны.*

- **Трапецеидальность:** данная функция используется для настройки изображений в форме асимметричного прямоугольника.
	- ± **По горизонтали:** регулировка левой и правой сторон проецируемого изображения для получения правильного прямоугольника. Используется для изображений с неровными левой и правой сторонами.

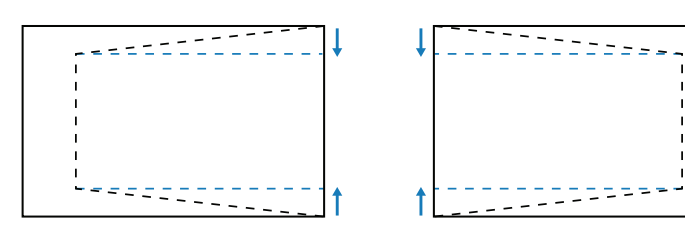

± **По вертикали:** регулировка верхней и нижней сторон проецируемого изображения для получения правильного прямоугольника. Используется для изображений с неровными верхней и нижней сторонами.

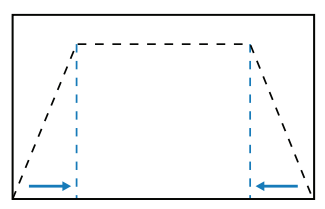

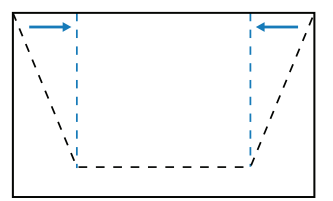

- **Подушкообразное искажение:** данная функция используется для настройки изображения, имеющего бочкообразное или подушкообразное искажение.
	- ± **По горизонтали:** коррекция горизонтального бочкообразного или подушкообразного искажения проецируемого изображения.

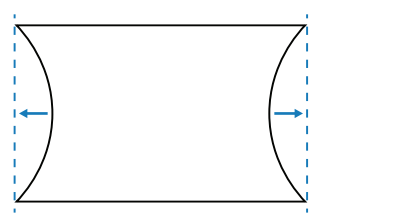

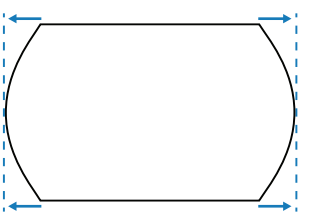

± **По вертикали:** коррекция вертикального бочкообразного или подушкообразного искажения проецируемого изображения.

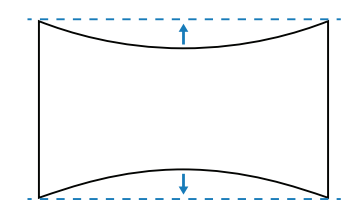

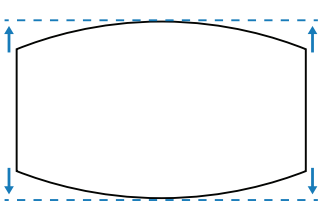

 **4-угольный:** изменение формы изображения за счет перемещения 4 углов изображения для соответствия конкретной поверхности проецирования.

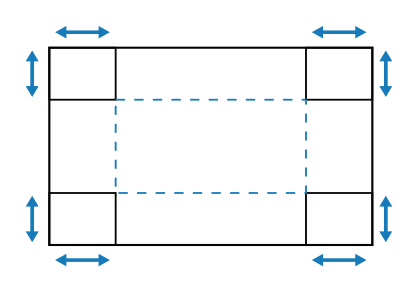

# **Дополнительная деформация**

Настройка параметров дополнительной деформации.

**Примечание.** *При выборе Основные или AP в Управление деформацией, параметр Дополнительная деформация будет недоступен.*

- **Цвет сетки:** выбор цвета сетки для шаблона деформации и перехода из следующих вариантов: Зеленый, Пурпурный, Красный и Голубой.
- **Фон сетки:** выбор прозрачного или черного фона сетки.
- **Настройка деформации:** настройка параметров деформации.
	- ± **Точки сетки:** Установка точек сетки шаблона деформации. Доступны значения: 2x2 (по умолчанию), 3x3, 5x5, 9x9 и 17x17.
	- ± **Внутренняя деформация:** включите для регулировки внутренней сетки.
	- **Резкость деформации:** Если линии сетки деформированы из прямых в искривленные, линии сетки будут искажены и станут неровными. Чтобы избежать неровных линий, настройте резкость деформации, чтобы размыть или сделать края изображений более резкими.
- **Настройка смешения:** выполнение настройки смешения (перехода) непосредственно на проекторе для совмещения двух или более соседних изображений в одно большое цельное изображение.
	- ± **Ширина смешения:** Установка ширины шаблона перехода.
	- ± **Число наложений сетки:** Установка номера наложения сетки перехода.
	- ± **Гамма:** Выбор значения гаммы для области смешения, чтобы отрегулировать отклонения эффекта смешения.

**Примечание.** *Для гибкости установки мы не применяли ограничение FW к меню смешения данного устройства. Искажение может произойти, если вы попытаетесь деформировать до предельного уровня. Для более сложных установок обратитесь к своему дилеру для приобретения внешних устройств для деформации за дополнительную плату.*

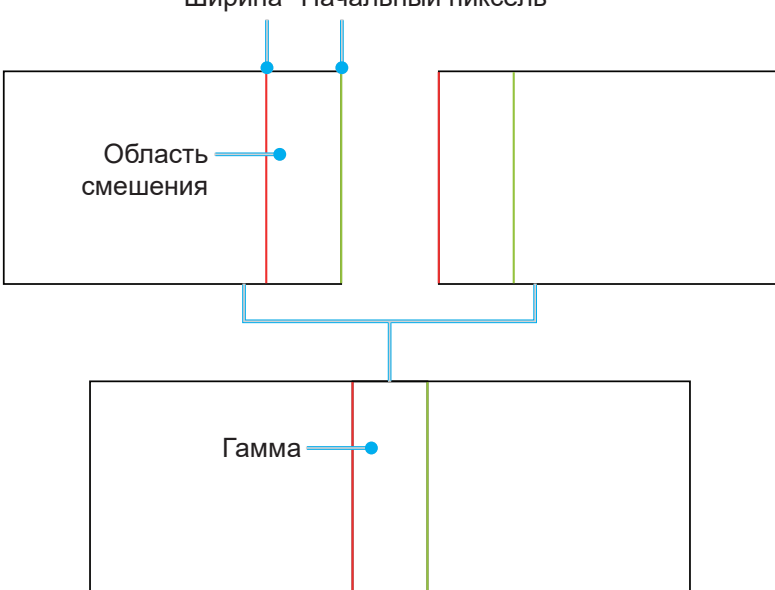

# Ширина Начальный пиксель

- **Уровень черного:** Когда два изображения перекрываются, область перекрытия может выглядеть иначе, чем области, которые не перекрываются. Можно использовать настройку уровня черного проектора, чтобы сделать разницу менее заметной.
	- ± **Область:** отметка области, требующей настройки.
	- ± **Включить:** включение и отключение регулировки уровня черного в выбранной области.
	- ± **Изменить область:** изменение уровня черного для выбранной области.
	- ± **Добавить точку:** добавление до 32 контрольных точек в область для регулировки уровня черного.
	- ± **Удалить точку :** удаление не менее 4 контрольных точек из выбранной области.

**Примечание.** *После добавления или удаления контрольной точки нажмите Ввод для перехода против часовой стрелки к следующей точке.*

- ± **Яркость:** регулировка яркости выбранной области.
- ± **Красный/Зеленый/Синий:** настройка по отдельности каждого цвета выбранной области.
- ± **Сброс:** сброс уровня черного до заводских значений по умолчанию в нижней или верхней области либо в обеих областях.

#### **Память**

В памяти проектора можно сохранить до пяти вариантов геометрических настроек, включая те, что заданы непосредственно на проекторе, и те, которые сконфигурированы с помощью внешних программных средств. Доступные параметры: Сохранить в памяти, Применить из память и Очистить память.

#### **Сброс**

Сброс геометрических настроек до заводских значений по умолчанию.

#### **Маска края**

Функция размытия границ позволяет скрыть один или несколько краев проецируемого изображения. Можно использовать эту функцию для удаления помех кодирования видеосигнала по контуру видеоизображений.

**Примечание.** *Если 3D, Высокоскоростной 2D или PIP/PBP включены, параметр Маска края будет недоступен.*

#### **Стоп-кадр**

При выборе этой функции воспроизведение на экране будет приостановлено независимо от изменений на устройстве-источнике.

#### **Настр-е табл**

Выбор тестовой таблицы. Доступны следующие параметры: Выкл., Зеленая решетка, Пурпурная решетка, Белая сетка, Белый, Черн, Красный, Зеленый, Синий, Желтый, Пурпурный, Голубой, Контрастность ANSI 4x4, Цветная полоса и Полноэкранный.

#### **PIP/PBP**

Режим PIP/PBP (картинка в картинке / картинка рядом с картинкой) позволяет одновременно воспроизводить два изображения с двух источников входного сигнала.

**Примечание.** *Функция PIP/PBP не поддерживает режим 3D, Высокоскоростной 2D, Соотношение сторон, Цифровое увеличение и Сдвиг изображения.*

#### **Экран**

Выбор соответствующего режима PIP/PBP или отключения функции.

- **Выкл.:** отключение режима PIP/PBP.
- **PIP:** отображение входного сигнала одного источника на основном экране, а сигнала второго источника во вложенном окне.
- **PBP:** отображение на экране двух изображений одинакового размера.

#### **Осн. источник**

Выбор источника входного сигнала для основного изображения. Доступны следующие источники: VGA, HDMI1, HDMI2 и HDBaseT.

#### **Второст.источ.**

Выбор источника входного сигнала для основного изображения. Доступны следующие источники: VGA, HDMI1, HDMI2 и HDBaseT.

# **Подкачка**

Перестановка местами основного и второстепенного источников.

# **Размер**

Изменение размера экрана второстепенного источника в режиме PIP. Доступные параметры: Большой, Среда и Малый.

### **Местоположение**

Настройка местоположения второстепенного изображения. В представленной ниже таблице макета «Р» обозначает главное изображение.

#### **Макет PBP**

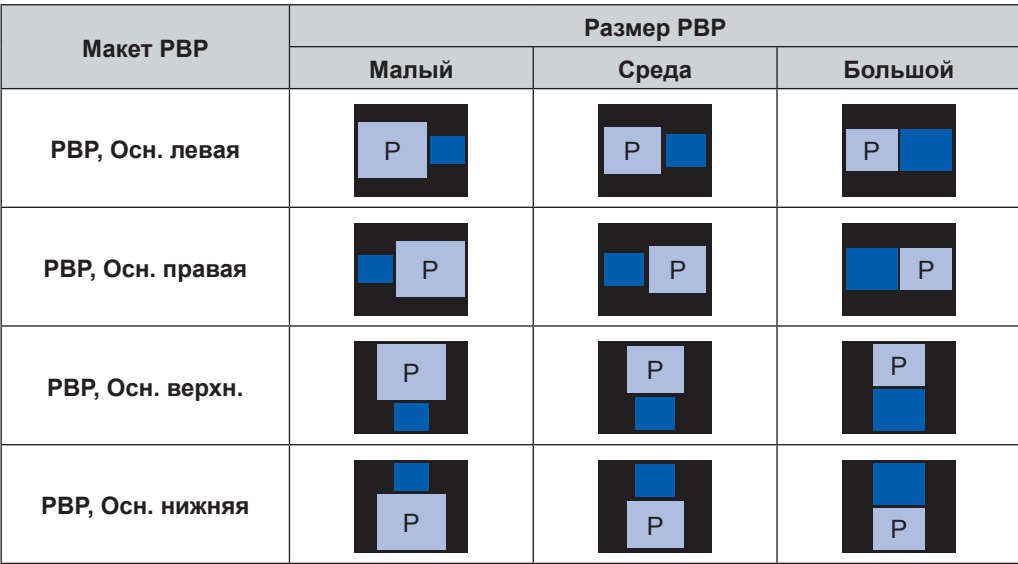

# **Макет PIP**

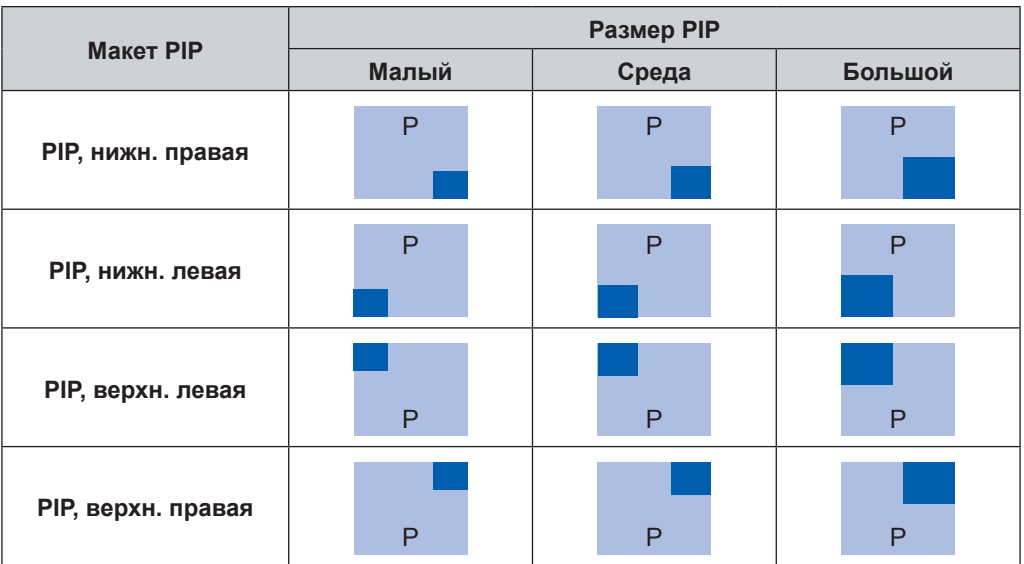

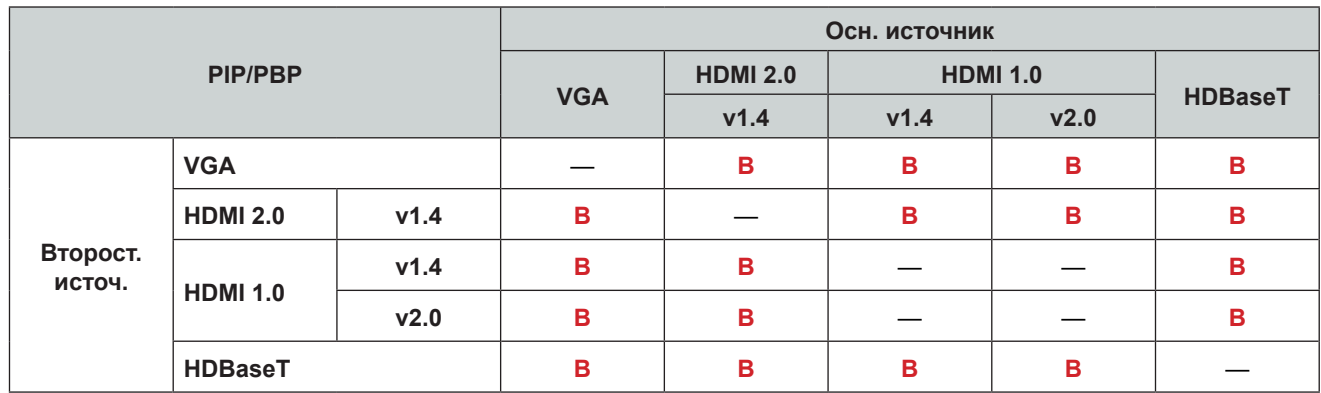

# **Примечание.** *Ниже приводится таблица совместимости PIP/PBP.*

# **Примечание.**

- a) *Мигающие линии могут появляться, если ширина пропускания обоих входов слишком велика. Попробуйте уменьшить разрешение.*
- *б) Разрыв кадров может возникнуть из-за разницы частоты кадров основного и второстепенного изображения. Попробуйте согласовать значения частоты кадров для каждого входа.*

# **Сброс**

Сброс параметров отображения до заводских значений по умолчанию.

# **Меню «Настройки входа»**

Ознакомьтесь с порядком настройки параметров входного сигнала проектора.

### **Подменю**

- Источник Авто
- Быстрая повторная синхронизация
- Активные входы
- Настройка задержки
- VGA
- HDMI

### **Источник Авто**

Если функция «Источник Авто» включена, проектор автоматически обнаруживает и выбирает источник входного сигнала. Выбрав источник входного сигнала, нажмите кнопку Input (Входной сигнал) на пульте ДУ или клавиатуре проектора для перехода к другим доступным источникам. Если функция отключена, при нажатии кнопки Input (Входной сигнал) открывается подменю «Активные входы».

### **Быстрая повторная синхронизация**

Настройка функции быстрой повторной синхронизации.

### **Активные входы**

Выбор входного сигнала из списка источников. Доступны следующие источники: VGA, HDMI1, HDMI2 и HDBaseT.

### **Настройка задержки**

При включении данной функции сокращается время отклика.

# **VGA**

Настройка источника VGA путем выбора соответствующих фазы и разрешения.

# **HDMI**

Настройка портов HDMI проектора.

# **Выход**

Настройка порта HDMI 1 или HDMI 2 для вывода сигнала.

# **HDMI 1 EDID/HDMI 2 EDID**

Если проектор получает сигнал HDMI, установите совместимость EDID для правильного отображения сигнала. Выберите 1.4 для входных устройств с HDMI 1.4 или 2.0 для устройств с HDMI 2.0.

**Примечание.** *Для лучшего качества 3D рекомендуется выбрать HDMI 1.4.*

### **Сброс**

Сброс параметров входного сигнала до заводских значений по умолчанию.

# **Меню «Настройка устройства»**

Ознакомьтесь с порядком настройки системных параметров проектора.

# **Подменю**

- Язык
- Проецирование
- Регулировка объектива
- Расписание
- Дата и время
- Настр. мощности
- Настр. источн. света
- Затвор
- Звук
- Безопасность
- Экранное меню
- Установка экранной заставки
- Большая высота
- Данные пользователя
- Обновление системы

# **Язык**

Выбор языка экранного меню. Доступны следующие языки: английский, немецкий, французский, итальянский, испанский, португальский, польский, голландский, норвежский, китайский (традиционное письмо), китайский (упрощенное письмо), японский, корейский, русский, венгерский и тайский.

# **Проецирование**

Изменение направления изображения путем выбора соответствующего режима проецирования.

# **Потолочная**

Функция включается для установки с потолочным креплением.

# **Рир**

Флажок для функции устанавливается для использования режима «Проекция сзади».

# **Регулировка объектива**

Настройка параметров объектива для регулировки качества и положения изображения.

# **Фокусировка**

Настройка фокусировки проецируемого изображения с помощью кнопок ▲ и ▼.

# **Изменение масштаба**

Настройка размера проецируемого изображения с помощью кнопок  $\mathfrak{A}$  и  $\mathfrak{A}$ .

# **Перемещение объектива**

Настройка положения объектива с помощью кнопок A  $\blacktriangledown$  <  $\blacktriangledown$   $\blacktriangle$   $\blacktriangledown$  для сдвига области проецирования.

**Примечание.** *Подвижное кольцо BX-CTA17*

- *Для улучшения оптических характеристик, прежде чем изменять масштаб и настраивать фокусировку, вручную отрегулируйте подвижное кольцо.*
- *Наклеенная на подвижное кольцо шкала отображает расстояние проецирования.*
- *Расстояние проецирования это расстояние от объектива проектора до экрана. Например, если расстояние между экраном и объективом проектора составляет 1,4 м, выставите на шкале подвижного кольца значение «1,40» для получения оптимальных оптических характеристик.*

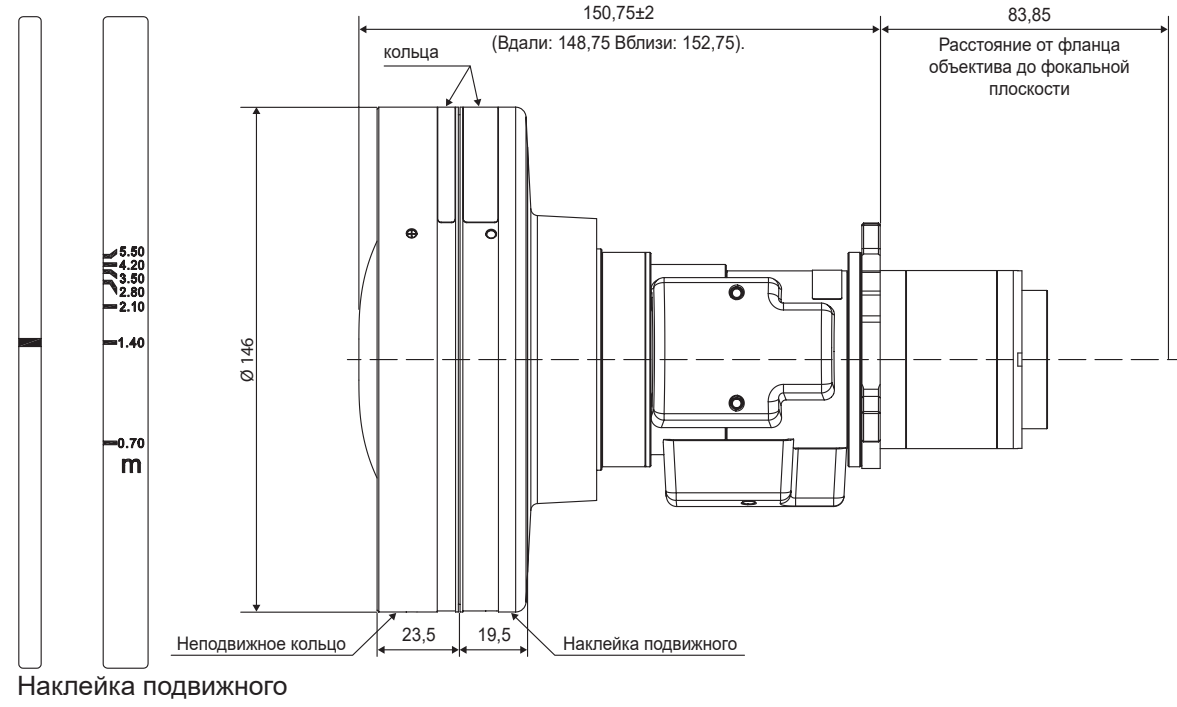

кольца

# **Память перемещения объектива**

В памяти данного проектора можно сохранить до пяти настроек объектива, в которых записываются положение, масштаб и фокусировка объектива.

- **Сохранить в памяти:** выбор записи от 1 до 5 для сохранения текущих настроек объектива.
- **Применить из память:** выбор записи от 1 до 5 для применения настроек объектива.
- **Очистить память:** удаление сохраненных записей настроек объектива.

#### **Примечание.**

- *Выполните калибровку объектива перед настройкой памяти перемещения объектива.*
- *При выполнении калибровки объектива сохраненные записи настроек объектива будут удалены.*
- *Если калибровка объектива не завершена, память перемещения объектива будет недоступна.*

#### **Калибровка объектива**

Калибровка положения объектива для его возврата в центр.

#### **Блок. объектива**

Блокировка объектива для предотвращения движения его моторов. При блокировке отключаются все функции объектива.

#### **Примечание.** *Если Блок. объектива включена, Фокусировка, Изменение масштаба, Перемещение объектива, Память перемещения объектива и Калибровка объектива будут недоступны.*

### **Сброс**

Сброс настроек объектива до заводских значений по умолчанию.

#### **Расписание**

Планирование автоматического выполнения функций проектора в установленное время.

#### **Дата и время**

Отображение даты и времени на проекторе.

#### **Режим расписания**

Включение или отключение функции расписания. Если управление проектором осуществляется через внешнее устройство или программное обеспечение, то в качестве режима расписания отображается режим АР, а функции расписания недоступны для выбора.

#### **Просмотреть сегодня**

Просмотр списка событий, внесенных в расписание на текущий день.

#### **Понедельник – Воскресенье**

Настройка расписания на неделю. На странице меню расписания выберите день и задайте необходимые параметры.

- **Включить расписание:** включение или отключение функции расписания для определенного дня.
- **Событие 01–08:** выбор номера записи события и настройка деталей расписания.
	- ± **Время:** настройка времени события.
	- ± **Событие:** выбор функции для события, которая выполняется автоматически в установленное время. Доступны следующие функции: Настр. мощности, Источник входного сигнала, Реж. источн. света и Затвор.
	- ± **Сброс:** сброс настроек события.
- **Больше событий / предыдущие события (Событие 01–16):** Отображение дополнительных записей о событиях и выбор одного из них для детализации расписания.
- **Копировать события в:** копирование настройки событий из одного в другой день.
- **Сбросить день:** сброс настроек расписания на день.

#### **Сбросить расписание**

Сброс всех настроек расписания.

#### **Дата и время**

Настройка даты и времени на проекторе.

#### **Режим часов**

Настройка режима часов через сервер NTP или вручную.

**Примечание.** *Чтобы использовать сервер NTP, убедитесь в наличии подключения к Интернету.*

#### **Дата**

Настройка даты на проекторе. Формат даты: Год/Месяц/День.

### **Время**

Настройка времени на проекторе.

### **Летнее время**

Включение или отключение функции летнего времени.

#### **Сервер NTP**

Выбор сервера NTP для сетевого режима часов.

#### **Часовой пояс**

Выбор часового пояса для сетевого режима часов.

#### **Интервал обновления**

Настройка интервала обновления даты и времени.

### **Применить**

Применение изменений даты и времени.

#### **Примечание.**

- *При выборе Использовать сервер NTP в Режим часов параметр Дата и время будет недоступен.*
- *При выборе Ручной в Режим часов, Летнее время, Сервер NTP, Часовой пояс и Интервал обновления будут недоступны.*

#### **Настр. мощности**

Настройка параметров питания проектора.

#### **Режим питания (ожидания)**

Настройка режима ожидания проектора.

- **Эко:** Минимальное энергопотребление (0,5 Вт) без поддержки управления по сети.
- **Активный:** низкое энергопотребление (<2 Вт), которое позволяет модулю LAN перейти в спящий режим и поддерживает функцию пробуждения по локальной сети (WoL). При активации модуля LAN посредством функции WoL проектор готов принимать команды по сети.
- **Связь:** более высокое энергопотребление, позволяющее управлять проектором по сети.

#### **Вкл. при обнаруж. сигнала**

Если эта функция активирована, проектор автоматически включается при подключении к источнику входного сигнала HDMI. Функция применяется только к проектору в режиме ожидания, для которого задан режим связи.

#### **Автовыключение**

Установка таймера для автоматического отключения проектора при отсутствии сигнала в течение указанного

периода времени. При каждом нажатии кнопок  $\blacktriangleleft u \blacktriangleright$  можно увеличить или уменьшить время на 1 минут.

#### **Таймер сна**

Установка таймера для автоматического отключения проектора по истечении установленного времени работы.

### **Триггер 12 В**

Эта функция используется для включения и отключения триггера.

**Примечание.** *Мини-разъем TS-типа 3,5 мм с напряжением 12 В 200 мА (макс.) для управления релейной системой.*

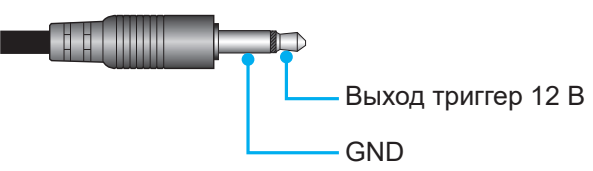

#### **Сброс**

Сброс настроек мощности до заводских значений по умолчанию.

### **Настр. источн. света**

Настройка источников света для регулировки яркости проектора.

### **Реж. источн. света**

Выбор режима источника света в зависимости от требований установки. Доступные параметры: Обычная, Экорежим и Настройки мощности.

### **Пользовательская яркость**

Если для параметра Реж. источн. света установлен пользовательский режим, установите пользовательский уровень яркости. Настройте параметр «Постоянная яркость» для поддержания определенного уровня яркости изображения. Разработан специальный алгоритм компенсации естественного снижения яркости, который позволяет поддерживать фиксированный уровень яркости изображения.

- **Уровень яркости:** регулировка уровня яркости в диапазоне от 30 до 100 %.
- **Постоянная яркость:** при активации этого параметра можно поддерживать яркость изображения на заданном уровне. Разработан специальный алгоритм компенсации естественного снижения яркости, который позволяет поддерживать фиксированный уровень яркости изображения.

**Примечание.** *При включении Динамический черный или Интенсивный черный поддерживается только Обычная в Реж. источн. света.*

# **Затвор**

Настройка действия затвора.

### **Появление**

Эта функция обеспечивает эффект плавного появления изображения при отключении затвора. Продолжительность эффекта можно настроить в диапазоне от 0,5 до 5 с.

#### **Исчезание**

Эта функция обеспечивает эффект плавного затухания изображения при включении затвора. Продолжительность эффекта можно настроить в диапазоне от 0,5 до 5 с.

# **Запуск**

Выбор действия затвора при включении проектора.

- **Затвор выкл.:** после включения проектор проецирует изображение в обычном режиме.
- **Затвор вкл.:** после включения проектор автоматически включает затвор.

#### **Звук**

Настройка звука проектора.

#### **Без звука**

Выключение или включение звука проектора.

# **Громкость**

Настройка громкости звука проектора.

#### **Безопасность**

Настройка проверки безопасности для защиты проектора.

#### **Безопасность**

При включении этой функции проектор будет защищен паролем. Если ввести неправильный пароль три раза, появится предупреждающее сообщение об отключении проектора через 10 секунд.

# **Таймер безопасности**

Выбор времени, в течение которого проектор можно использовать без пароля. После того как на таймере отобразится «0», необходимо ввести пароль для пользования проектором. Таймер перезапускается каждый раз при включении проектора.

# **Сменить пароль**

Смена пароля проектора.

#### **Примечание.** *В последнюю минуту перед окончанием указанного на таймере времени, включая таймер функции Автовыключение, Таймер сна и Таймер безопасности, на экран выводится предупреждение о том, что проектор будет отключен через 60 секунд. Нажмите любую кнопку на пульте дистанционного управления или клавиатуре проектора, чтобы сбросить таймер, и проектор останется включенным.*

#### **Экранное меню**

Настройка экранных меню.

#### **Расположение меню**

Выбор расположения меню: Слева вверху, Справа вверху, В центре, Слева внизу и Справа внизу.

#### **Прозрачность меню**

Установка уровня прозрачности меню.

#### **Таймер меню**

Установка времени отображения меню на экране.

#### **Скрыть информацию**

Включение или отключение информационных сообщений в углу экрана, таких как источник входного сигнала, IPадрес и т. д.

#### **Фон**

Настройка цвета фона для отображения при обнаружении входного сигнала. Доступны следующие параметры: Синий, Черн, Белый и Логотип.

#### **Установка экранной заставки**

Установка логотипа экранной заставки.

#### **Сменить логотип**

Изменение логотипа экранной заставки. Кроме логотипа по умолчанию пользователь может выбрать По умолчанию, Нейтральный, Пользовательский логотип и Записанный логотип.

- **По умолчанию:** логотип проектора по умолчанию.
- **Нейтральный:** логотип не отображается на экранной заставке.
- **Пользовательский логотип:** Пользовательский логотип, загруженный с веб-панели управления.
- **Записанный логотип:** логотип, сохраненный с помощью функции записи экранной заставки.

**Примечание.** *Поддерживаются логотипы формата PNG и размером 1920 x 1200 пикселей.*

#### **Запись экранной заставки**

Захват части проецируемого изображения и сохранение ее в качестве настроенного логотипа.

#### **Удалить логотип**

Удаление сохраненного настроенного логотипа, включая Записанный логотип и Пользовательский логотип.

#### **Большая высота**

При включении этой функции увеличивается скорость вентилятора. Для обеспечения качества изображения и предотвращения повреждения проектора включайте режим «Большая высота» в условиях высокой температуры, влажности или высоты.

#### **Данные пользователя**

Можно сохранить настройки проектора в качестве данных пользователя и снова загрузить их позже.

- **Сохранить все настройки:** сохранение всех настроек в качестве данных пользователя. Можно сохранить до 5 записей.
- **Загрузить все настройки:** загрузка ранее сохраненных данных пользователя.

#### **Обновление системы**

Обновление системы автоматически или вручную.

- **Автоматический:** система автоматически выполняет поиск обновлений при каждом подключении к Интернету.
- **Auto Download**: Если оба параметра «Автоматический» и «Auto Download» включены, новые обновления будут загружаться автоматически.
- **Обновление**: обновление микропрограммы системы вручную.

# **Сброс**

Сброс настроек до заводских значений по умолчанию.

- **Сброс настроек:** сброс настроек экранного меню до заводских значений по умолчанию.
- Общий сброс: сброс всех настроек проектора до заводских значений по умолчанию.
- **Выборочный сброс:** сброс настроек одного из главных меню. Для выбора пользователю доступны следующие меню: Изображение, Экран, Ввод, Связь и НАСТР..

# **Меню «Связь»**

Меню «Связь» используется для настройки параметров взаимодействия проектора с другими проекторами или устройствами управления.

#### **Подменю**

- Идентификатор проектора
- Удаленная настройка
- Настройка сети
- Уведомление по электронной почте
- Управление
- Скорость передачи

### **Идентификатор проектора**

Назначение идентификационного кода проектору от 00 до 99. Этот код используется как идентификатор проектора при управлении проектором посредством RS232, Telnet или иных способов управления.

#### **Удаленная настройка**

Настройка параметров инфракрасного пульта дистанционного управления.

# **Код ПДУ**

Установите пользовательский код для пульта ДУ, нажав на кнопку идентификатора пульта ДУ на 3 секунды, при этом индикатор пульта ДУ (над кнопкой Выкл.) начнет мигать. Затем введите число от 00 до 99 с помощью числовых кнопок на клавиатуре. После установки числа индикатор пульта ДУ быстро мигает два раза, указывая на то, что код пульта ДУ был изменен.

### **Код быстрого переключения**

Функцию ИК приемника проектора можно временно отключить с помощью горячей кнопки (0–9) для предотвращения ИК-помех между проекторами. Для идентификационного кода ПДУ необходимо установить значение All (Все).

**Примечание.** *При нажатии горячей кнопки функции по умолчанию («Прямой источник», «Изменение масштаба / фокусировка», «3D») становятся временно неактивными.*

#### **Функция ИК**

Настройка приемника дистанционного управления проектора для управления связью между проектором и ИК-пультом ДУ.

- **Передний:** включение или отключение переднего приемника дистанционного управления.
- **Вверху:** включение или отключение верхнего приемника дистанционного управления.
- **HDBaseT:** при включении этого параметра разъем HDBaseT будет служить в качестве приемника дистанционного управления.

# **Пользователь 1 / Пользователь 2**

Назначение функции кнопкам Пользователь 1 и Пользователь 2 пульта ДУ. Это позволяет легко пользоваться функциями без необходимости выбора их в экранных меню. Доступны следующие функции: Стоп-кадр [Пользователь 1 по умолчанию], Пустой экран, PIP/PBP [Пользователь 2 по умолчанию], Соотношение сторон, Скрыть информацию, Настройка сети, Идентификатор проектора, Согласование цветов, Выборочный сброс, Код быстрого переключения, Выключить звук аудиофайла и Громкость звука.

#### **Настройка сети**

Настройка параметров сети проектора.

#### **Интерфейс ЛВС**

Во избежание конфликта в качестве интерфейса LAN выберите RJ-45 или HDBaseT.

# **MAC-адрес**

Отображается MAC-адрес. (только для чтения)

#### **Состояние сети**

Отображает состояние сетевого подключения. (только для чтения)

# **DHCP**

Включение DHCP для автоматического получения IP-адреса, маски подсети, шлюза и DNS.

### **IP-адрес**

Назначение IP-адреса проектора.

#### **Маска подсети**

Назначение маски подсети проектора.

#### **Шлюз**

Назначение шлюза проектора.

#### **DNS**

Назначение DNS проектора.

### **Применить**

Применение настроек проводной сети.

#### **Сброс сети**

Сброс сетевых настроек до заводских значений по умолчанию.

**Примечание.** *При включении DHCP IP-адрес, Маска подсети, Шлюз и DNS будут недоступны.*

#### **Уведомление по электронной почте**

Настройка уведомлений по электронной почте на проекторе.

### **Ошибка вентилятора / Питание ВКЛ/ВЫКЛ / Потеря видео / Лазер**

При использовании Ошибка вентилятора, Питание ВКЛ/ВЫКЛ, Потеря видео или Лазер на проекторе пользователю будет отправлено уведомление по электронной почте.

#### **Управление**

Данным проектором можно управлять удаленно с компьютера или другого внешнего устройства, подключенного через проводное сетевое соединение. Таким образом можно управлять одним или несколькими проекторами из одного удаленного центра управления, например включать или отключать проектор и настраивать яркость или контрастность изображения.

В подменю «Управление» можно выбрать устройство управления проектором.

#### **Crestron**

Управление проектором с помощью контроллера Crestron и соответствующего программного обеспечения (порт: 41794).

Подробную информацию см. на веб-сайте http://www.crestron.com.

 **Применить настройку Crestron:** задайте IP-адрес, IPID и порт устройства Crestron. Затем выберите «Применить настройку Crestron» для сохранения изменений.

# **PJ Link**

Управление проектором посредством команд PJLink v1.0 (порт: 4352).

Подробную информацию см. на веб-сайте http://pjlink.jbmia.or.jp/english.

 **Применить настройку PJ Link:** настройте адрес для PJ Link Authentication, пароль, сервис и выберите «Применить настройку PJ Link», чтобы сохранить изменения.

#### **Extron**

Управление проектором с помощью устройств Extron (порт: 2023).

Подробную информацию см. на веб-сайте http://www.extron.com.

# **AMX**

Управление проектором с помощью устройств AMX (порт 9131).

Подробную информацию см. на веб-сайте http://www.amx.com.

# **Telnet**

Управление проектором с помощью команд RS232 через подключение Telnet (порт 23). Подробную информацию см. в разделе [«Использование команд RS232 по Telnet» на стр. 67](#page-66-0).

# **HTTP**

Управление проектором с помощью веб-браузера (порт 80).

Подробную информацию см. в разделе [«Использование панели веб-управления» на стр. 65](#page-64-0).

# **Сброс**

Сброс функций управления до заводских значений по умолчанию.

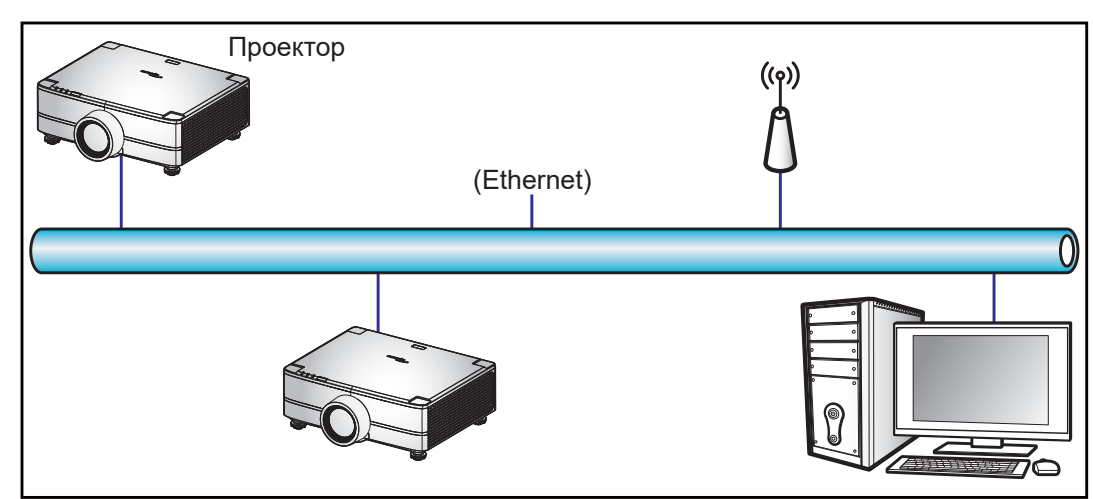

# **Примечание.**

- *Crestron является зарегистрированным товарным знаком компании Crestron Electronics, Inc. в США.*
- *Extron является зарегистрированным товарным знаком компании Extron Electronics, Inc. в США.*
- *AMX является зарегистрированным товарным знаком компании AMX LLC в США.*
- *PJLink применяется для товарного знака и регистрации логотипа в Японии, США и других странах с помощью компании JBMIA.*
- *Для получения дополнительных сведений о различных типах внешних устройств, которые можно подключить к порту LAN/RJ45 и дистанционно управлять проектором, а также о поддерживаемых командах для этих внешних устройств обращайтесь непосредственно в службу поддержки.*
- *Поддержка OMSC и OMSL. Для получения дополнительной информации свяжитесь со службой поддержки напрямую.*

# **Скорость передачи**

Установите скорость передачи данных для последовательного порта ввода и вывода. Доступны следующие параметры: 1200, 2400, 4800, 9600, 19200, 38400, 57600 и 115200 (по умолчанию).

# **Сброс**

Сброс всех сетевых настроек до заводских значений по умолчанию.

# <span id="page-64-0"></span>*Использование панели веб-управления*

С помощью панели веб-управления пользователь может настроить различные параметры проектора через веб-браузер с любого компьютера или мобильного устройства.

# **Системные требования**

Для использования панели веб-управления убедитесь, что ваши устройства и программное обеспечение соответствуют минимальным системным требованиям.

- Кабель RJ45 (категории CAT-5e) или адаптер беспроводной сети
- ПК, ноутбук, мобильный телефон или планшет с установленным веб-браузером
- Совместимые веб-браузеры:
	- $-$  Microsoft Edge 40 или последующих версий
	- **Firefox 57 или последующих версий**
	- ± Chrome 63 или последующих версий

# **Обзор панели веб-управления**

Настройте параметры проектора, используя веб-браузер.

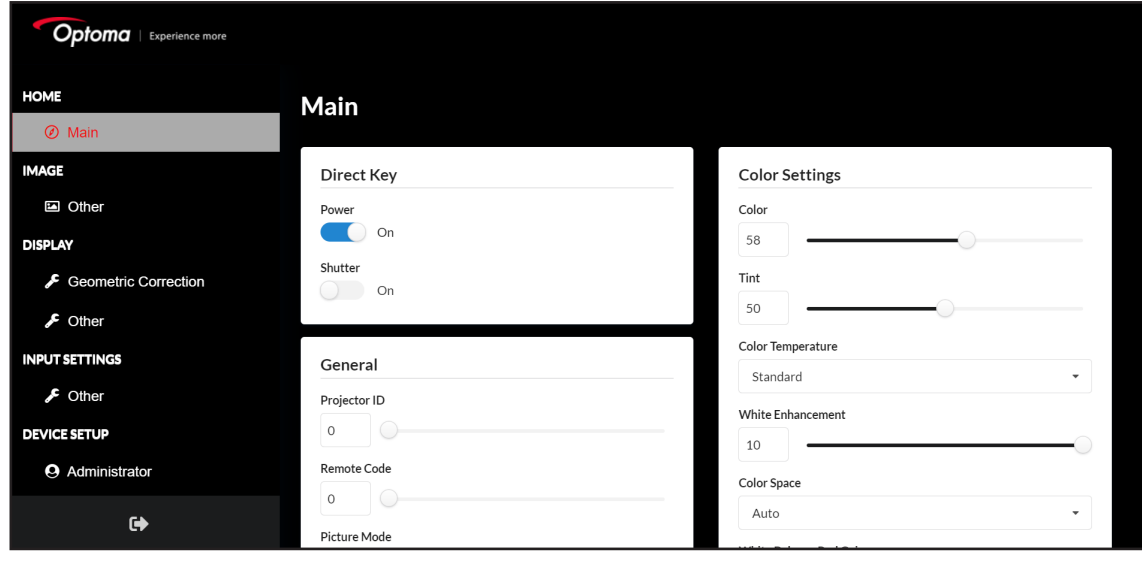

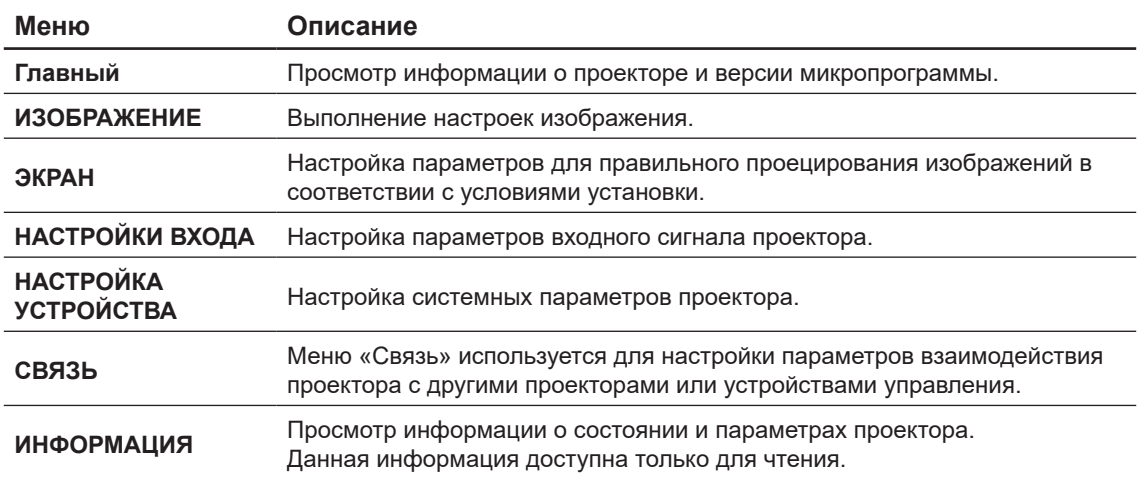

# **Получение доступа к панели веб-управления**

При наличии доступа к сети подключите проектор и компьютер к одной сети. Используйте адрес проектора в качестве URL-адреса сети, чтобы открыть панель веб-управления в браузере.

- 1. Адрес проектора можно проверить в экранном меню.
	- При подключении к проводной сети выберите **Связь > Настройка сети > IP-адрес**. **Примечание.** *Убедитесь, что DHCP включен.*
- 2. Откройте веб-браузер и введите в адресную строку адрес проектора.
- 3. Веб-страница выполнит перенаправление на панель веб-управления.
- 4. В соответствующих полях введите имя пользователя admin (по умолчанию) и пароль серийный номер устройства (по умолчанию). Путь: Меню -> Информация -> Устройство -> Серийный номер.

**Примечание.** *Необходимо изменить имя пользователя и пароль после входа в систему. Рекомендуется использовать надежный пароль.*

Если сеть недоступна, обратитесь к разделу «Прямое подключение проектора к компьютеру».

# <span id="page-65-0"></span>**Прямое подключение проектора к компьютеру**

При отсутствии сети подключите проектор к компьютеру напрямую, используя кабель RJ-45, и настройте параметры сети вручную.

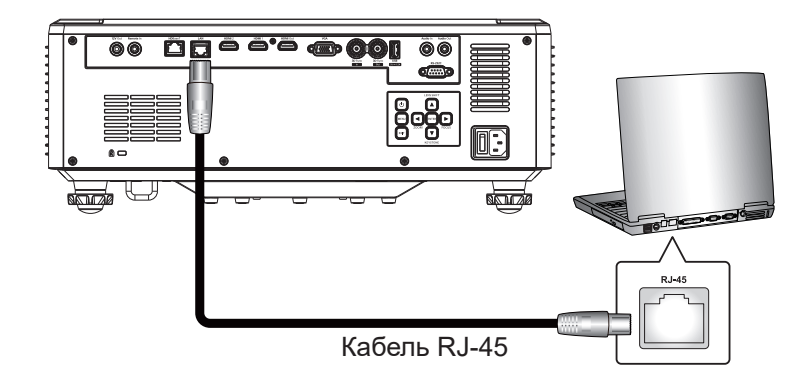

- 1. Назначьте IP-адрес проектору.
	- В экранном меню выберите **Настройка сети > DHCP**.
	- Отключите DHCP и вручную введите IP-адрес, Маска подсети и Шлюз проектора.
	- Для подтверждения настроек нажмите **Ввод**.
- 2. Назначьте IP-адрес компьютеру.
	- Укажите для компьютера шлюз и маску подсети по умолчанию в соответствии с настройками проектора.
	- Задайте для компьютера IP-адрес по умолчанию, соответствующий трем первым цифрам проектора.
		- Например, если IP-адрес проектора 192.168.000.100, то укажите для компьютера IP-адрес 192.168.000.xxx, где xxx не 100.
- 3. Откройте веб-браузер и введите в адресную строку адрес проектора.
- 4. Веб-страница выполнит перенаправление на панель веб-управления.

# <span id="page-66-0"></span>*Использование команд RS232 по Telnet*

Данный проектор поддерживает использование команд RS232 через подключение Telnet.

- 1. Установите прямое подключение между проектором и компьютером. См. раздел *Прямое подключение проектора к компьютеру* на [стр. 66.](#page-65-0)
- 2. Отключите брандмауэр компьютера.
- 3. Откройте командную строку на компьютере. В операционной системе Windows 7 выберите **Пуск > Программы > Стандартные > Командная строка**.
- 4. Введите команду telnet ttt.xxx.yyy.zzz 23. Замените ttt.xxx.yyy.zzz IP-адресом проектора.
- 5. Нажмите **Ввод** на клавиатуре компьютера.

# **Технические требования для функции «RS232 по Telnet»**

- Telnet: TCP
- Порт Telnet: 23 (для получения подробных сведений обратитесь в отдел обслуживания).
- Утилита Telnet: Windows «TELNET.exe» (режим командной строки).
- Нормальное отключение функции «RS232-по-Telnet»: Закрыть
- Ниже приведены ограничения по использованию утилиты Windows Telnet непосредственно сразу после установления подключения TELNET:
	- Для успешной работы в сети по протоколу Telnet необходимо не более 50 байт.
	- ± Для выполнения одной команды RS232 по Telnet требуется 26 байт.
	- ± Максимальная задержка для следующей команды RS232 должна быть не больше 200 мс. Информац. меню.

# **Меню Информация**

Просмотр информации о состоянии и параметрах проектора. Данная информация доступна только для чтения.

# **Подменю**

- Устройство
- Состояние системы
- Связь
- Сигнал
- Версия микропрограммы

# **Совместимые разрешения**

# *Цифровой сигнал*

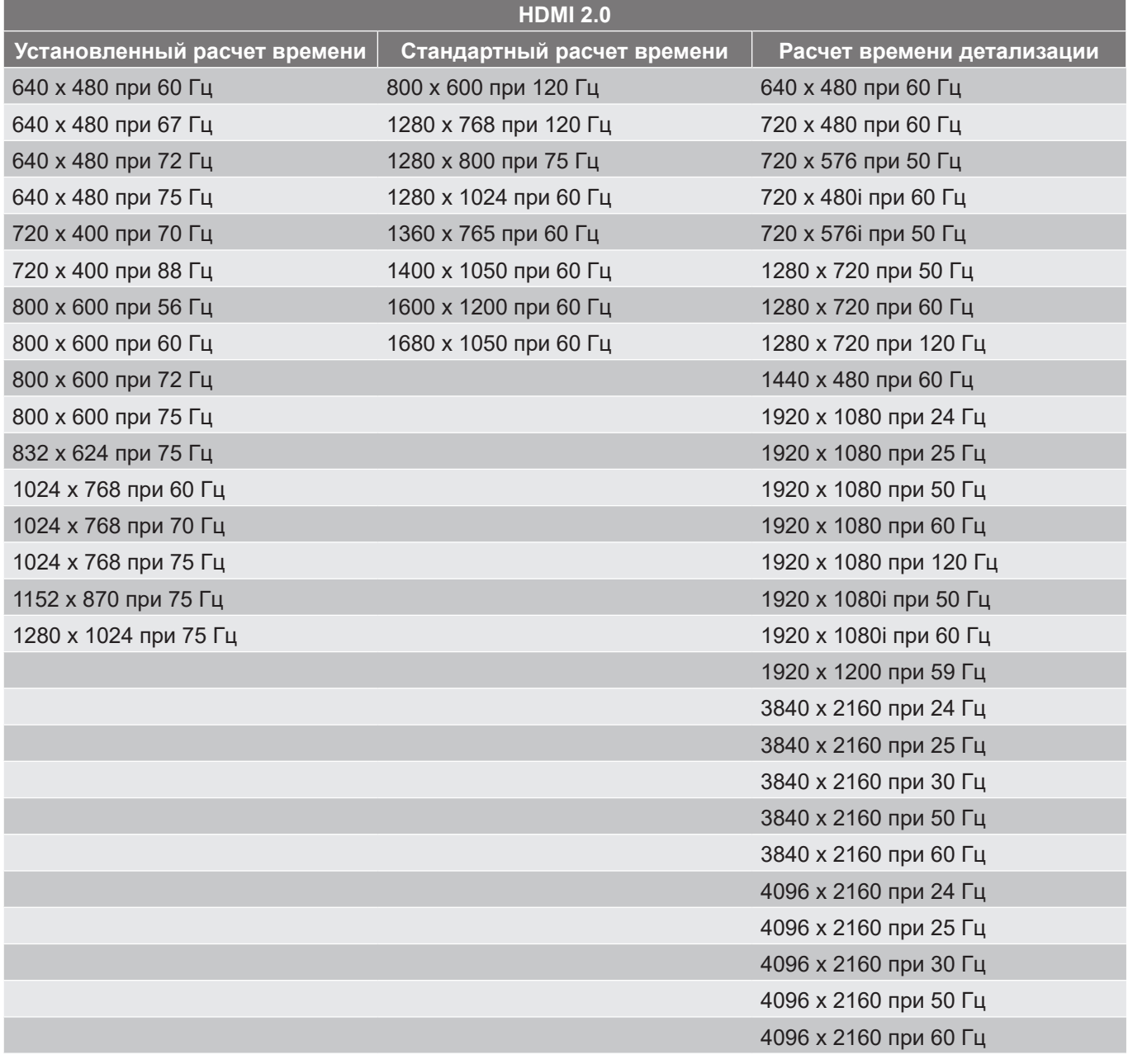

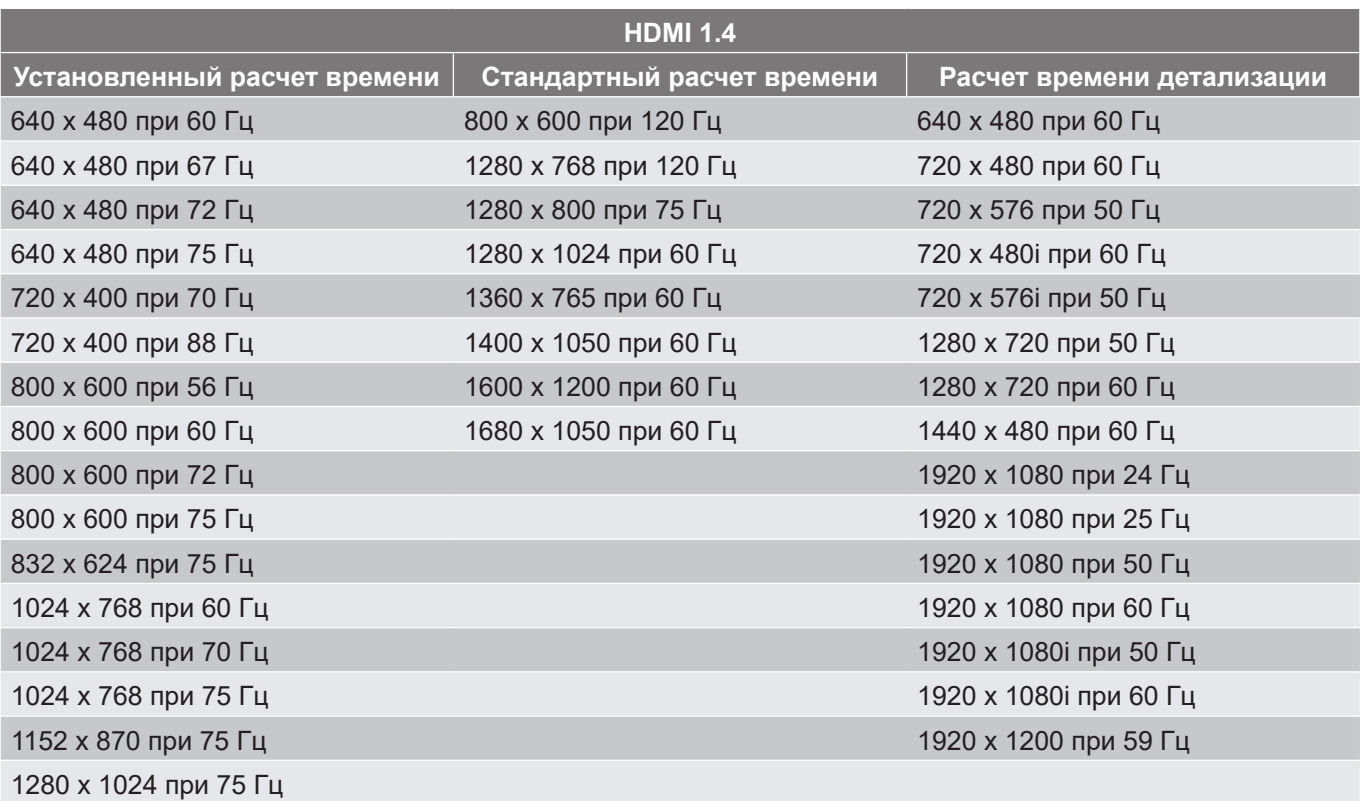

# *Аналоговый сигнал*

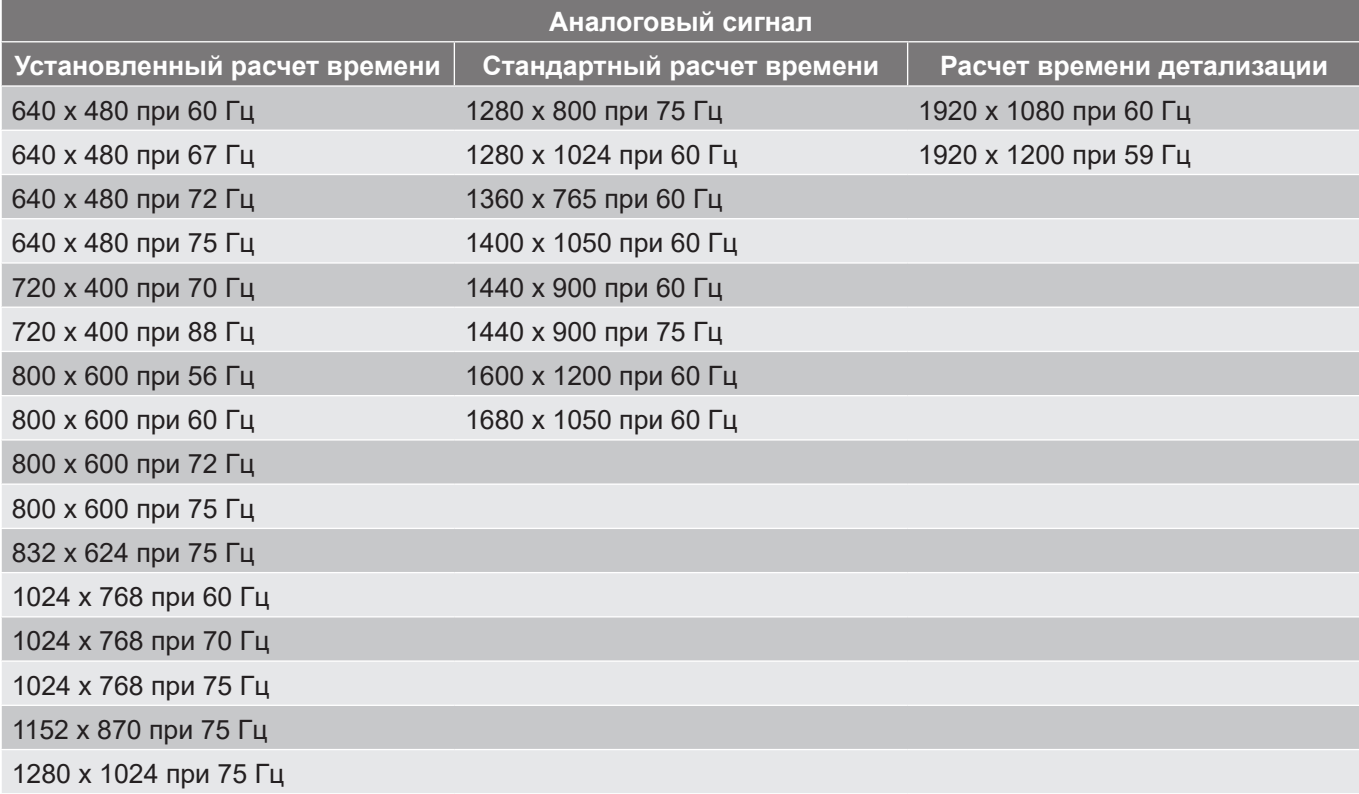

# *Совместимость с видеосигналом True 3D*

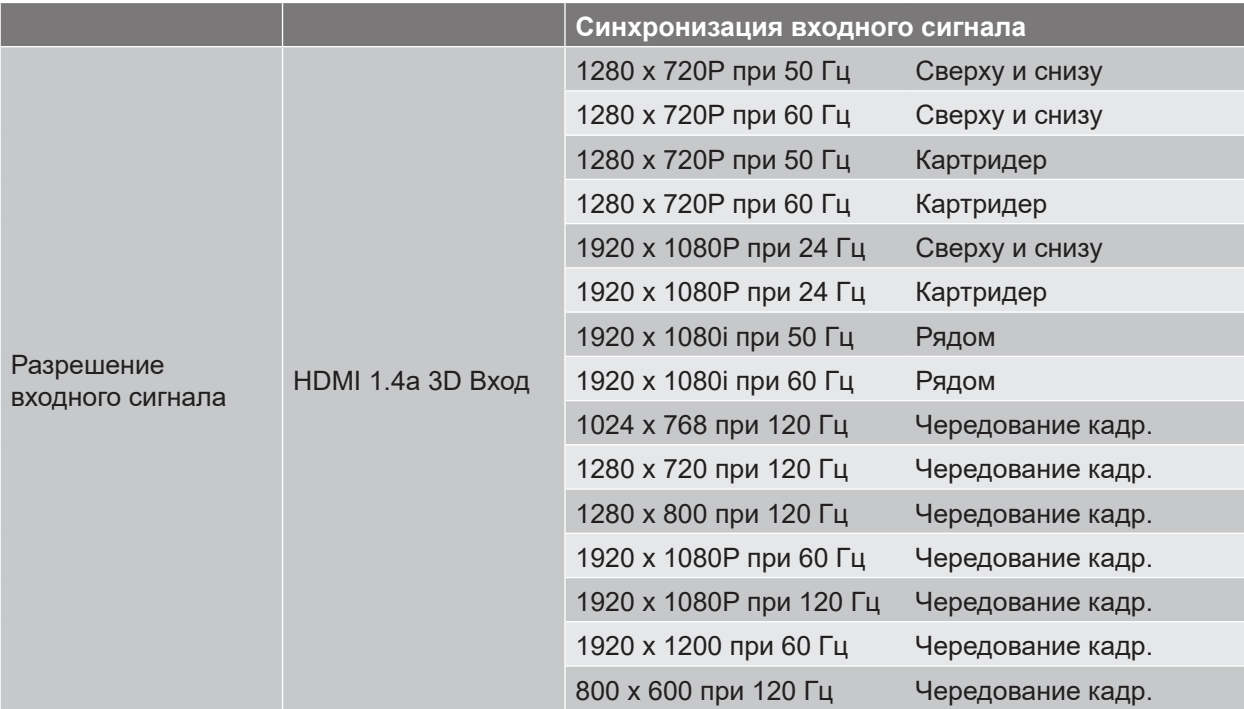

**Примечание.** *Если для входного 3D сигнала установлено разрешение 1080p при частоте обновления 24 Гц, DMD повторяется кратно режиму 3D.*

# **Настройка порта RS232 и подключения сигналов**

# **Настройка порта RS232**

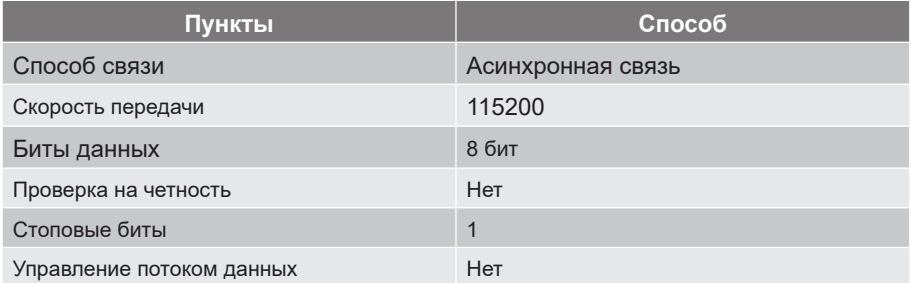

# **Подключения сигналов RS232.**

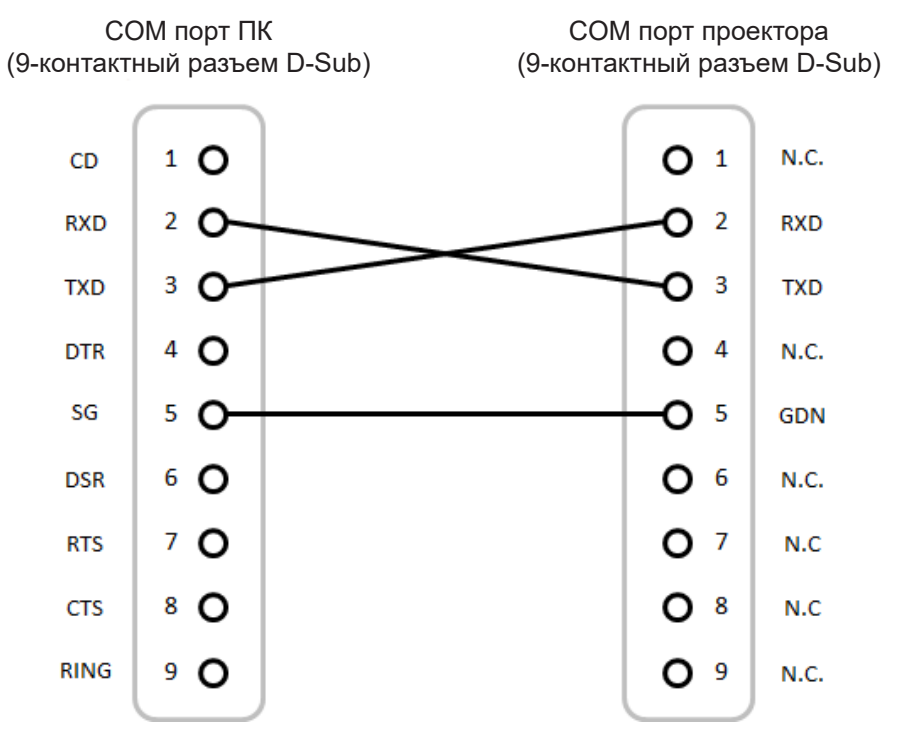

**Примечание.** *Оболочка RS232 заземлена.*

# **Размер изображения и расстояние проецирования**

# **Модель с объективом 1.6x**

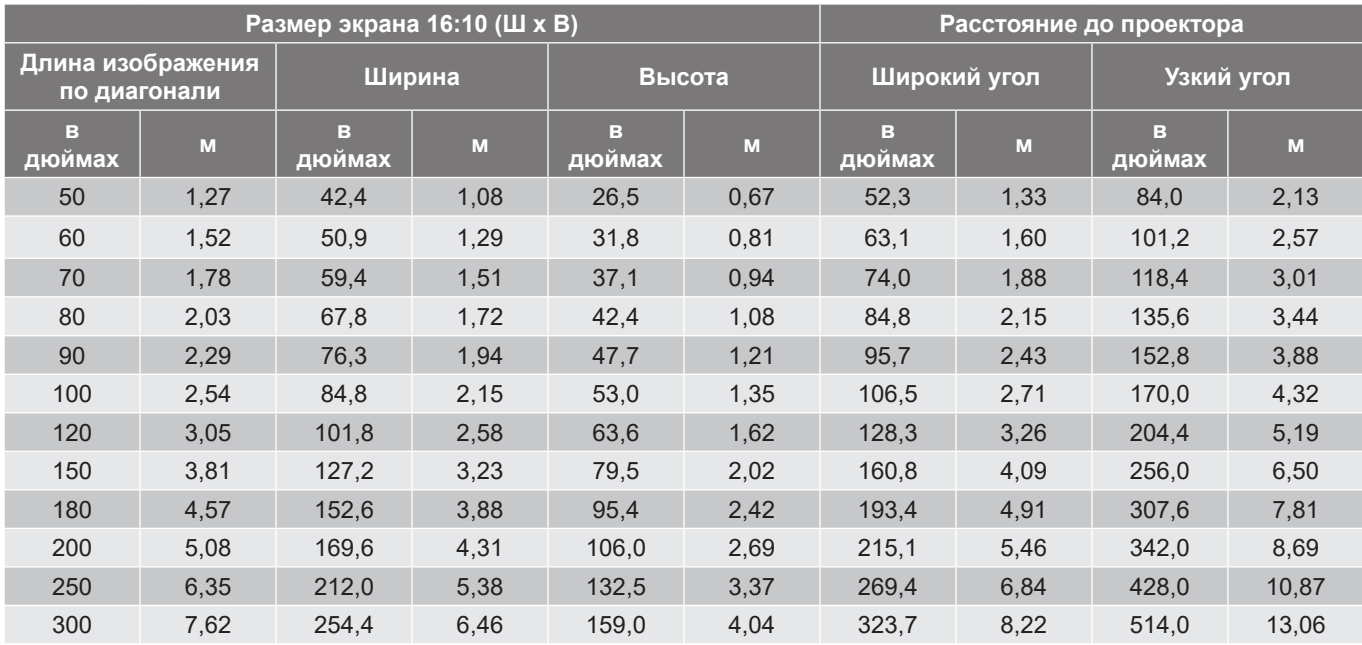

Размер проецируемого изображения: 1,27 - 7,62 (50-300 дюймов)

# **Модель с объективом 1.15x**

Размер проецируемого изображения: 1,27–25,4 м (50–1000 дюймов)

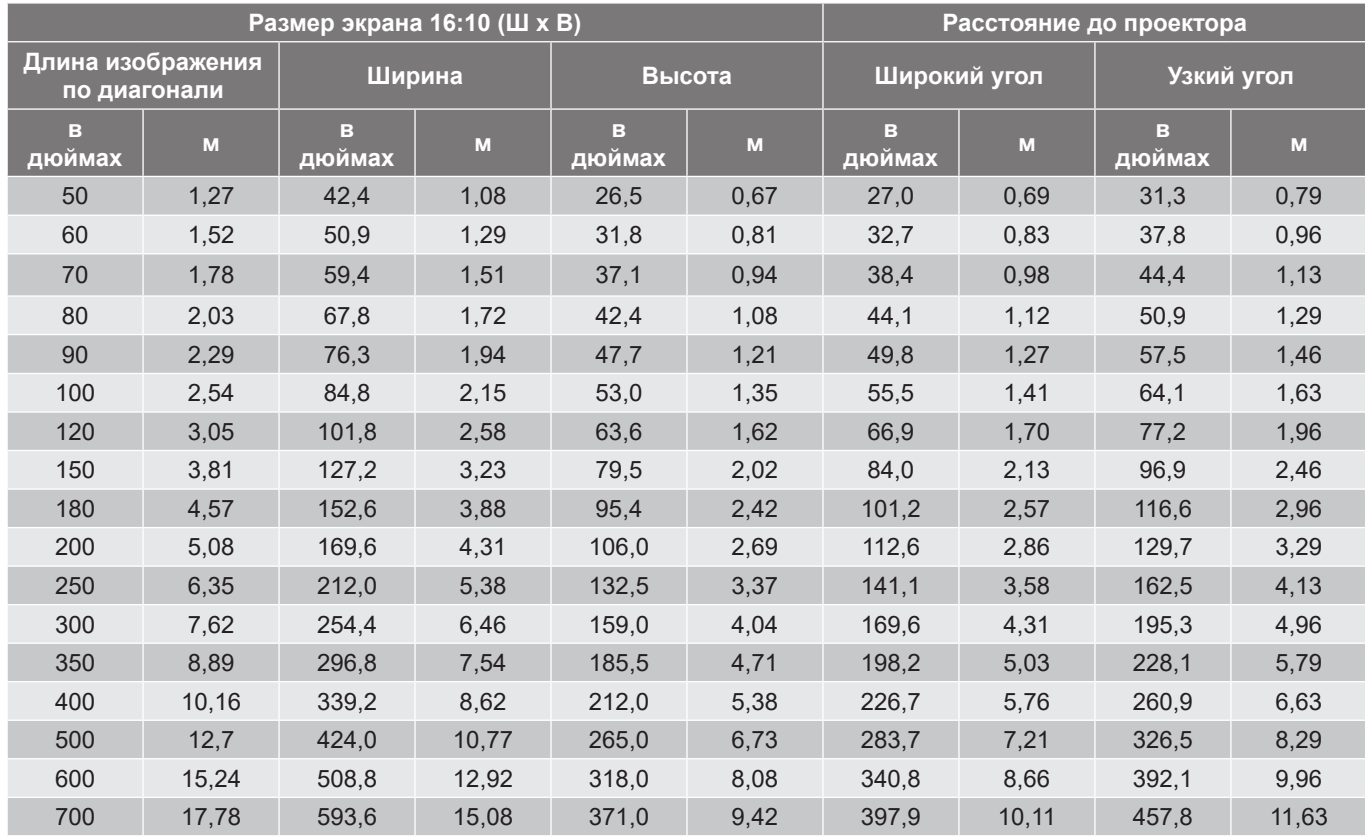
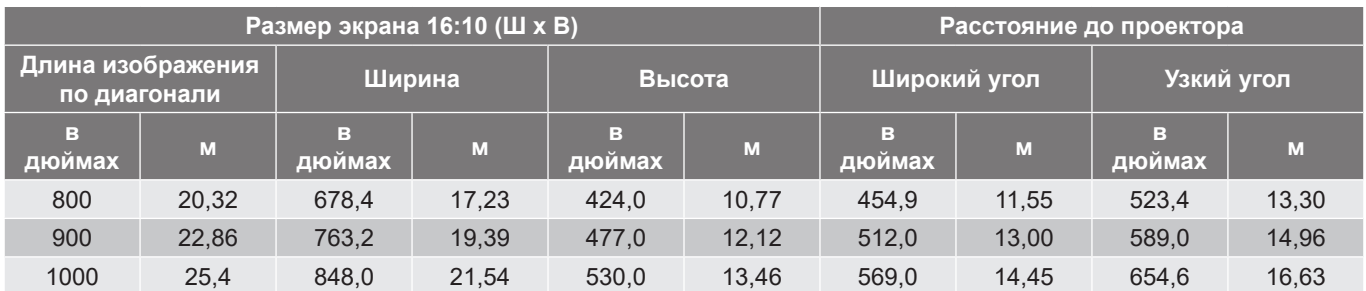

#### **Модель с фикс-объективом**

Размер проецируемого изображения: 1,02 - 7,62 (40-300 дюймов)

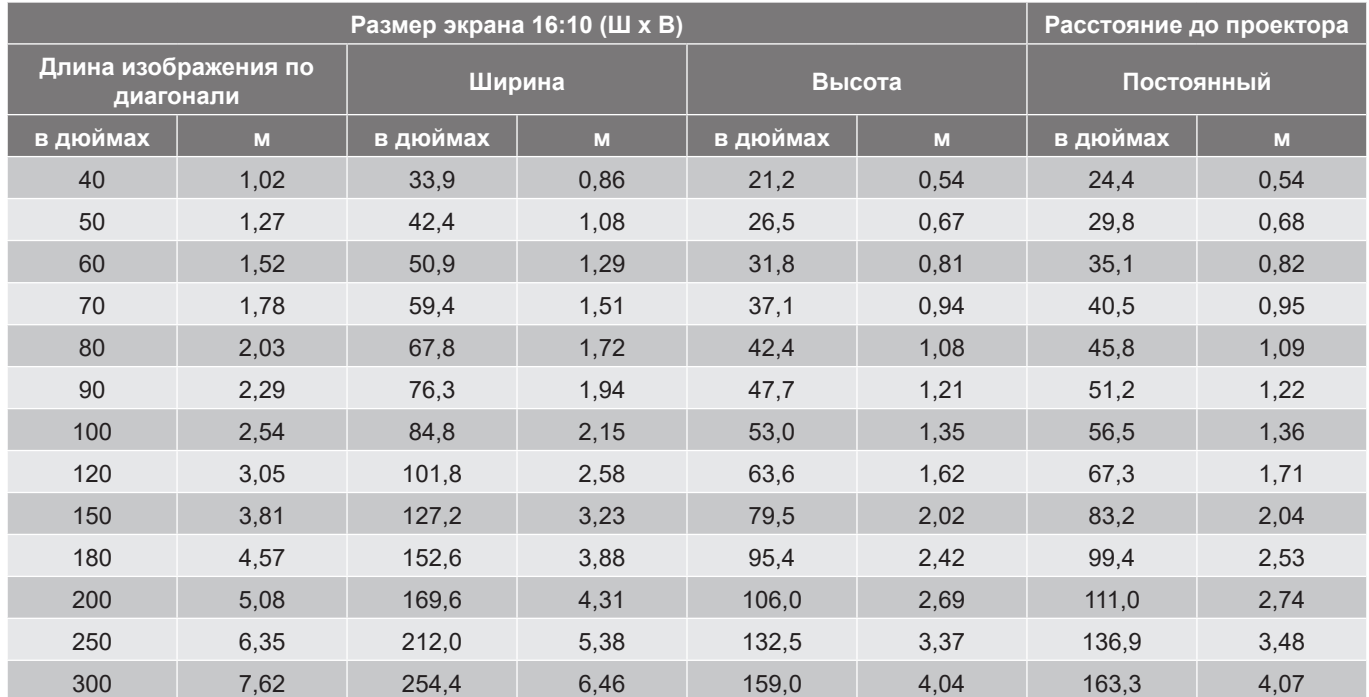

### **Монтаж потолочного крепления**

- 1. Используйте потолочное крепление компании Optoma, чтобы избежать повреждений проектора.
- 2. Если используется крепление стороннего производителя, убедитесь, что винты для крепления проектора отвечают следующим требованиям:
- Тип винта: M4\*4
- Минимальная длина винта: 8 мм.

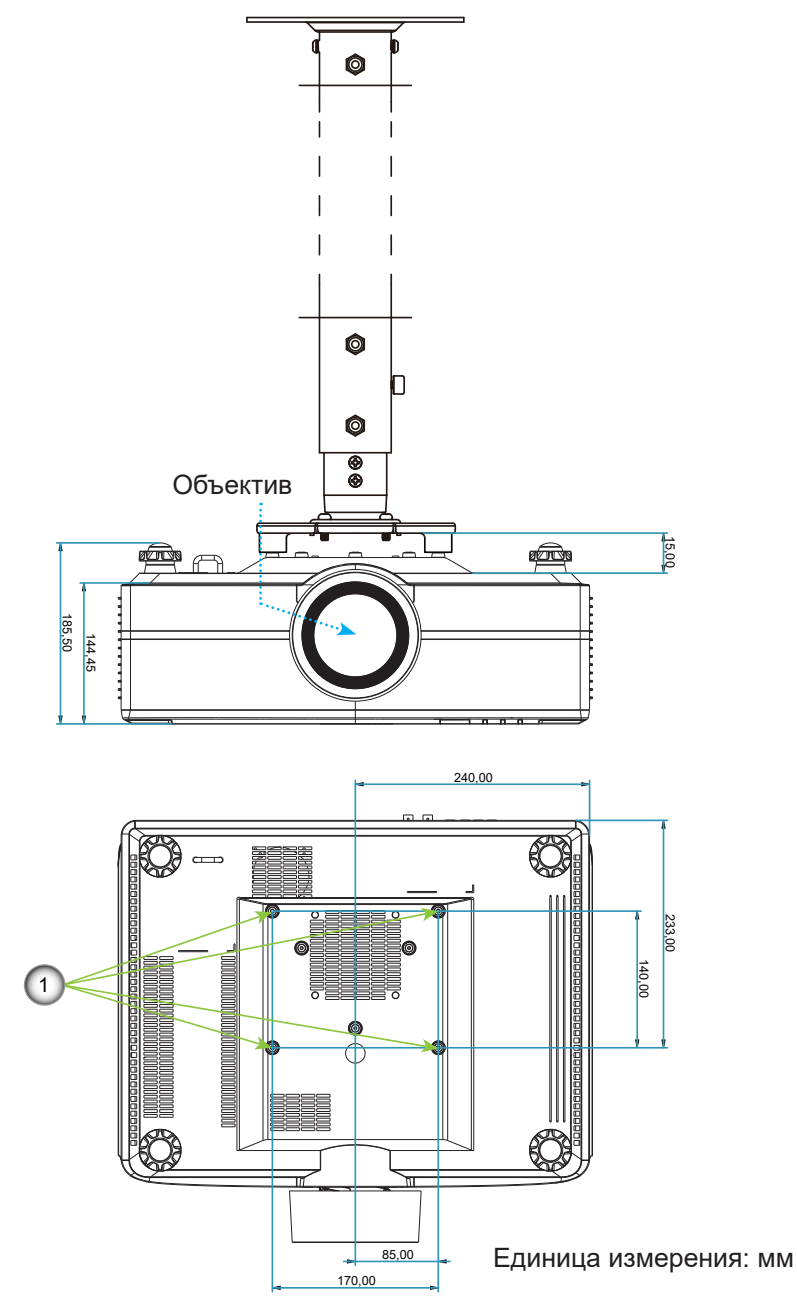

#### **Примечание.**

- *1. Монтажные отверстия для потолочного крепления.*
- *2. Имейте в виду, что гарантия не распространяется на повреждения, вызванные неправильной установкой.*

### **Коды ИК-пульта ДУ**

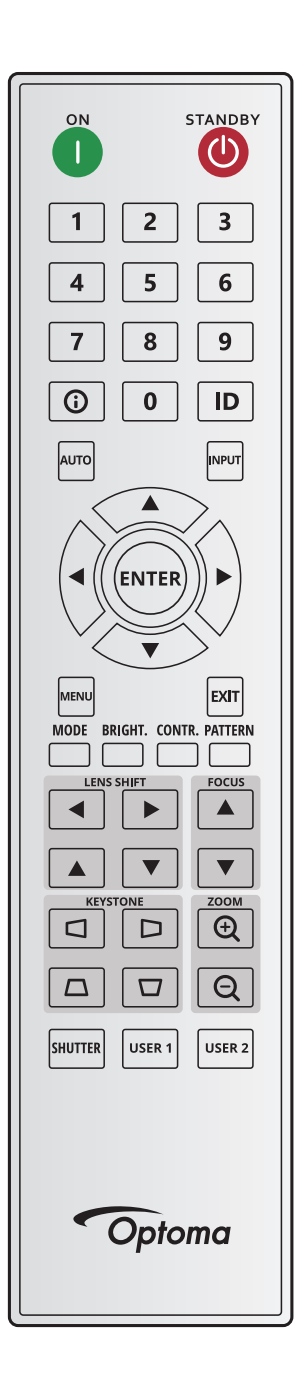

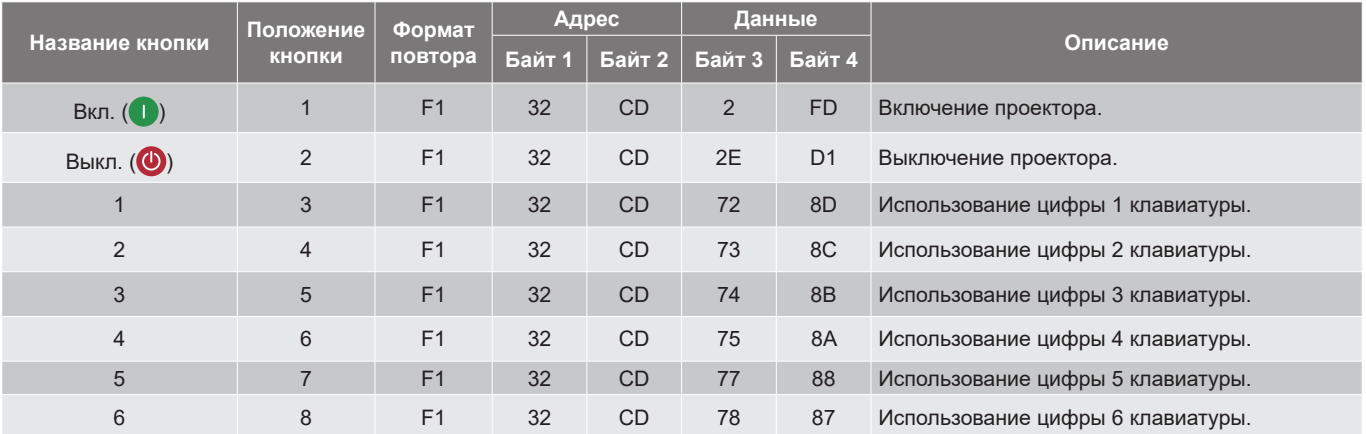

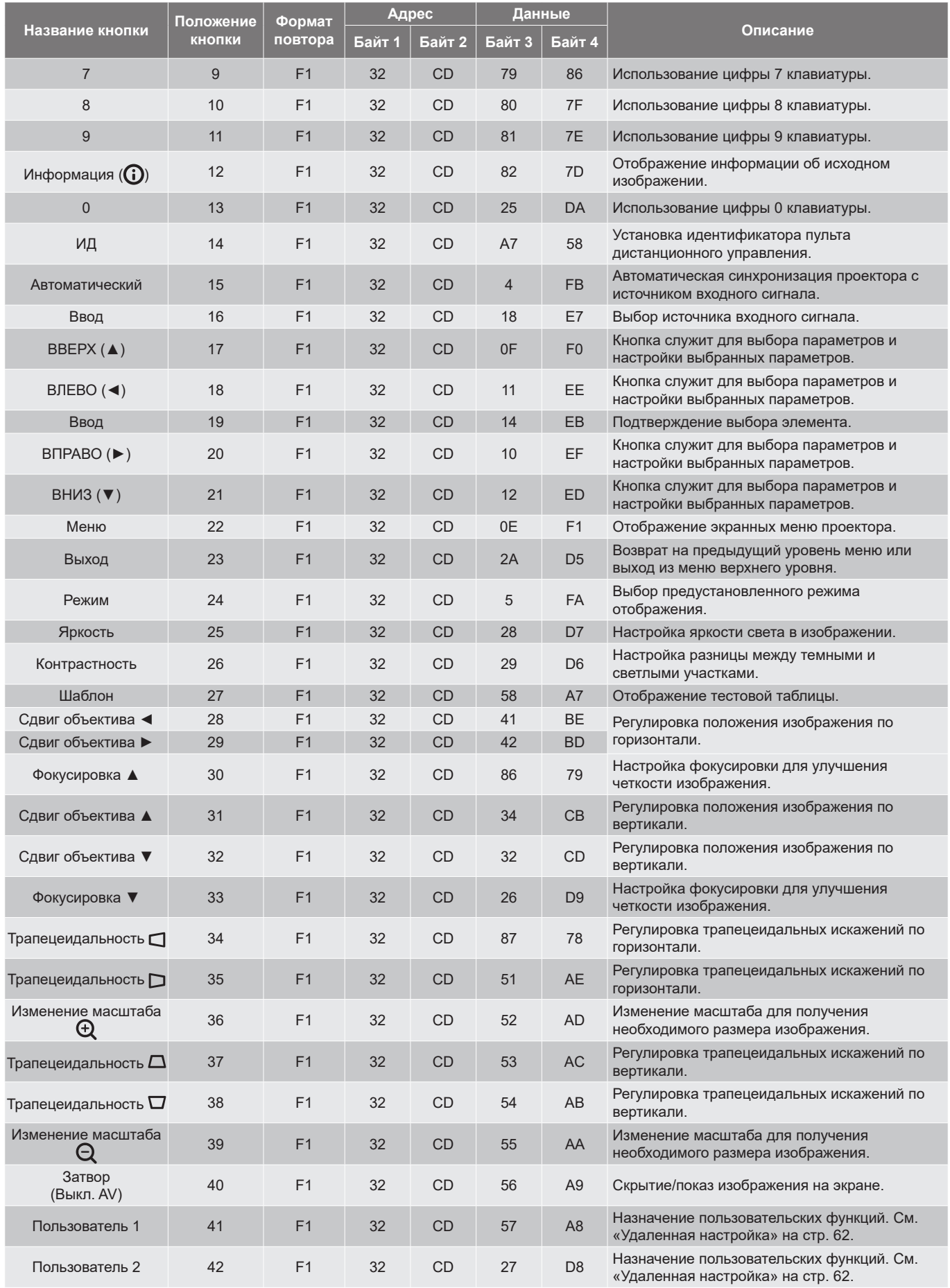

### **Устранение неисправностей**

При возникновении неисправностей устройства ознакомьтесь с приведенной ниже информацией. Если проблему устранить не удалось, следует обратиться к продавцу или в сервисный центр.

#### **Проблемы с изображением**

- *На экране не появляется изображение*
- Убедитесь, что кабель и подключение к электросети выполнено так, как описано в разделе *«Установка и настройка»*.
- Убедитесь, что контакты разъемов не согнуты и не сломаны.
- Проверьте, не включена ли функция затвора (Выкл. AV).
- $\boxed{?}$

 $\boxed{?}$ 

 $\boxed{?}$ 

- *Изображение не сфокусировано*
	- С помощью кнопок **Фокусировка** ▲ и **Фокусировка** ▼ на пульте ДУ или на клавиатуре проектора регулируйте фокусное расстояние до тех пор, пока изображение не станет хорошо сфокусированным и четким.
	- Убедитесь, что экран проектора находится на нужном расстоянии от проектора. (См. *Размер изображения и расстояние проецирования* [стр. 72](#page-71-0)).

*Изображение растянуто при отображении DVD 16:10*

- При воспроизведении анаморфного DVD или DVD формата 16:10 наилучшее качество изображения будет достигнуто в формате 16:10 со стороны проектора.
- При просмотре DVD формата 4:3 необходимо установить формат 4:3 в экранном меню проектора.
- Установите на DVD-проигрывателе формат отображения с соотношением сторон 16:10 (широкоэкранный).

 $\boxed{?}$ *Изображение слишком маленькое или слишком большое*

- С помощью кнопок **Изменение масштаба** и **Изменение масштаба** на пульте ДУ или клавиатуре проектора настройте размер проецируемого изображения.
- Переместите проектор ближе или дальше от экрана.
- Чтобы изменить соотношение сторон, в экранном меню выберите **Экран > Соотношение сторон**.
- *Стороны изображения перекошены.*
- По возможности установите проектор так, чтобы он центрировался на экране и под ним.
- С помощью кнопок **Трапецеидальность**  $\Box/\Box/\Box$  на пульте ДУ скорректируйте форму экрана.

 $\sqrt{2}$ 

 $\boxed{?}$ 

*Изображение повернуто зеркально*

 В экранном меню выберите **Настройка устройства > Проецирование > Рир**, чтобы перевернуть изображение, тогда его можно проецировать из-за прозрачного экрана.

#### **Другие проблемы**

 $\boxed{?}$ 

 $\boxed{?}$ 

- *Проектор перестает реагировать на все команды*
- По возможности, выключите проектор, затем отсоедините кабель питания и подождите, по крайней мере, 20 секунд перед повторным включением питания.

#### **Проблемы с пультом дистанционного управления**

*Если пульт ДУ не работает*

- Убедитесь, что пульт ДУ действует под углом ±30° как по горизонтали, так и по вертикали от ИКдатчиков на проекторе.
- Проверьте, нет ли между пультом дистанционного управления и проектором препятствий. Подойдите к проектору на расстояние не более 20 метров (65,6 фута).
- Проверьте правильность установки батарей.
- Замените батареи, если срок их службы истек.

#### **Светодиодные индикаторы и световые сообщения**

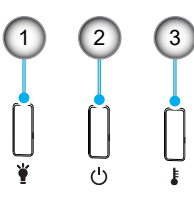

#### **№ Пункт**

1. Светодиодный индикатор

2. Индикатор питания/режима ожидания

3. Светодиод температуры

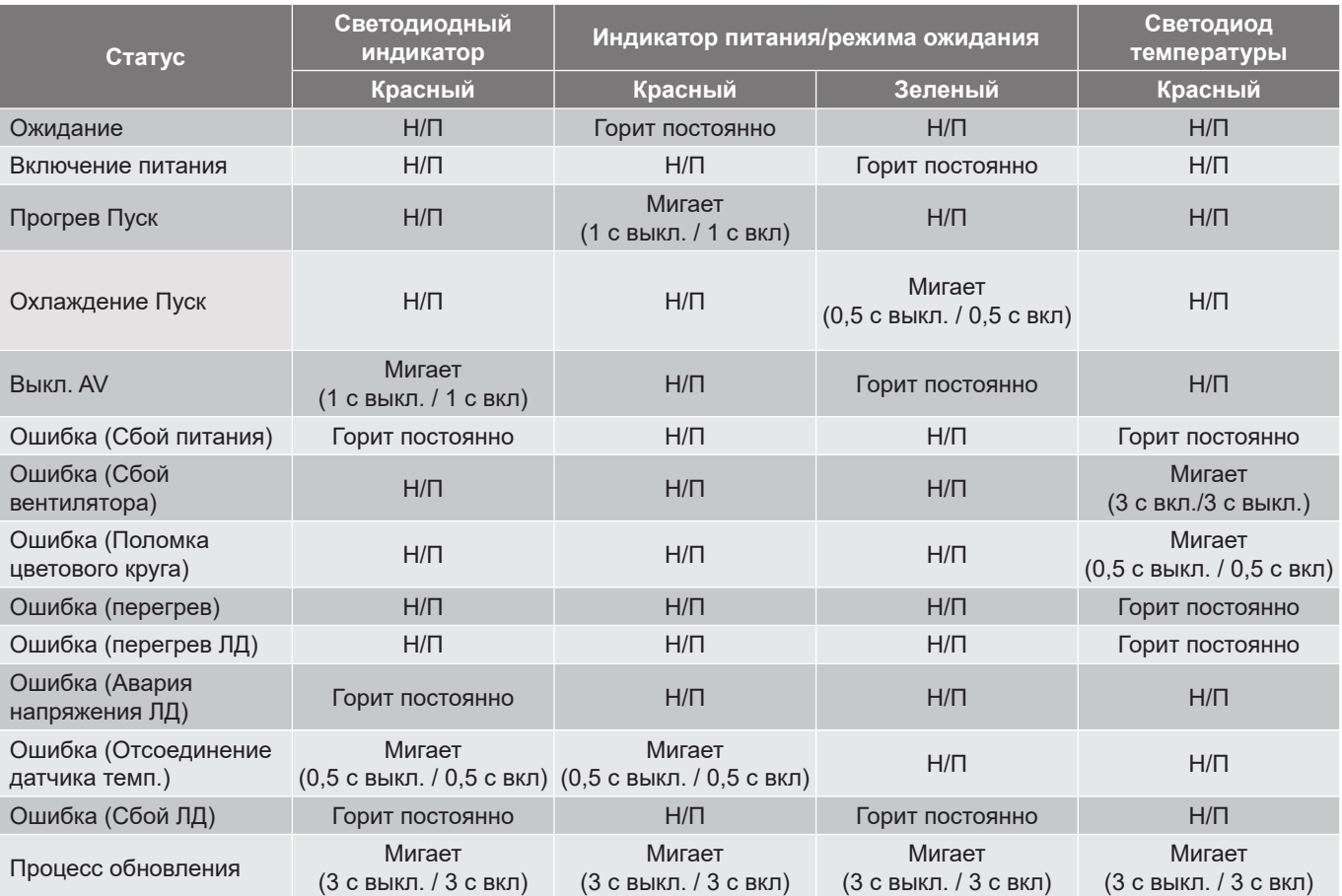

**Примечание.** *Индикатор гаснет на 10 минут, пока проектор выполняет процедуру обновления, и все светодиоды мигают (3 с выкл./ 3 с вкл.)* 

### **Технические характеристики**

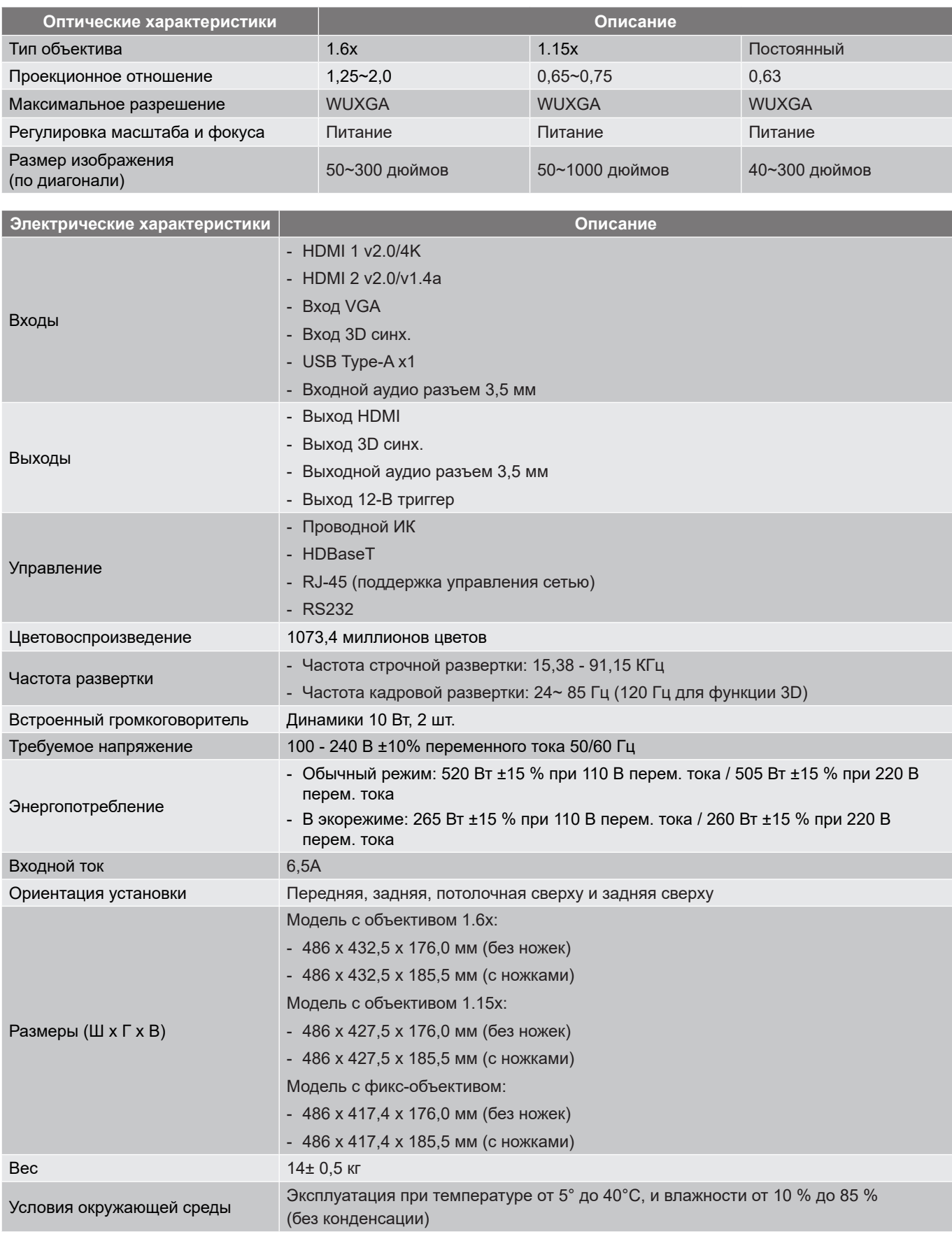

**Примечание.** *Все технические характеристики могут быть изменены без уведомления.*

### **Перечень функций протокола RS232**

Скорость передачи: 115200

Биты данных: 8

Проверка на четность: Нет

Стоповые биты: 1

Управление потоком данных: Нет

UART16550 FIFO: Откл.

Write Command **~XXXXX n CR** Lead Code | Projector ID | Command Command space | variable carriage return Prefix | 00~99 | 1000000 | 10000000 | 20000000 | 1000000 | 0.9999 | suffix Projector ID Command 00~99 000~999 (Default: 00)

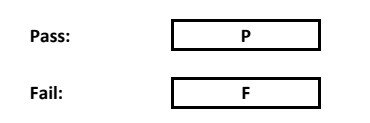

Read Command

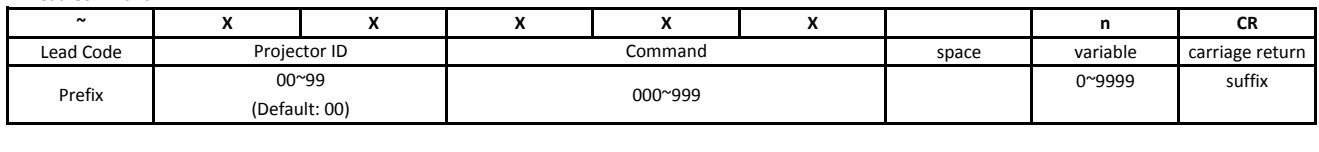

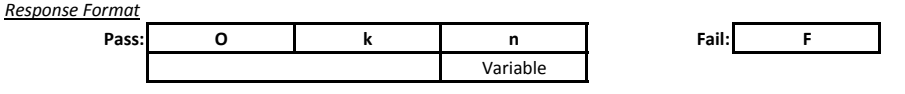

System Automatically Send

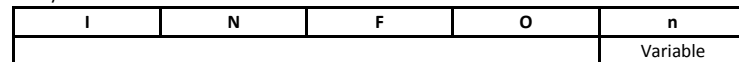

**Примечание.** *Все команды ASCII завершаются символом <CR>. 0D – шестнадцатеричный код знака <CR> в кодировке ASCII.*

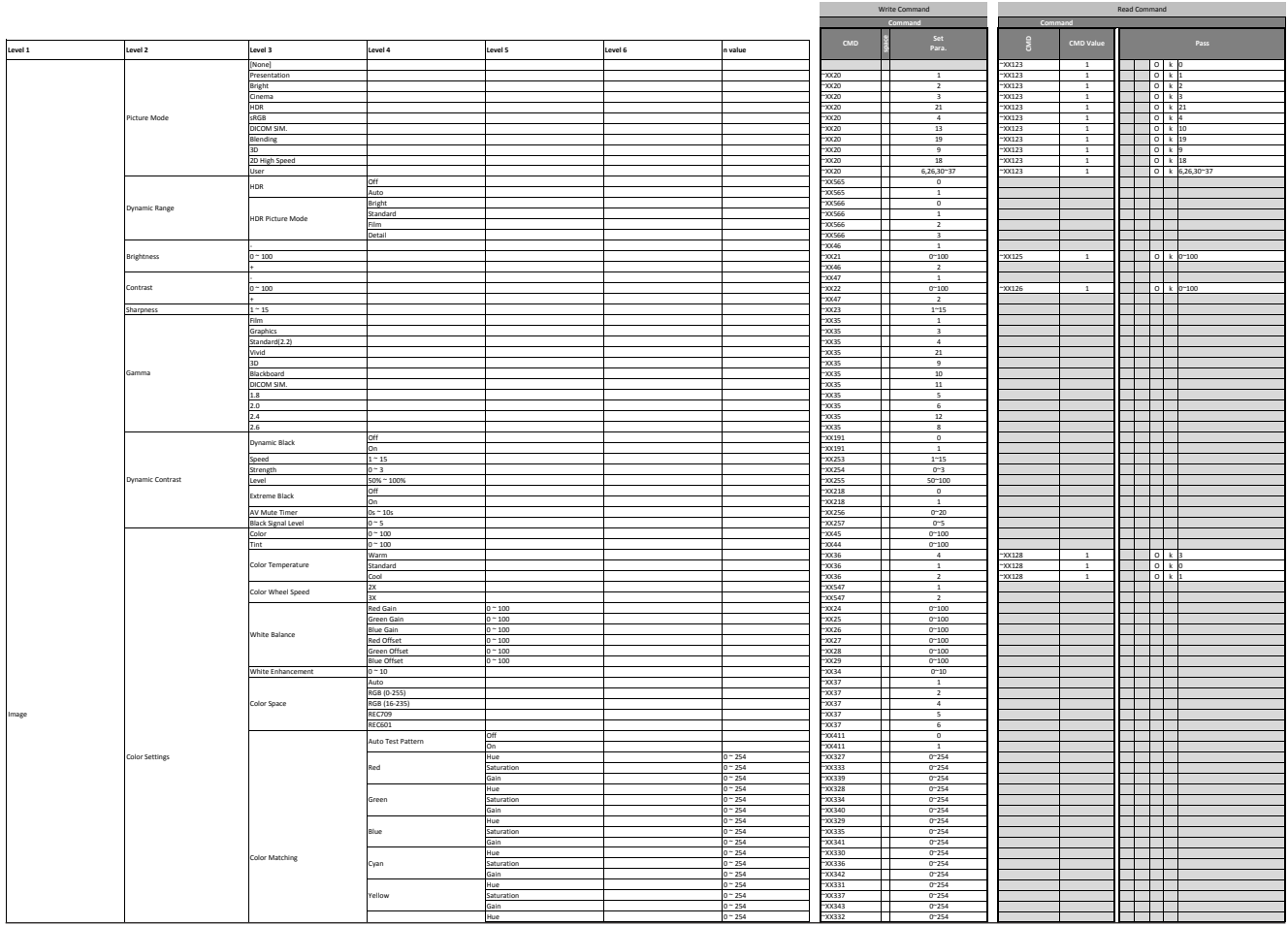

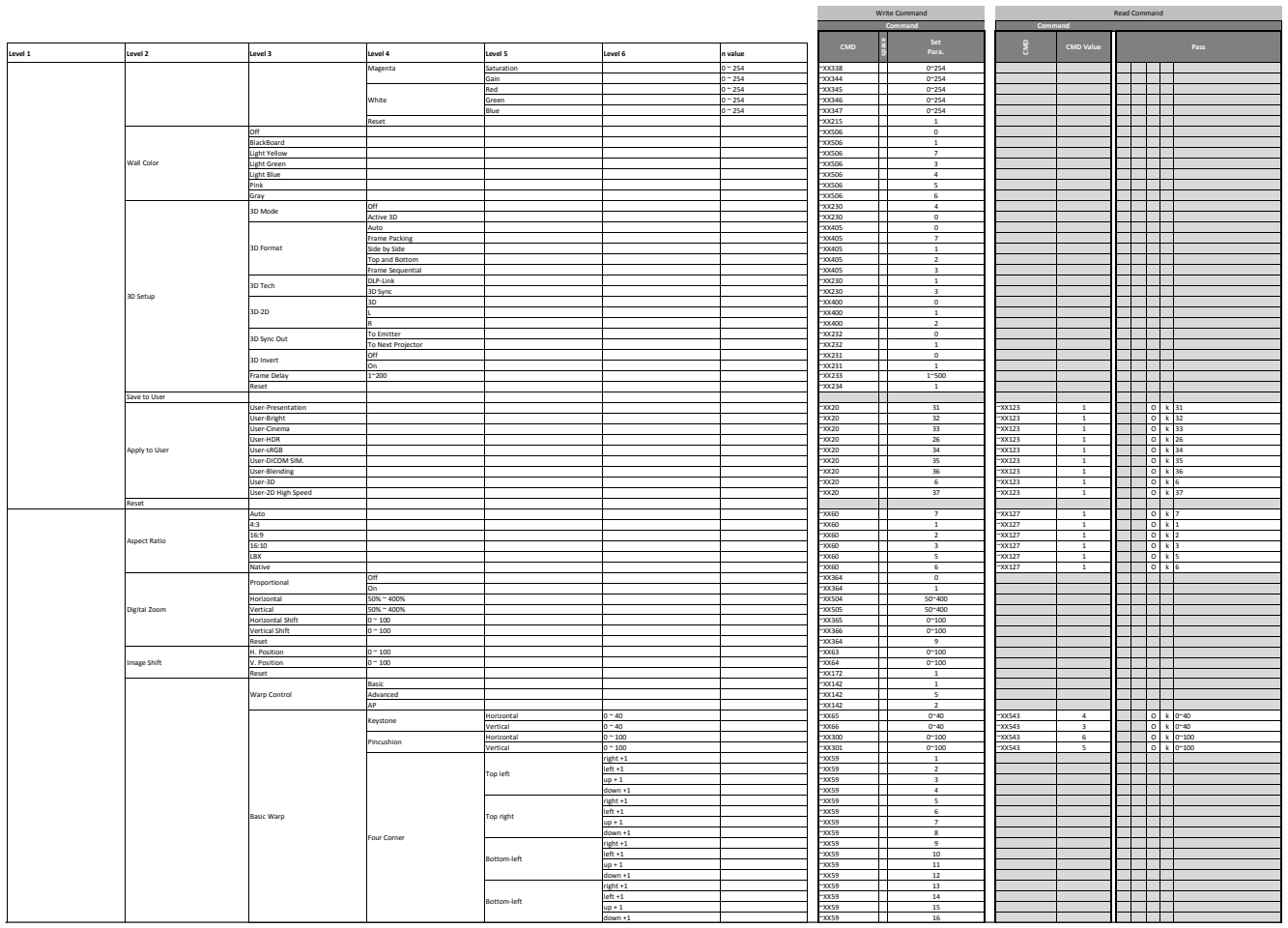

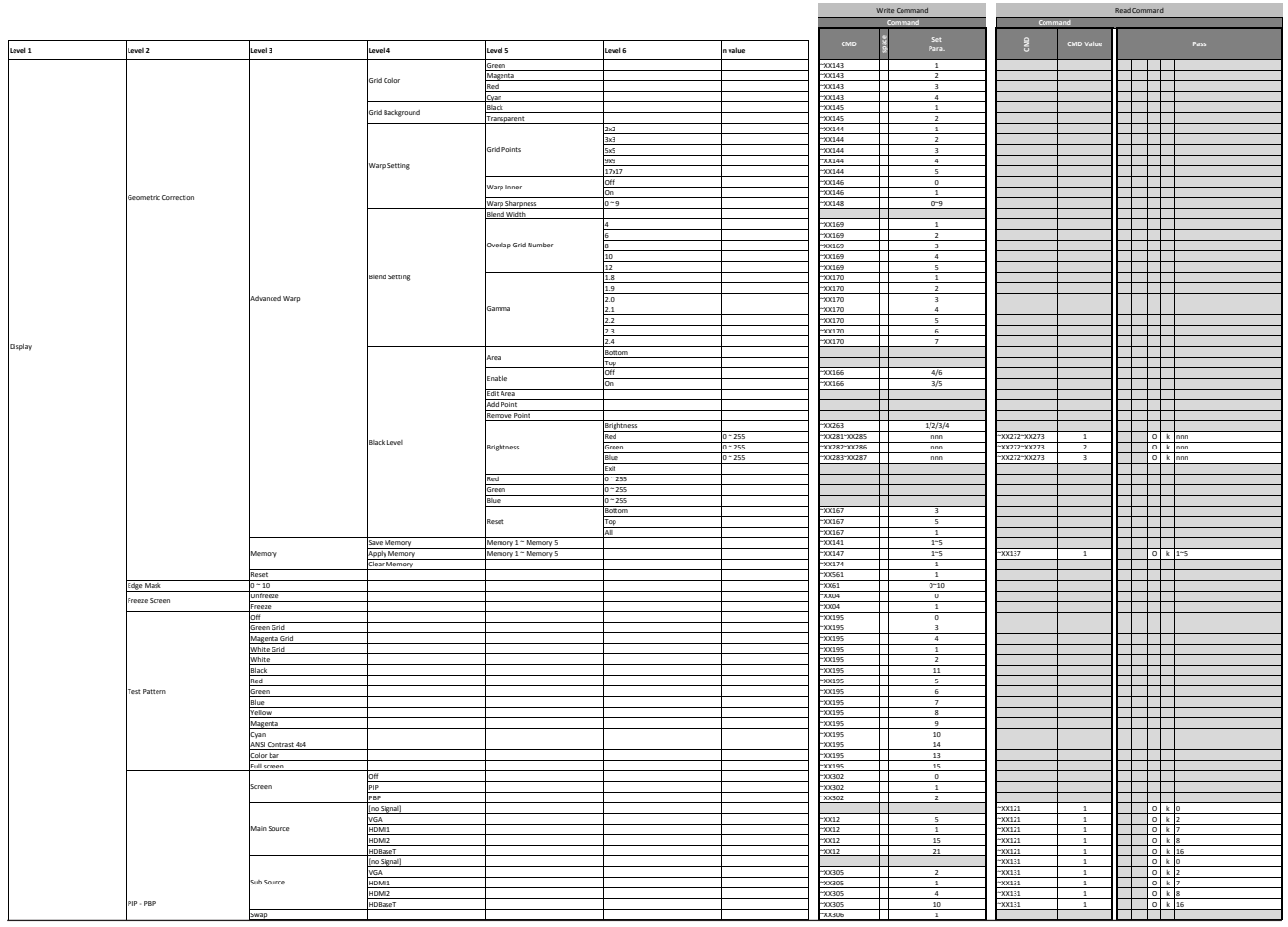

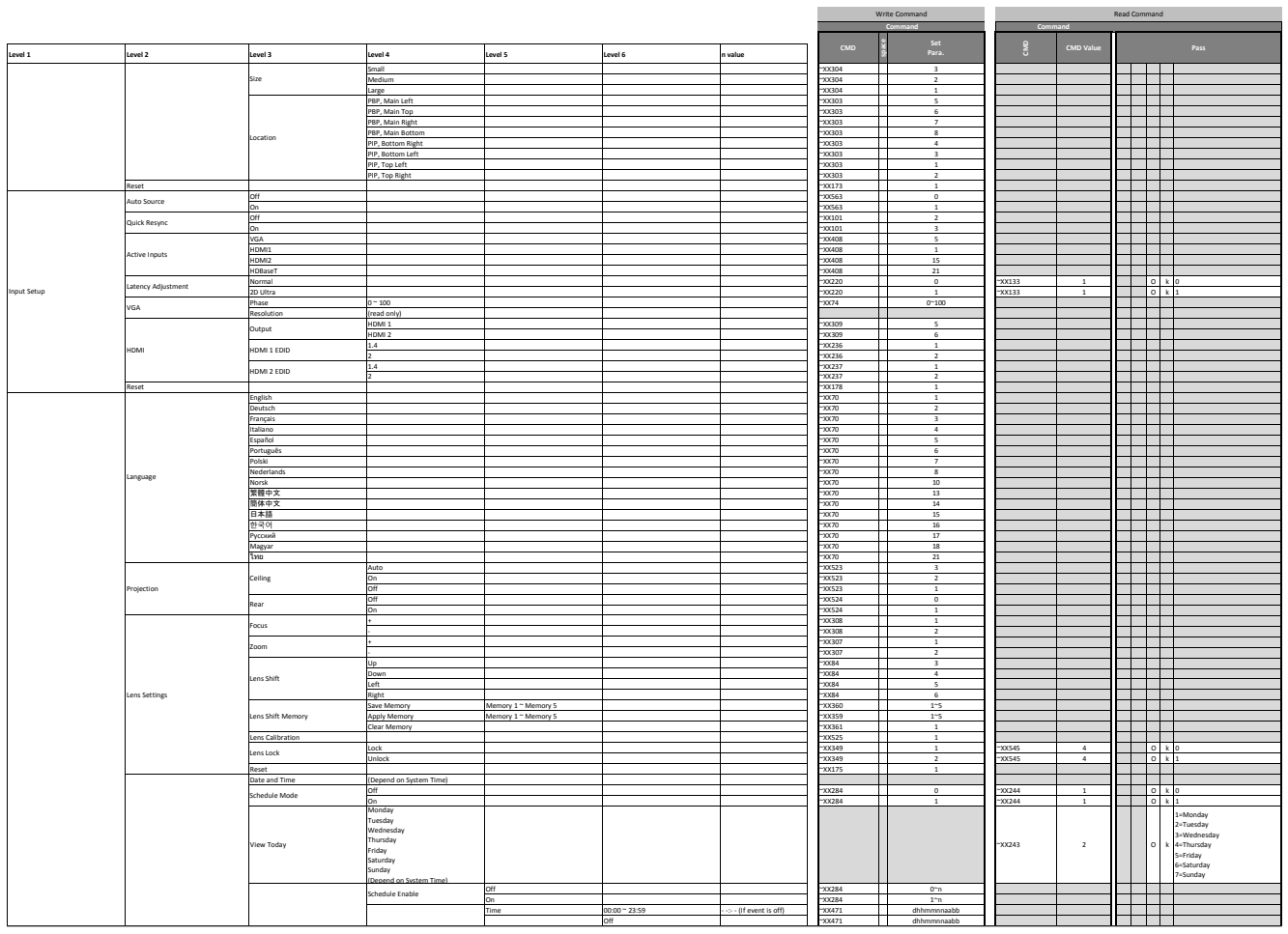

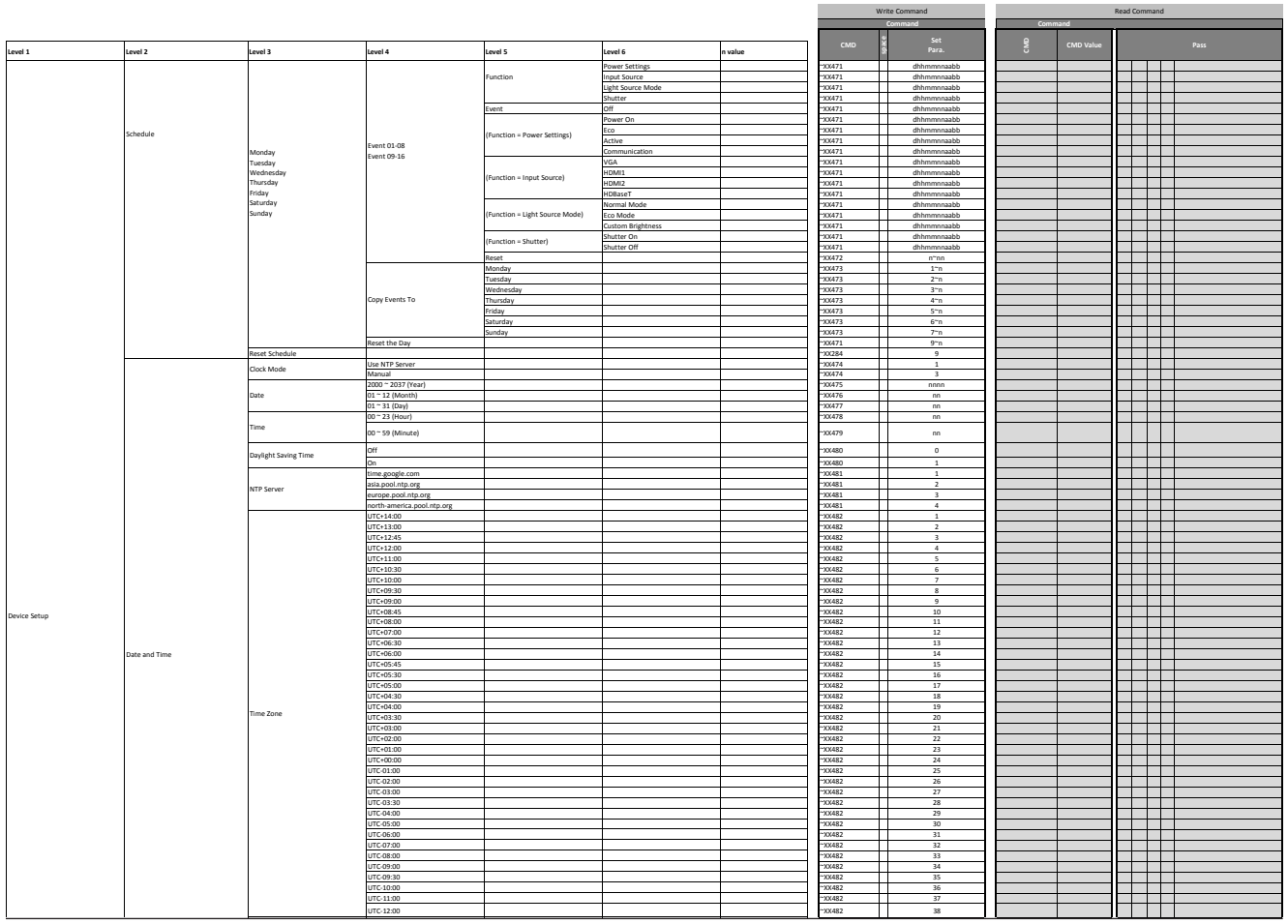

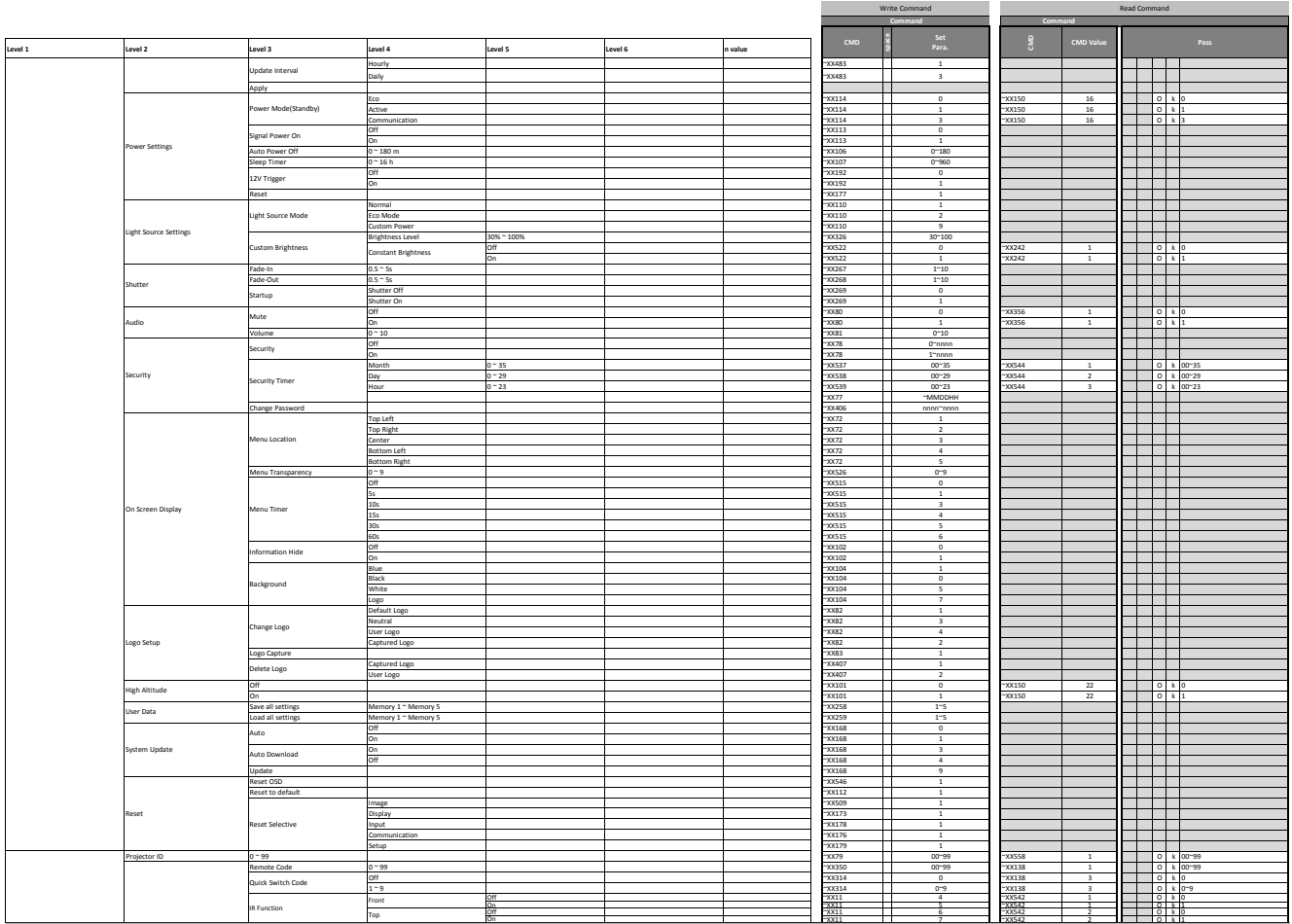

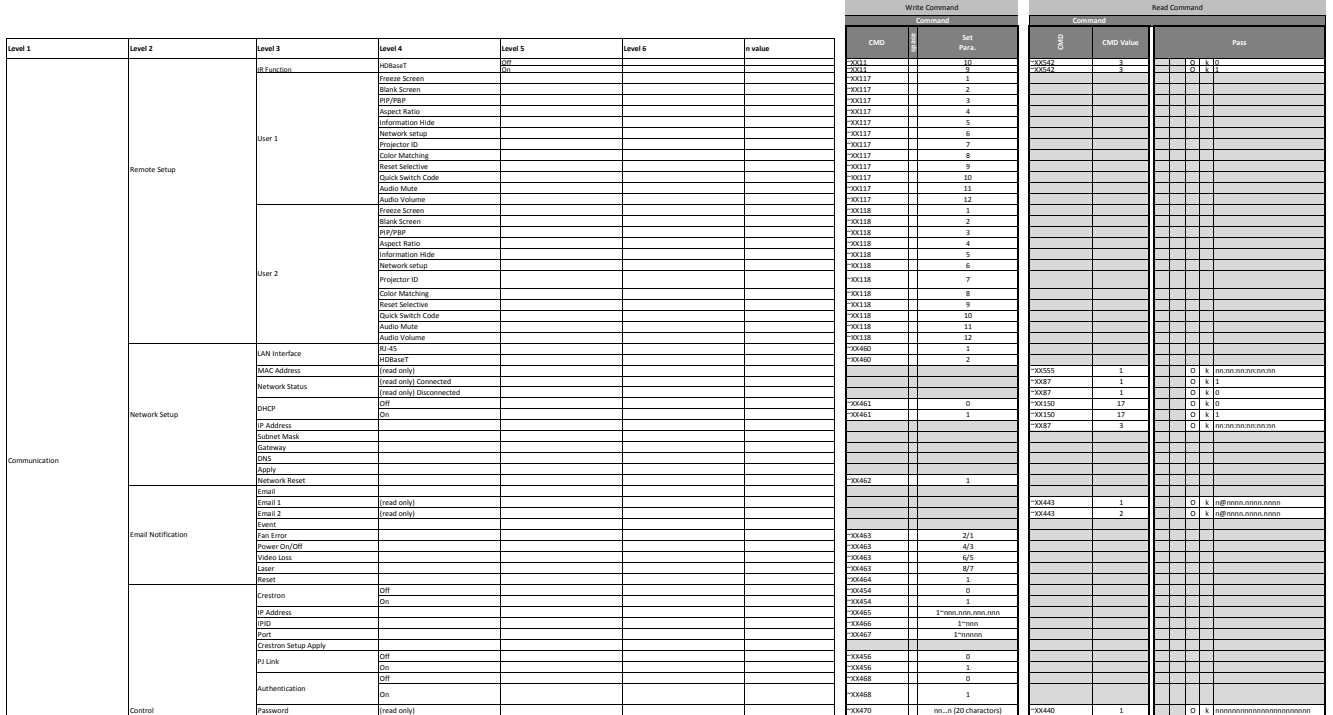

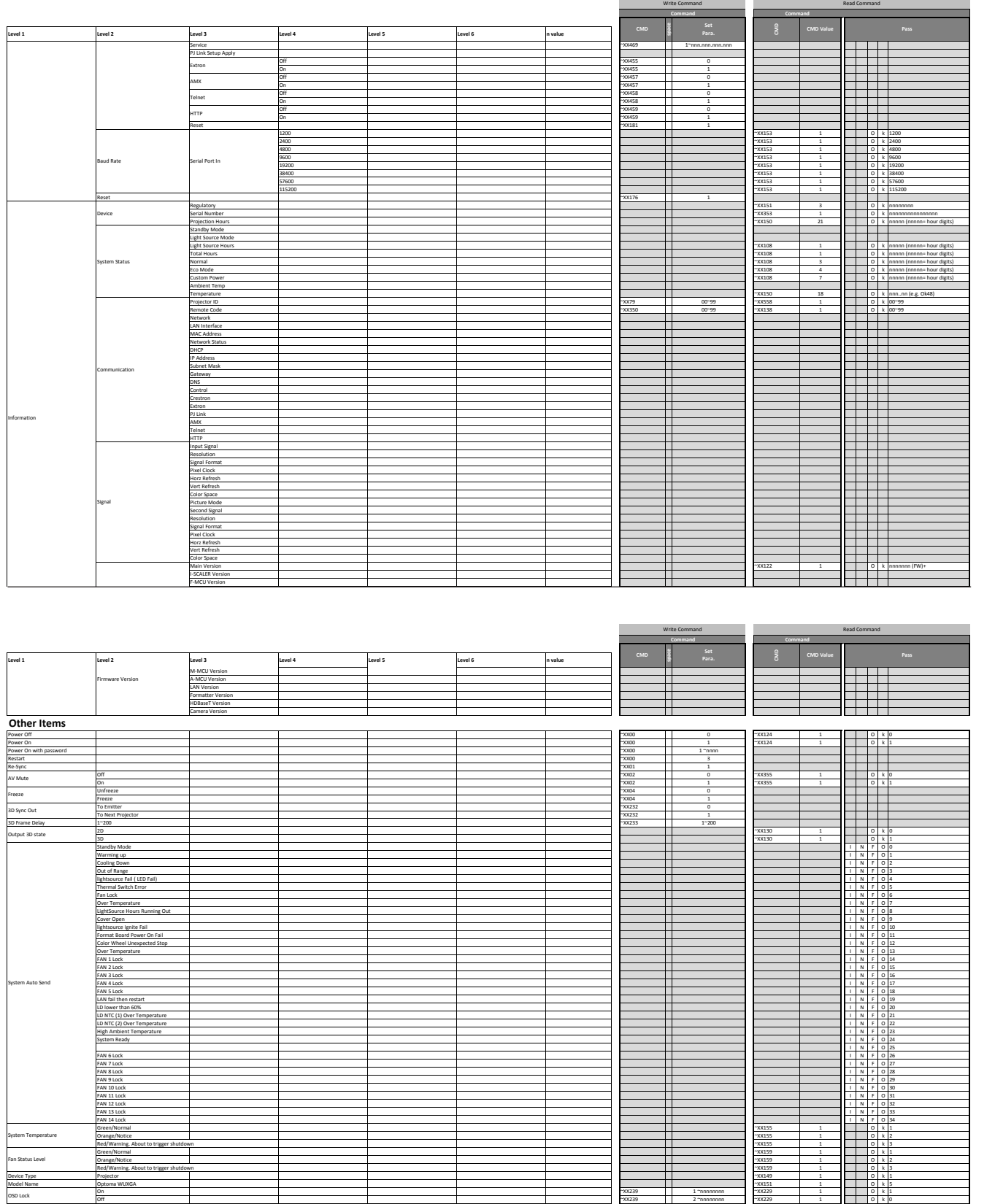

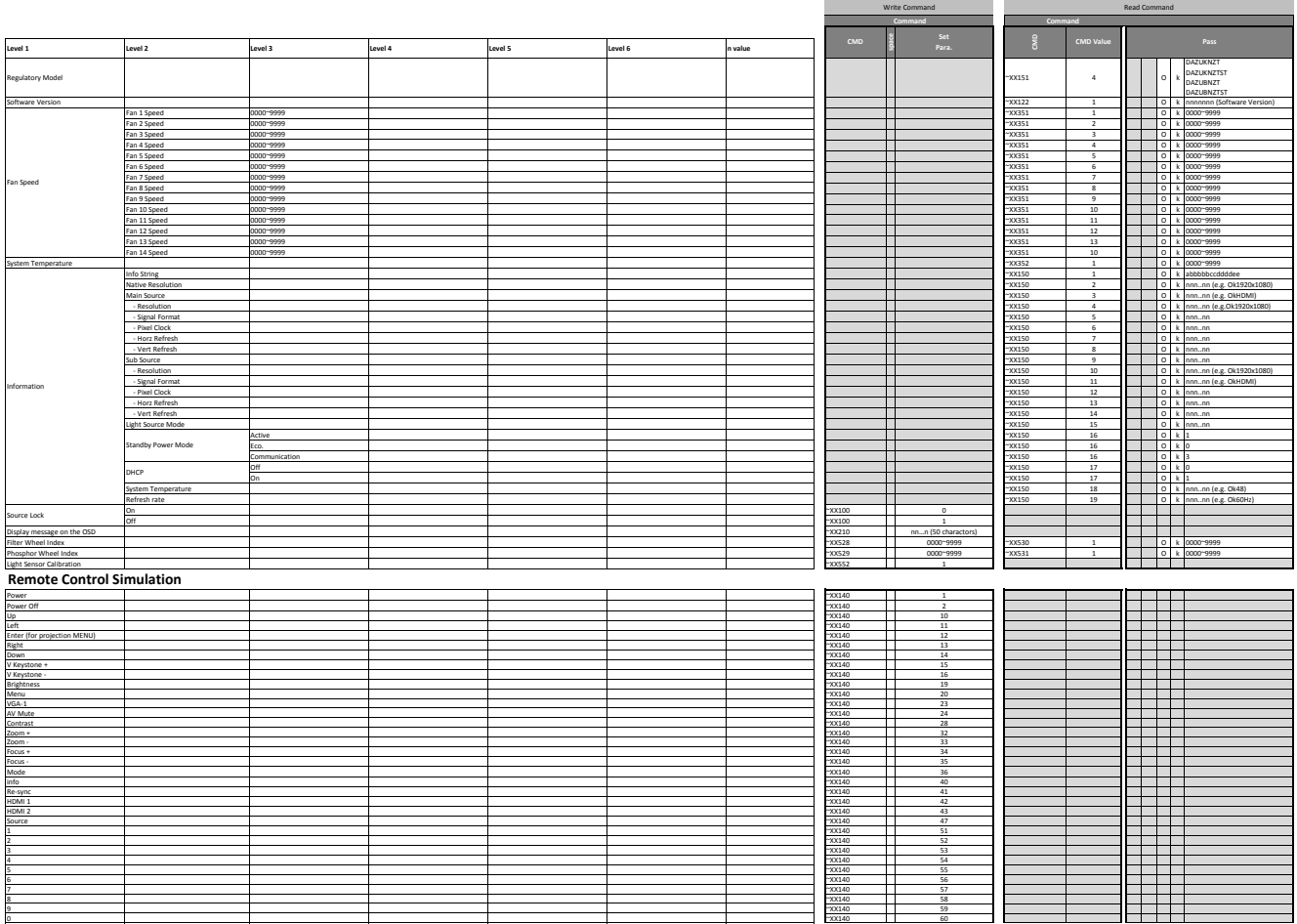

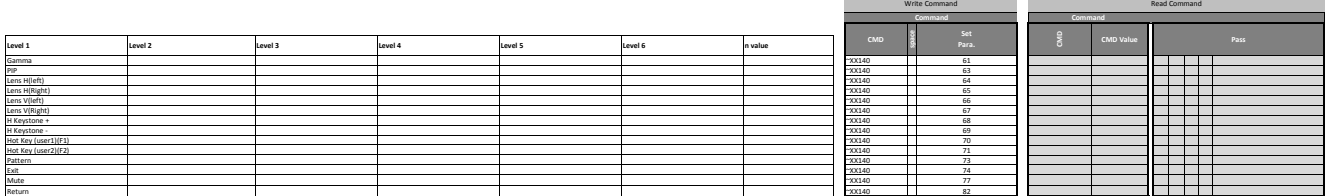

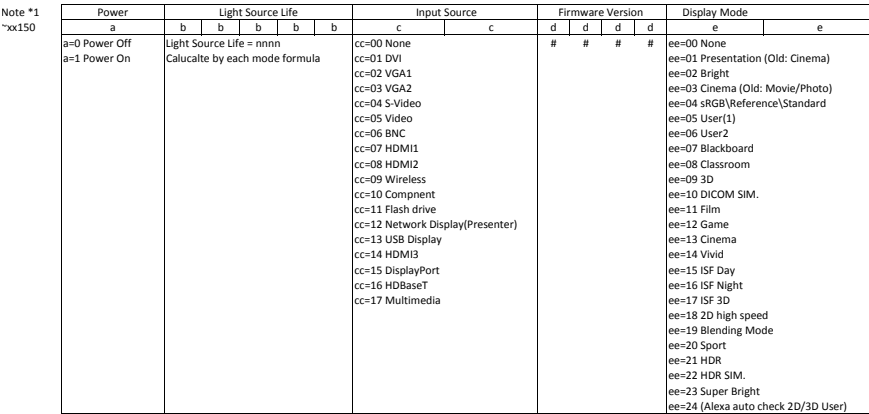

### **Международные офисы Optoma**

Для обслуживания или поддержки обращайтесь в ближайший офис.

#### **США**

47697 Westinghouse Drive. **(1888-289-6786** Fremont, CA 94539, USA 510-897-8601 www.optomausa.com services@optoma.com

#### **Канада**

47697 Westinghouse Drive, **(888-289-6786**) Fremont, CA 94539, USA 510-897-8601

#### **Латинская Америка**

**Австралия** www.optomausa.com services@optoma.com 47697 Westinghouse Drive, **(888-289-6786** Fremont, CA 94539, USA 510-897-8601

#### **Европа**

Unit 1, Network 41, Bourne End Mills, Hemel Hempstead, Herts,<br>HP1 2UJ, United Kingdom www.optoma.eu – Fight +44 (0) 1923 691 888 Сервисный центр, тел.:  $\mathbb{S}$  service@tsc-europe.com +44 (0)1923 691865

### **Benelux BV**<br>Randstad 22-123

The Netherlands www.optoma.nl

#### **Франция**

Bâtiment E +33 1 41 46 12 20 81-83 avenue Edouard Vaillant 92100 Boulogne Billancourt, France

**Испания**<br>C/Josй Hierro.36 Of. 1C 28522 Rivas VaciaMadrid, +34 91 670 08 32 Испания

### **Германия**<br>Am Nordpark 3

Германия info@optoma.de

#### **Скандинавия**

Lerpeveien 25 3040 Drammen Норвегия

PO.BOX 9515 3038 Drammen Norway

#### **Корея**

https://www.optoma.com/kr/

# $\binom{4}{1}$  +44 (0) 1923 691 800

Randstad 22-123<br>1316 BW Almere (1) 1316 820 0252  $\boxed{1}$  +31 (0) 36 548 9052

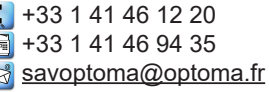

 $\binom{1 + 34914990606}{ }$ 

 $($  +49 (0) 2161 68643 0 41069 Mönchengladbach **in 1980** +49 (0) 2161 68643 99

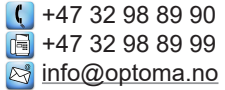

#### **Япония**

https://www.optoma.com/jp/ **Тайвань** https://www.optoma.com/tw/

#### **Китай**

Room 2001, 20F, Building 4, **(** $\left| \cdot \right|$  +86-21-62947376 www.optomausa.com <mark>& services@optoma.com</mark> No. 1398 Kaixuan Road, [<del>5</del> +86-21-62947375 Changning District, servicecn@optoma.com.cn Shanghai, 200052, China www.optoma.com.cn

https://www.optoma.com/au/

#### www.optoma.com